# **Unity4600 Digital Media Receiver/Decoder**

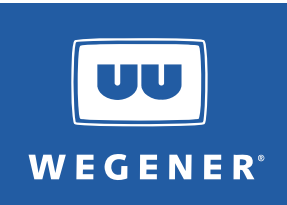

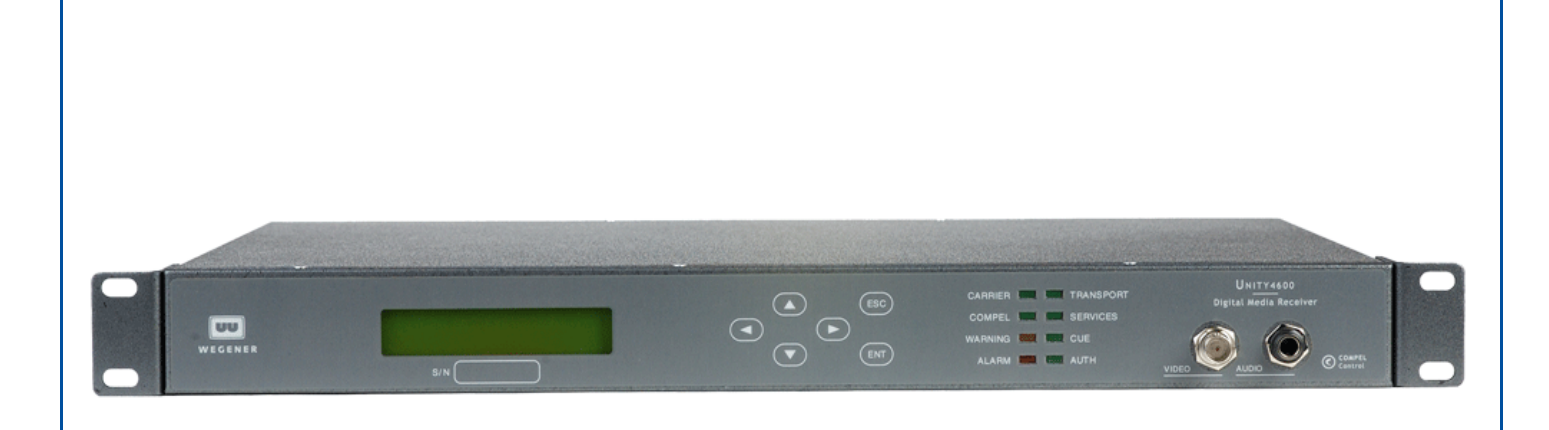

# **Unity4600 Professional Digital Media Receiver/Decoder User's Manual**

800032-01 Rev. G

Data, drawings, and other material contained herein are proprietary to Wegener Communications, Inc., and may not be reproduced or duplicated in any form without the prior written permission of Wegener Communications, Inc.

The information contained herein is subject to change without notice. Revisions may be issued to advise of such changes and/or additions.

**WEGENER**®, **COMPEL CONTROL**®, **MEDIAPLAN**®, **ENVOY**, **UNITY**®, **UNITY·IP**®, and **iPUMP**® are trademarks of **Wegener Communications, Inc.** All other trademarks are the property of their respective owners.

© 2007 Wegener Communications, Inc. All rights reserved.

Portions copyright 1992-2001 FairCom Corporation. "FairCom" and "c-tree plus" are trademarks of FairCom Corporation and are registered in the United States and other countries. All Rights Reserved.

Correspondence regarding this publication,

800032-01 Rev. G Seventh Edition: December 2007

should be forwarded to:

Wegener Communications, Inc. Technology Park/Johns Creek 11350 Technology Circle Duluth, GA 30097-1502

Phone: 770-814-4000 Fax: 770-623-0698

The Wegener **Unity 4600** is approved under **FCC Part 15B Class A**, **UL/C-UL1950 3rd Edition**, and **CE [EN60950**, **EN55022(94)**, and **EN55024(98)]**.

 $\epsilon$ 

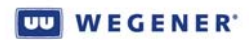

# **TABLE OF CONTENTS**

### **[CHAPTER 1 GENERAL INFORMATION](#page-6-0)**

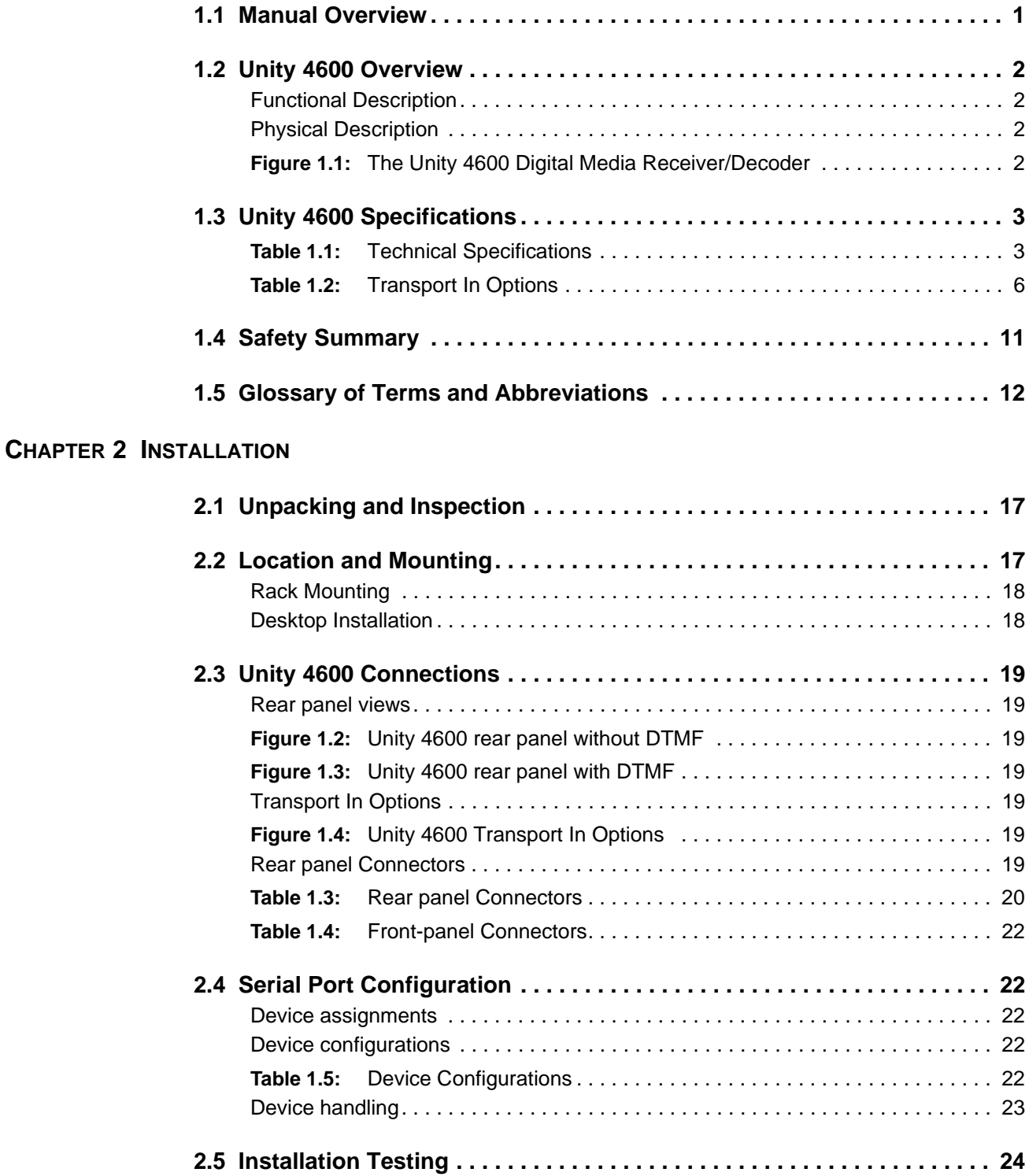

### WEGENER'

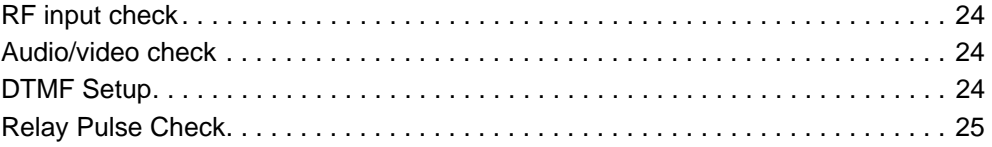

### **[CHAPTER 3 OPERATION](#page-32-0)**

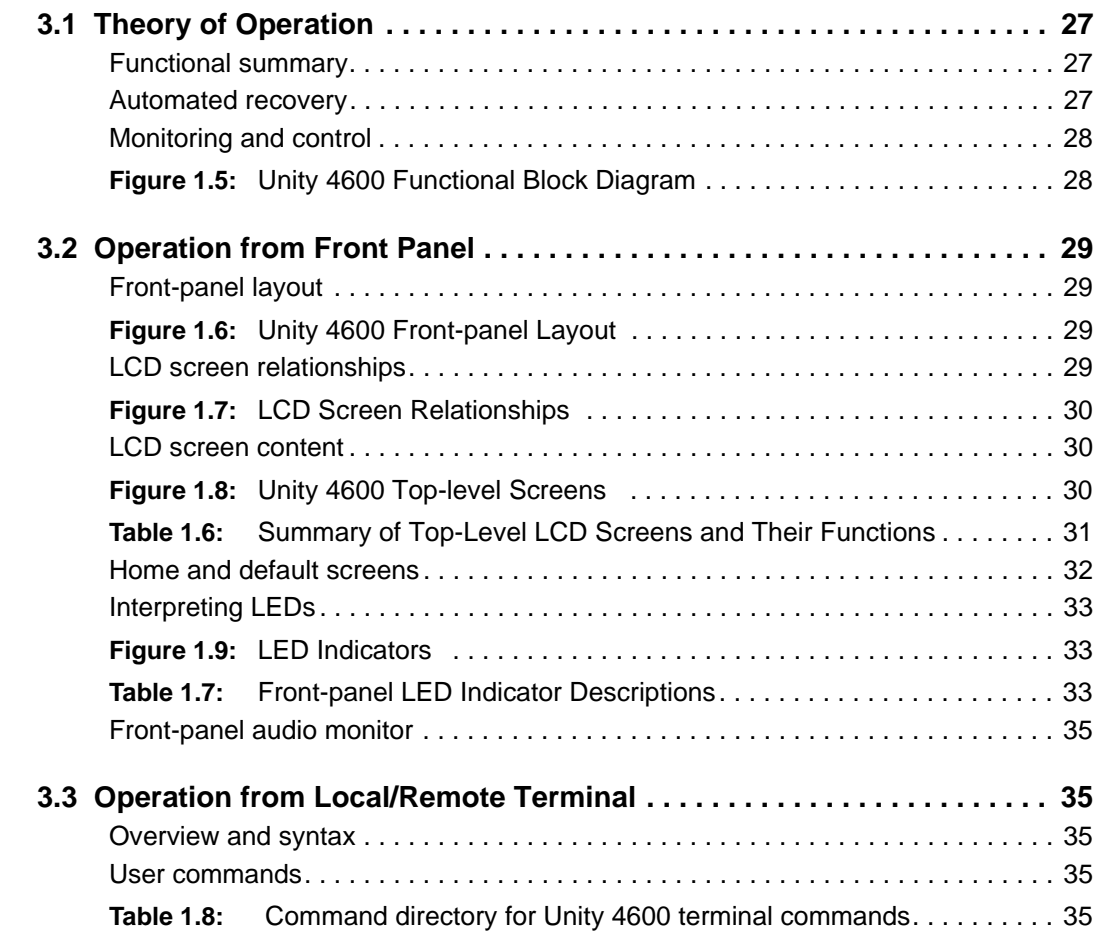

### **[CHAPTER 4 MAINTENANCE](#page-56-0) AND TROUBLESHOOTING**

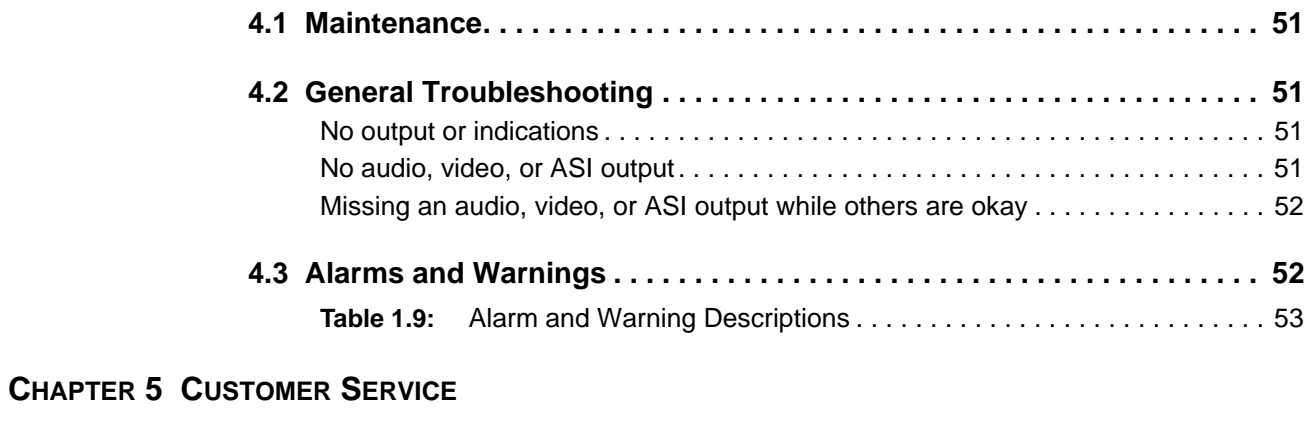

**[5.1 Warranty. . . . . . . . . . . . . . . . . . . . . . . . . . . . . . . . . . . . . . . . . . . . . . . . . . . 59](#page-64-1)**

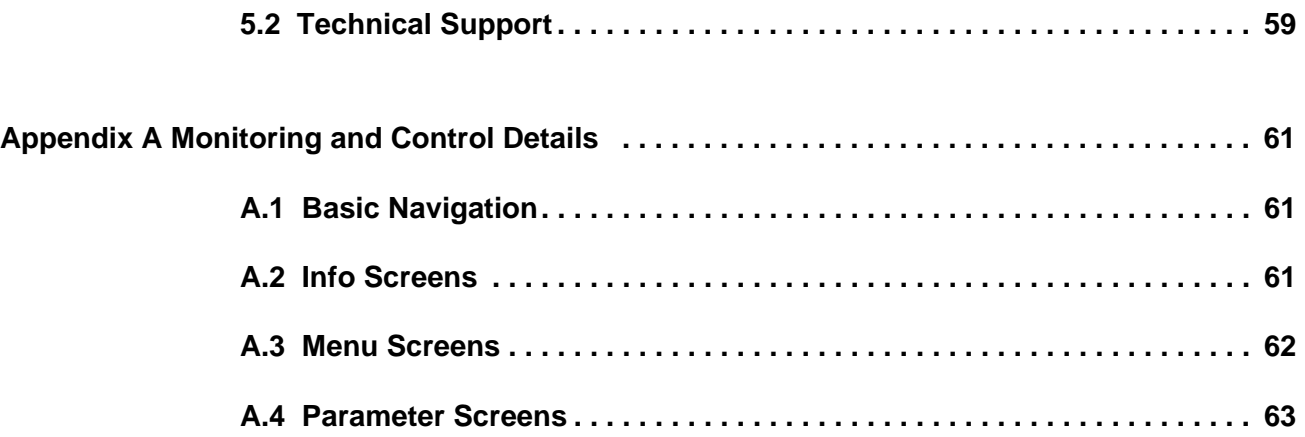

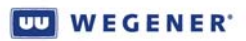

This page intentionally left blank

# **CHAPTER 1 GENERAL INFORMATION**

### <span id="page-6-1"></span><span id="page-6-0"></span>**1.1 Manual Overview**

This manual provides instructions and reference information for the proper installation and operation of the Wegener **Unity 4600** Digital Media Receiver/Decoder.

The manual is divided into the following chapters:

**[Chapter 1 General Information](#page-6-0)** - a description of your **Unity 4600**, its functions and specifications, and a glossary of terms.

**[Chapter 2 Installation](#page-22-3)** - procedures and information for the correct and safe installation of your **Unity 4600**.

**[Chapter 3 Operation](#page-32-4)** - instructions for starting and operating your **Unity 4600**.

**[Chapter 4 Maintenance and Troubleshooting](#page-56-5)** - information about maintaining your **Unity 4600** and resolving possible operating difficulties.

**[Chapter 5 Customer Service](#page-64-3)** - Our warranty and information on obtaining help.

An **Index** of keywords is also provided to help you quickly locate needed information.

Please e-mail any suggestions or comments concerning this manual to manuals@wegener.com. If you prefer to post them through the mail, please send your comments to the address below. If you have substantial or complex changes to recommend, our preference is that you copy the page(s) in question, mark your changes on that copy, and fax or mail us the copy. We always appreciate constructive criticism.

Our Address:

Attn: Manuals

Wegener Communications, Inc. Technology Park / Johns Creek 11350 Technology Circle Duluth, GA 30097-1502

Our Fax Number: (770) 497-0411

# <span id="page-7-0"></span>**1.2 Unity 4600 Overview**

#### <span id="page-7-1"></span>**Functional Description**

The Wegener Model **Unity 4600** Digital Media Receiver/Decoder is a fully DVB-compliant satellite video IRD. The **Unity 4600** receives an L-band RF carrier from an external LNB, demodulates the carrier, extracts the MPEG transport stream, and provides the decompressed program or programs to DVB-ASI, composite video, and/or stereo audio outputs.

Features include:

- Control by local user or remote COMPEL<sup>®</sup> system
- Download of software application upgrades via satellite
- Supports COMPEL<sup>®</sup>/CA Conditional Access at transport level or by program
- Supports receiver card options using either DVB-QPSK or Advanced Turbo-Modulations (Turbo-QPSK, T-8PSK, or T-16QAM)
- DVB-ASI transport stream output with network-controlled program mapping
- **Supports ISO 13818-1 transport rates from 2.5 to 55 Mbps (with local decompression) or up** to 86.25 Mbps (to program-mapped ASI transport only)
- Local decompression of MPEG-2 video and MPEG-2 (L1 and L2) and/or Dolby AC-3 audio
- Auto-recognition and support of 525-line NTSC or 625-line PAL
- Audio-only mode option for radio networks
- Cueing relays and DTMF cue tone outputs standard (DTMF available only on units built before 10/07)
- Alarm relay
- Cueing relays
- Optional SCTE 35 DPI message filter for network control of local ad avails
- Optional front-panel audio and video monitors
- Web browser control *(August 2004)*

#### <span id="page-7-2"></span>**Physical Description**

The **Unity 4600** is housed in a standard, 1 RU, rack-mountable chassis. Its front panel (see **[Figure](#page-7-3) 1.1**) provides a user interface through six push buttons and an LCD as well as monitoring through both audio and video ports. The rear panel holds connectors for input and output signals, LNB power supply, serial and Ethernet monitoring and control, alarm and user relays, and AC input power. The unit also includes two Unity expansion module slots.

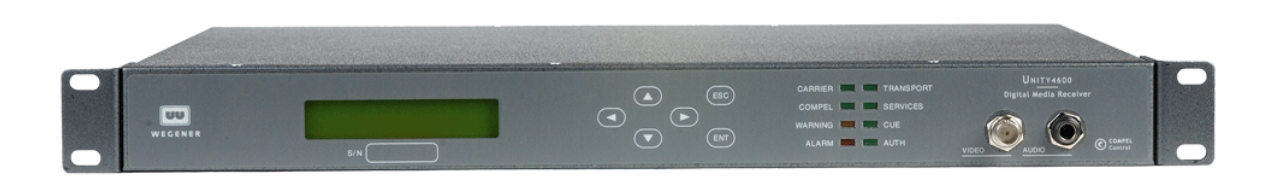

<span id="page-7-3"></span>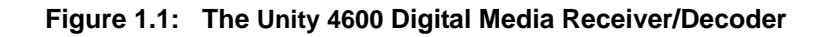

# <span id="page-8-0"></span>**1.3 Unity 4600 Specifications**

<span id="page-8-1"></span>

| <b>Characteristic</b>                                          | <b>Specification</b>                                                                                                    |
|----------------------------------------------------------------|----------------------------------------------------------------------------------------------------|
| <b>POWER</b>                                                   |                                                                                                    |
| Voltage                                                        | 90-132 or 175-264 VAC auto-detect/selected                                                                                                    |
| Frequency                                                      | 60/50 Hz $\pm$ 2%                                                                                                    |
| Consumption                                                    | < 35 watts typical with full LNB DC load & QPSK receiver                                                                                                    |
| TRANSPORT IN OPTIONS                                           | See See Transport In Options on page 6.                                                                                                    |
| <b>CONDITIONAL ACCESS</b>                                      |                                                                                                    |
| Wegener COMPEL <sup>®</sup> /CA                                | Transport-level or by program                                                                                                    |
| <b>PIN Scrambling</b>                                          |                                                                                                    |
| Turnaround option to bypass scrambled<br>streams to ASI output | (Contact factory)                                                                                                    |
| TRANSPORT DEMULTIPLEXING                                       |                                                                                                    |
| Aggregate MPEG Transport Rate                                  | 2.5 to 86.25 Mbps (55 Mbps in Release 1) if not limited by<br>symbol-rate limits of installed receiver card. This rate is<br>guaranteed for reception and transmission to ASI port only. For<br>local decompression of audio and video, the maximum transport<br>rate remains 55 Mbps. |
| Number of Programs                                             | Unlimited                                                                                                    |
| PSI Recognition                                                | Automatic                                                                                                    |
| <b>DVB ASI OUTPUT</b>                                          |                                                                                                    |
| <b>Physical Layer</b>                                          | 270 Mbaud signaling on coaxial cable                                                                                                    |
| Levels                                                         | ~1.1 $V_{p-p}$ into 75 $\Omega$ unbalanced                                                                                                    |
| Stream Padding                                                 | Minimum of one K28.5 null character padding in inter-byte gaps,<br>strategy after that is to add equal pad amounts between bytes<br>before adding extra padding between TS packets                                                                                                    |
| Stream Processing (network-controlled)                         | Program mapping (routing of incoming program content to up to 16<br>virtual programs at output) and/or conditional DPI filtering.                                                                                                    |
| PROGRAM DECOMPRESSION                                          |                                                                                                    |
| Video                                                          | MPEG-2, 4:2:0 Chroma sampling                                                                                                    |
| Audio                                                          | MPEG-1 Layers 1 & 2                                                                                                    |
| Audio                                                          | Dolby AC-3 (optional), L/R downmix only                                                                                                    |
| <b>COMPOSITE VIDEO OUTPUT</b>                                  |                                                                                                    |
| Output Level                                                   | 1.0 $V_{p-p}$ , ± 2%                                                                                                    |
| Output Impedance                                               | 75 Ω                                                                                                    |

**Table 1.1: Technical Specifications**

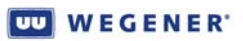

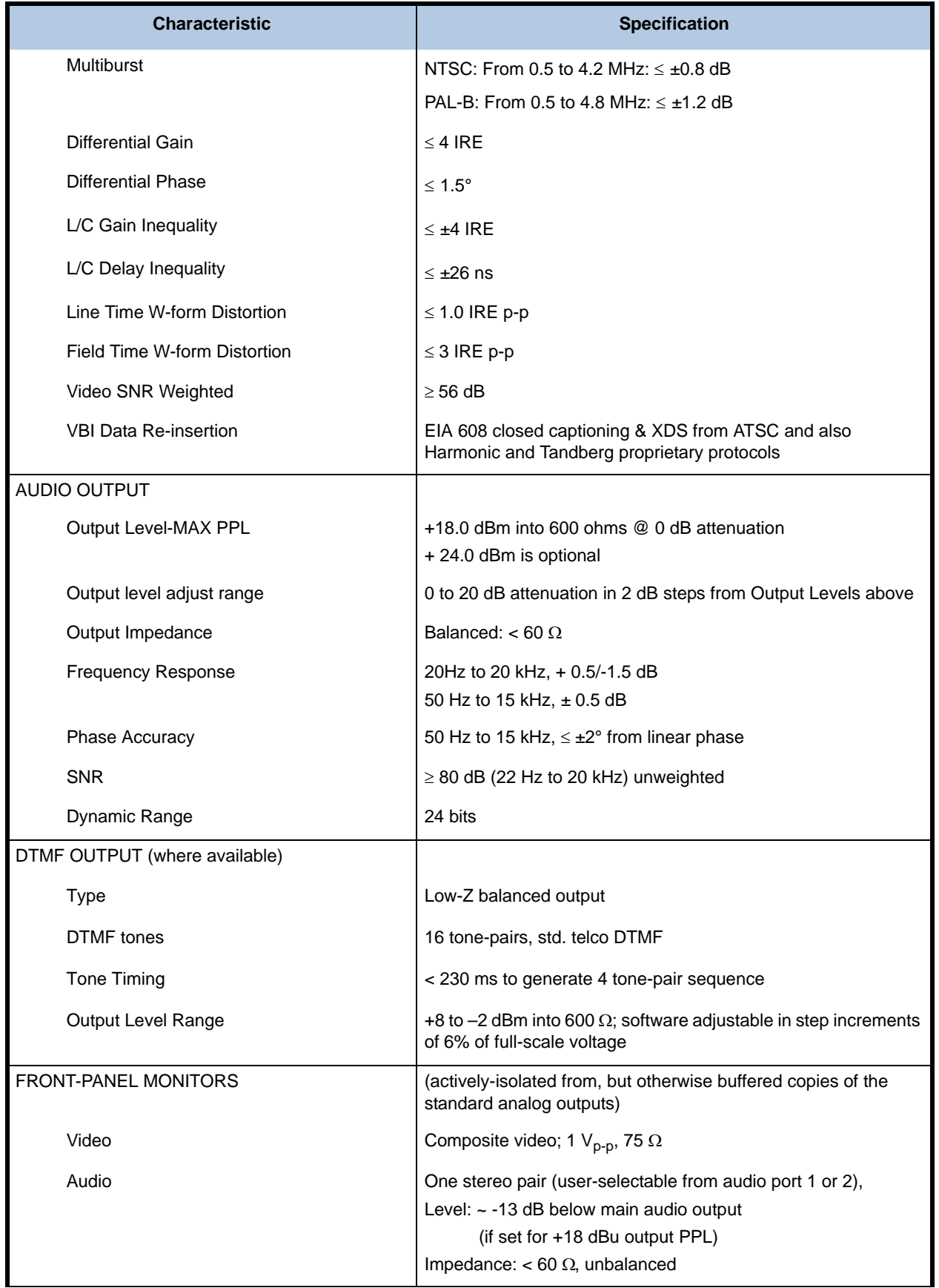

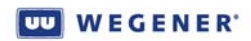

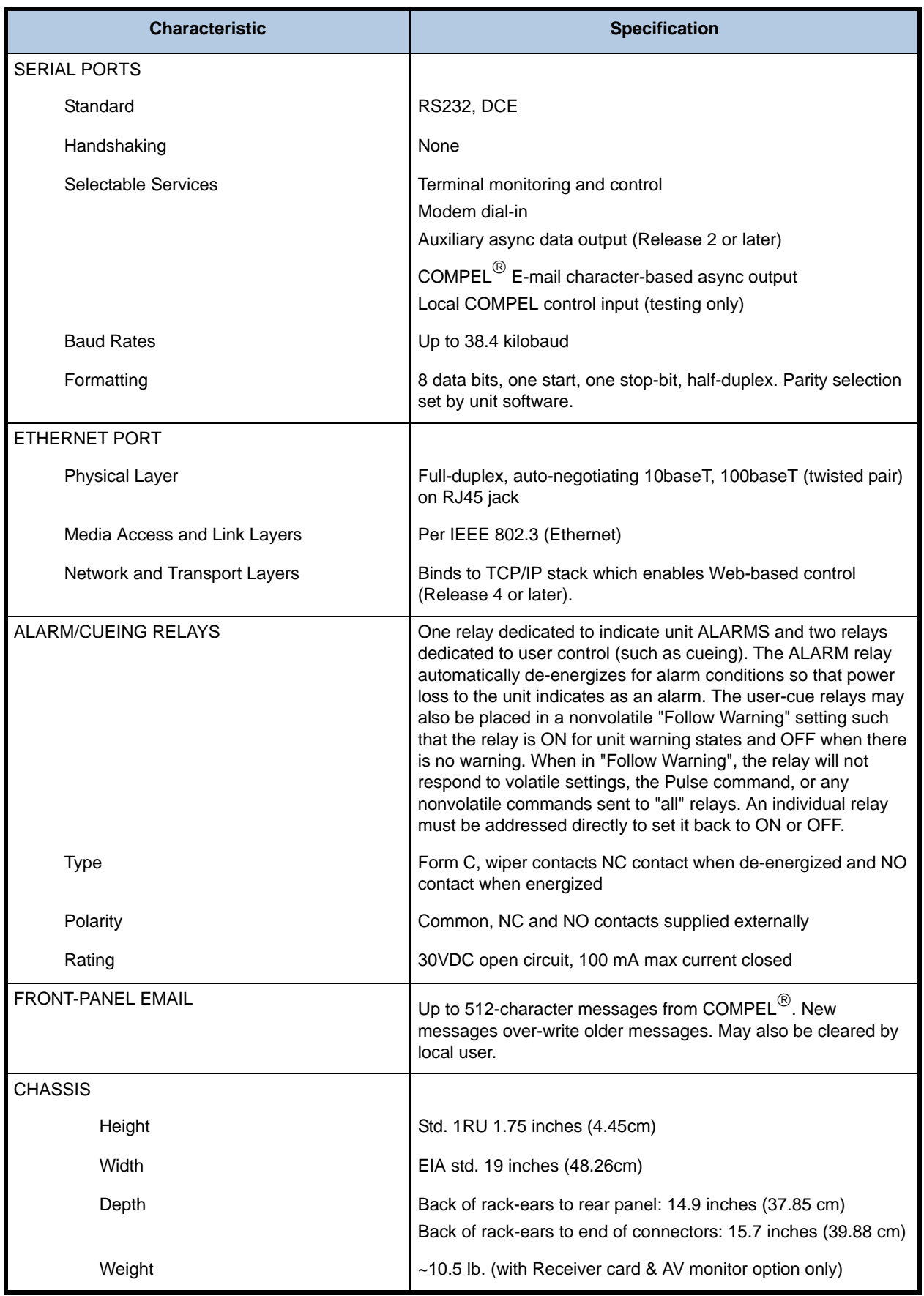

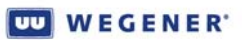

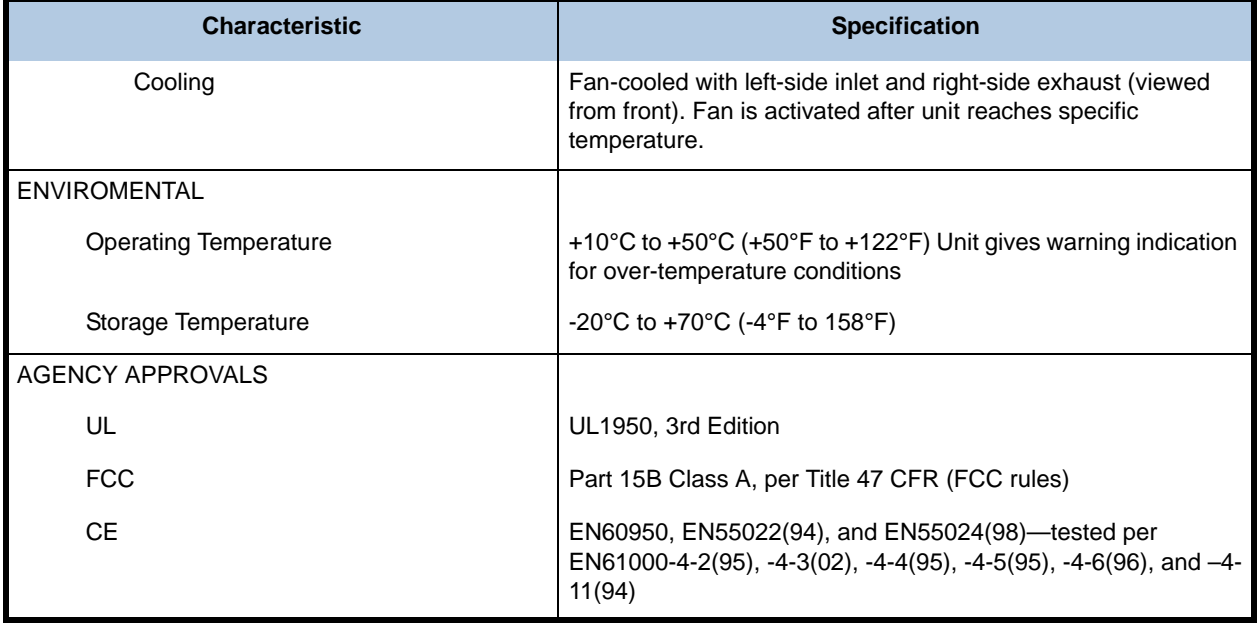

#### **Table 1.2: Transport In Options**

<span id="page-11-0"></span>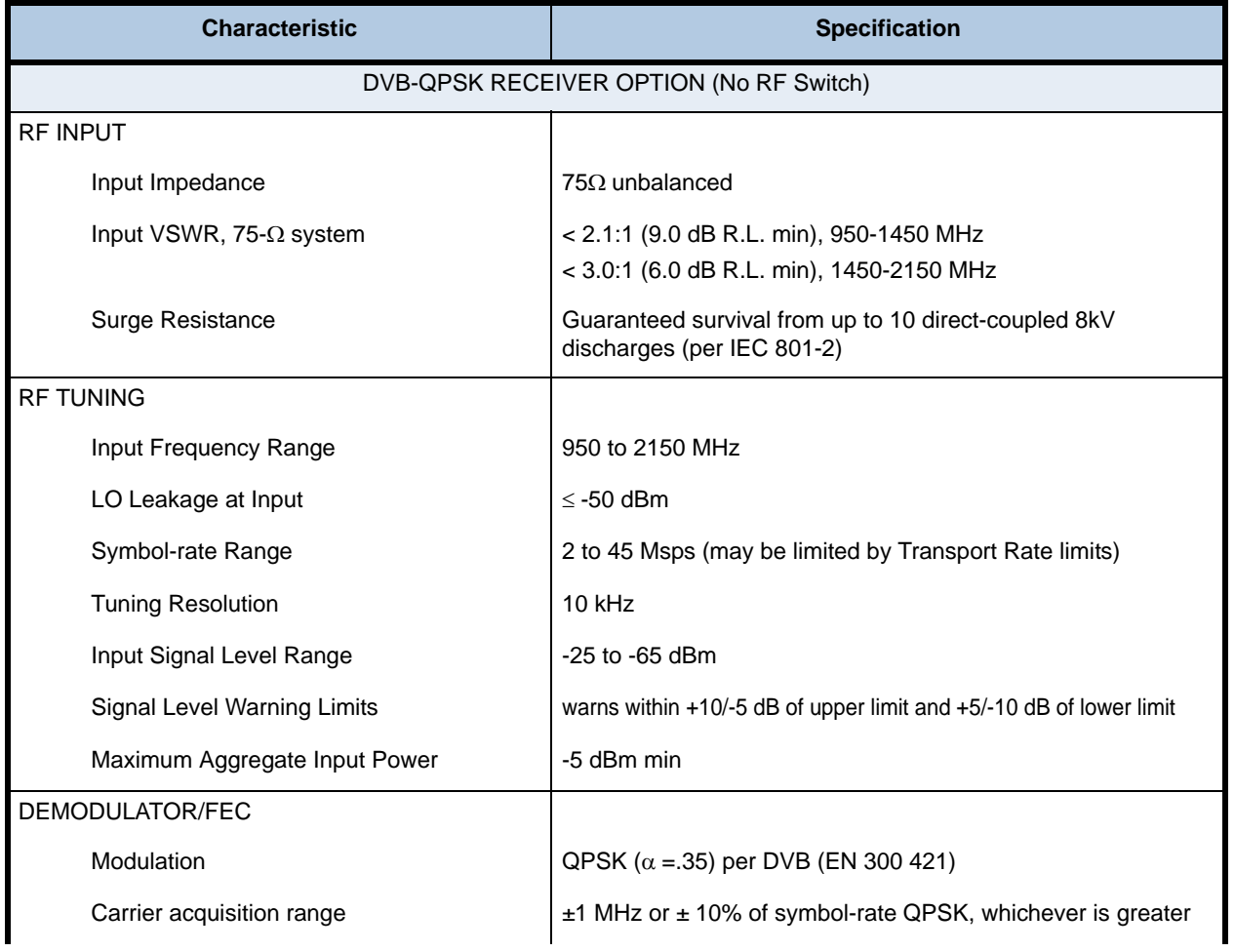

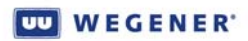

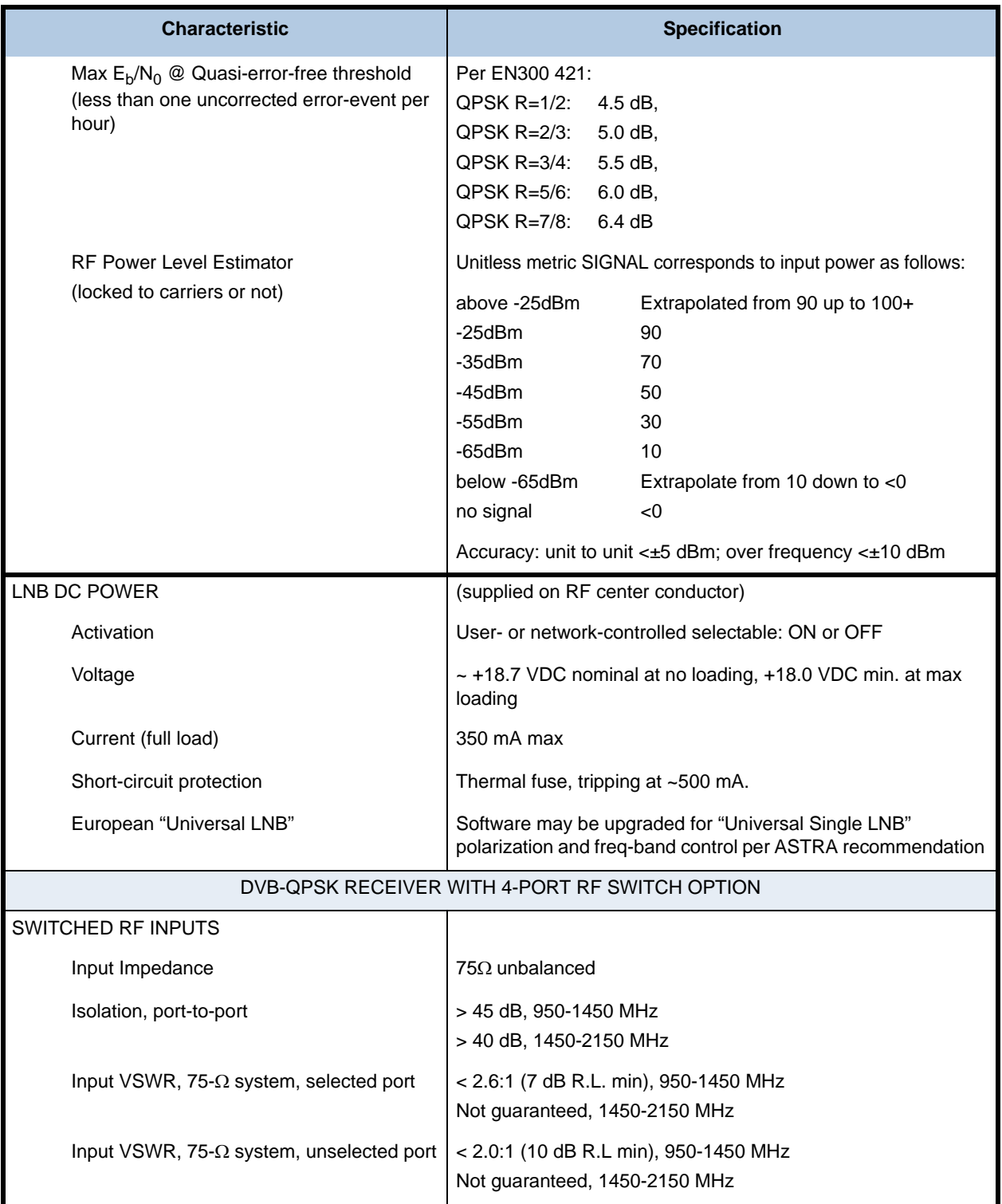

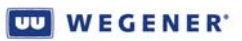

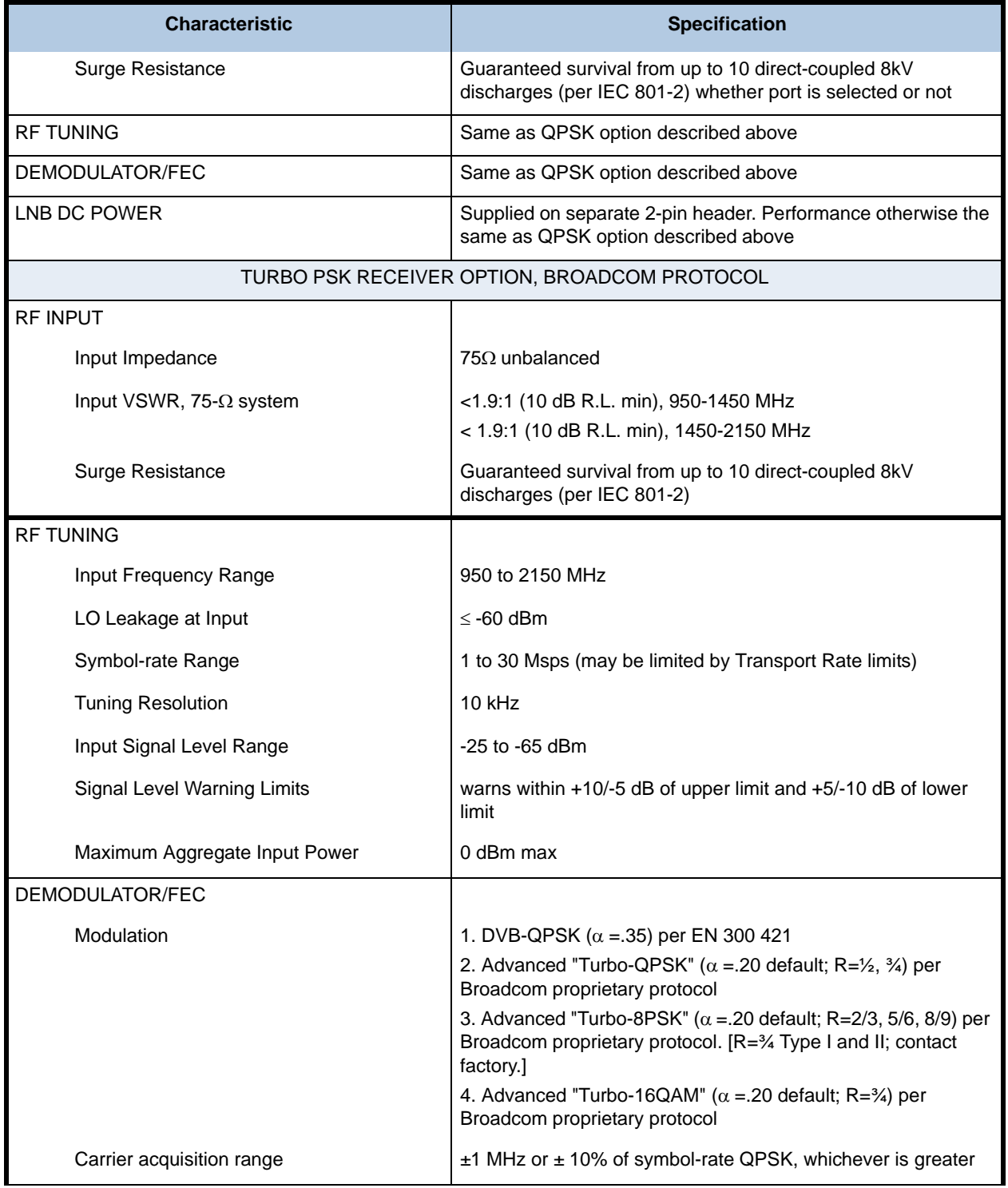

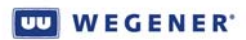

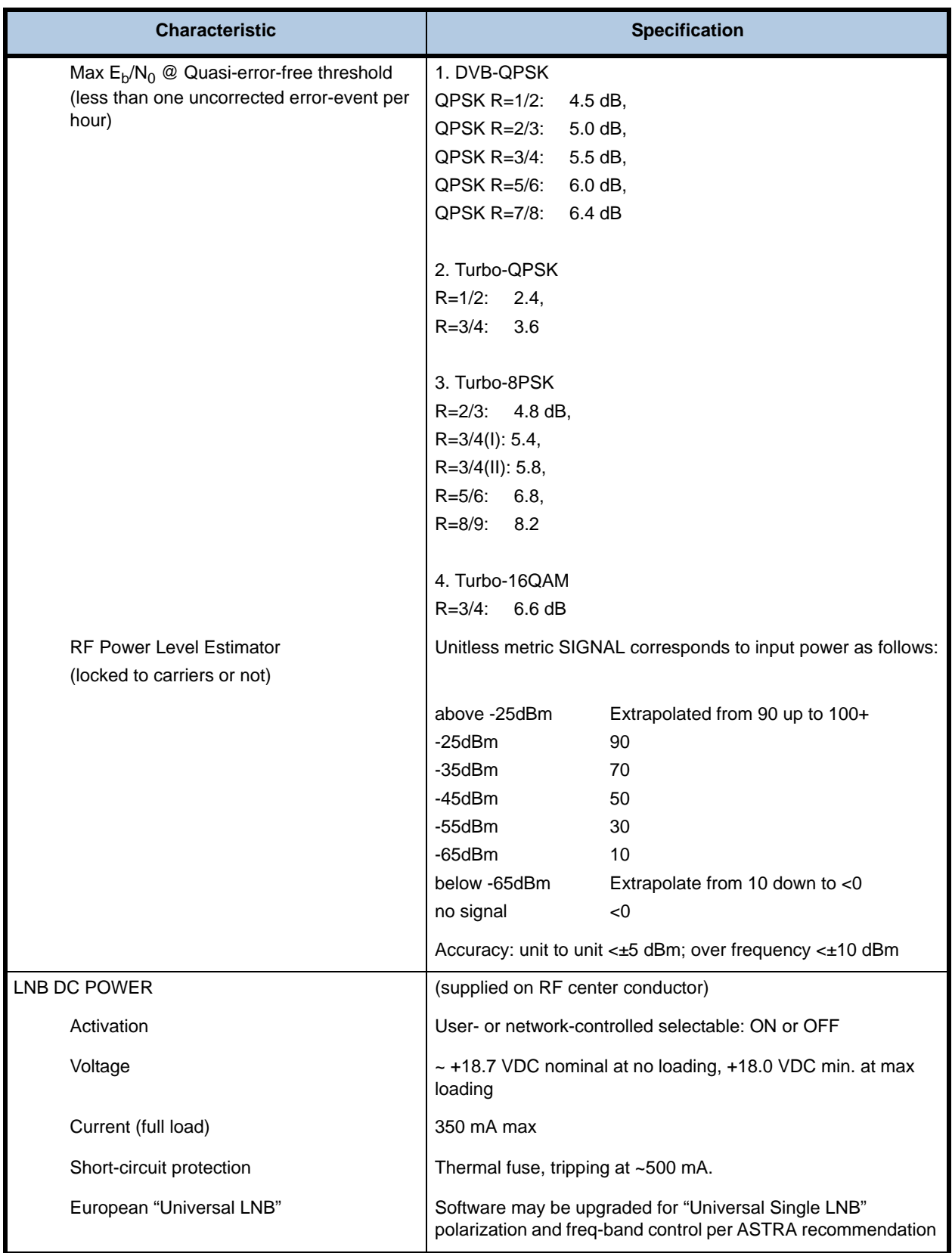

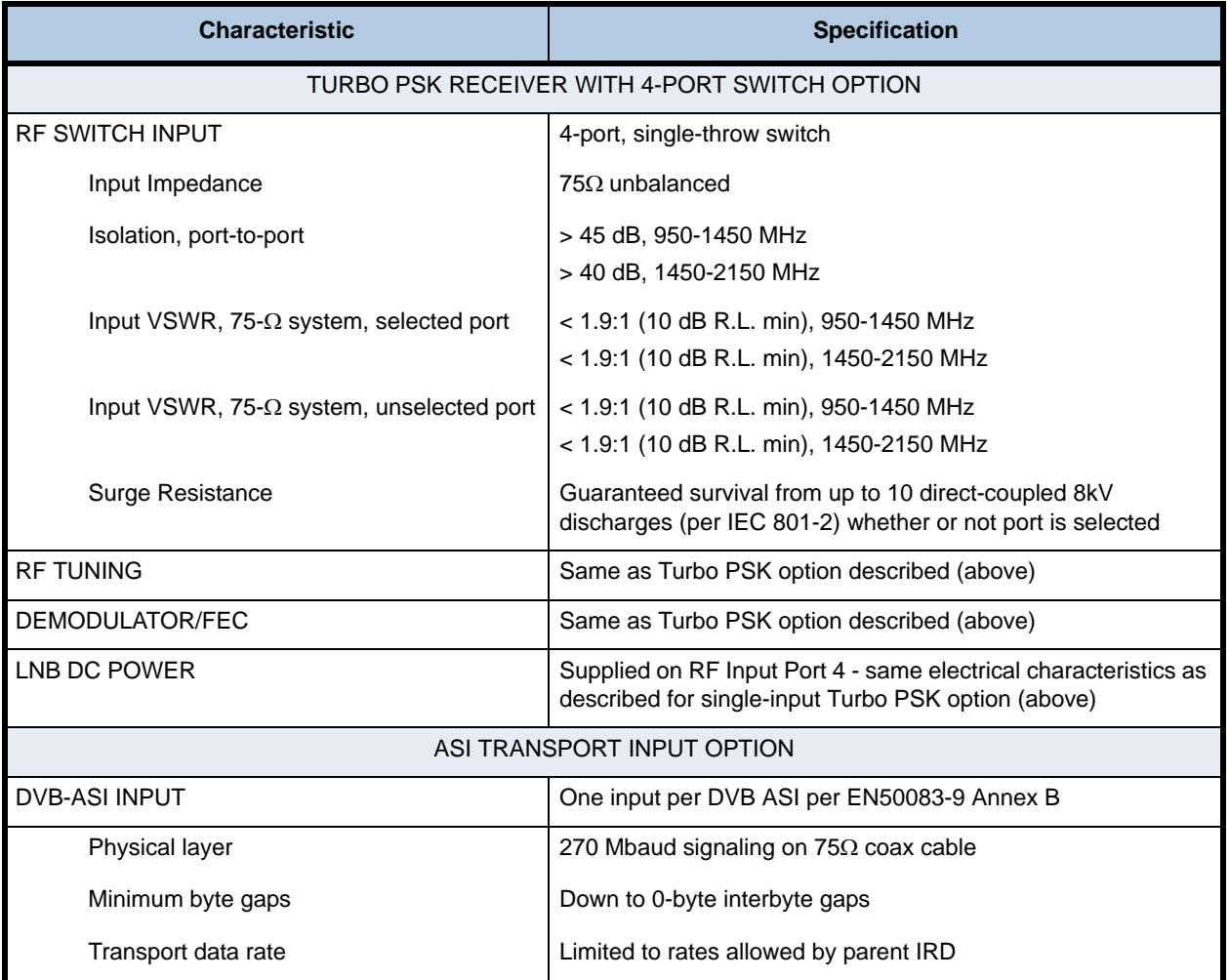

# <span id="page-16-0"></span>**1.4 Safety Summary**

The **Unity 4600** is designed for safe use with few special precautions required of the user. The following items are basic precautions to use when installing and working with your **Unity 4600**:

Do not open the **Unity 4600** chassis cover.

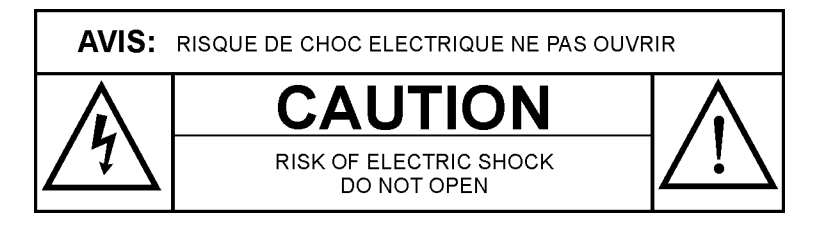

The **Unity 4600** incorporates security labels over some of the screws. There are no userserviceable components within the **Unity 4600**. Tampering with these security labels or opening the unit will void your warranty. If you have questions, contact Wegener's Customer Service Department at the address or numbers listed in **[Chapter 5 Customer Service](#page-64-3)** on [page](#page-64-3) 59.

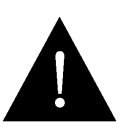

#### **CAUTION**

As this unit is intended to interface with other electrical/electronic systems, proper engineering practices must be adhered to during installation and check-out.

All AC power and ground must be installed in accordance with National Electric Code Standards as to conductor size and limitations (see NFPA 70, articles 200-280, as amended, if required), and lightning protection must be provided.

All RF interconnections must be properly shielded to prevent ingress or egress of potential interfering sources to existing services.

Any damage to this unit caused by improper wiring/interconnections will void any warranty extended.

# <span id="page-17-0"></span>**1.5 Glossary of Terms and Abbreviations**

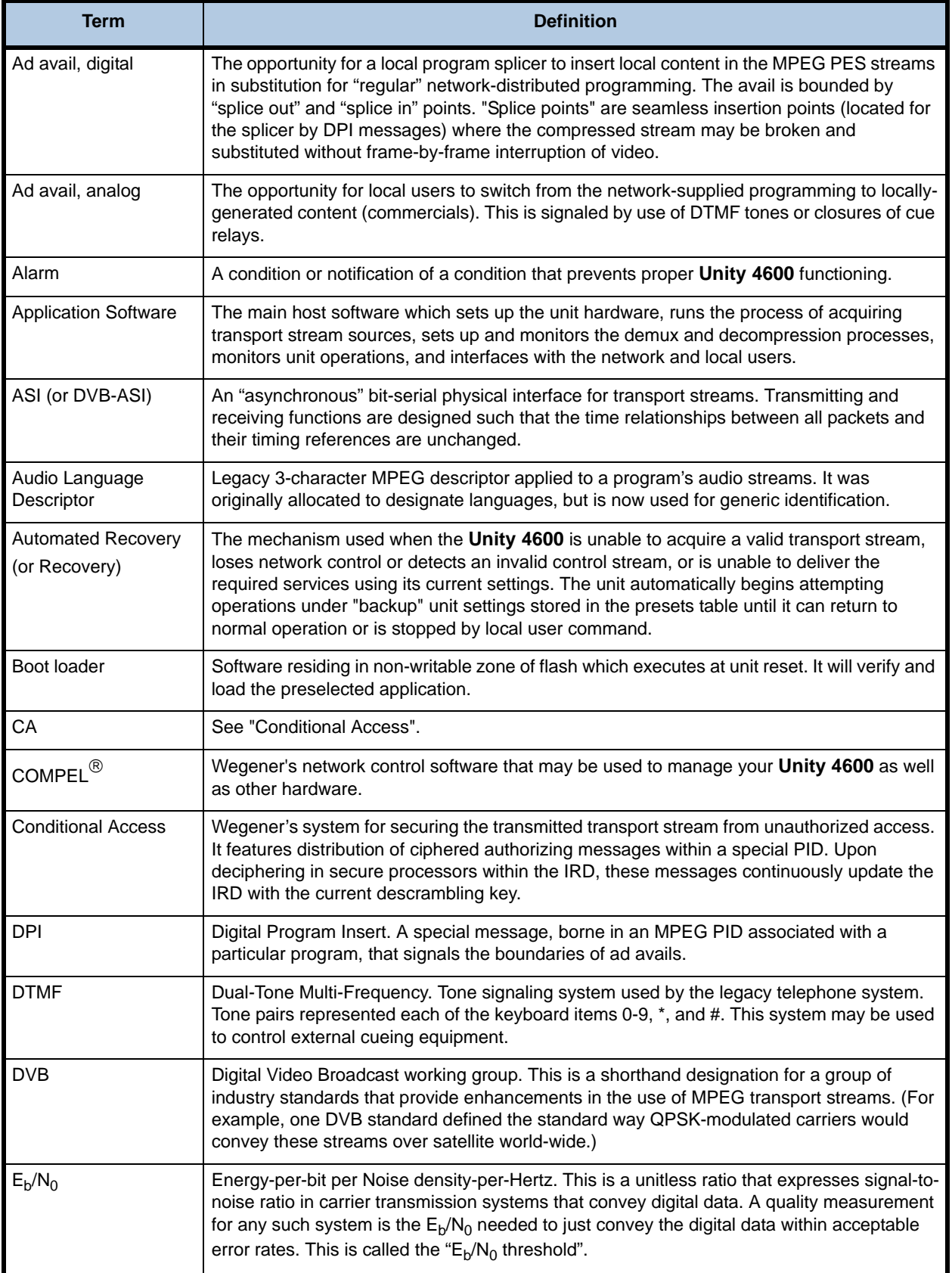

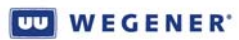

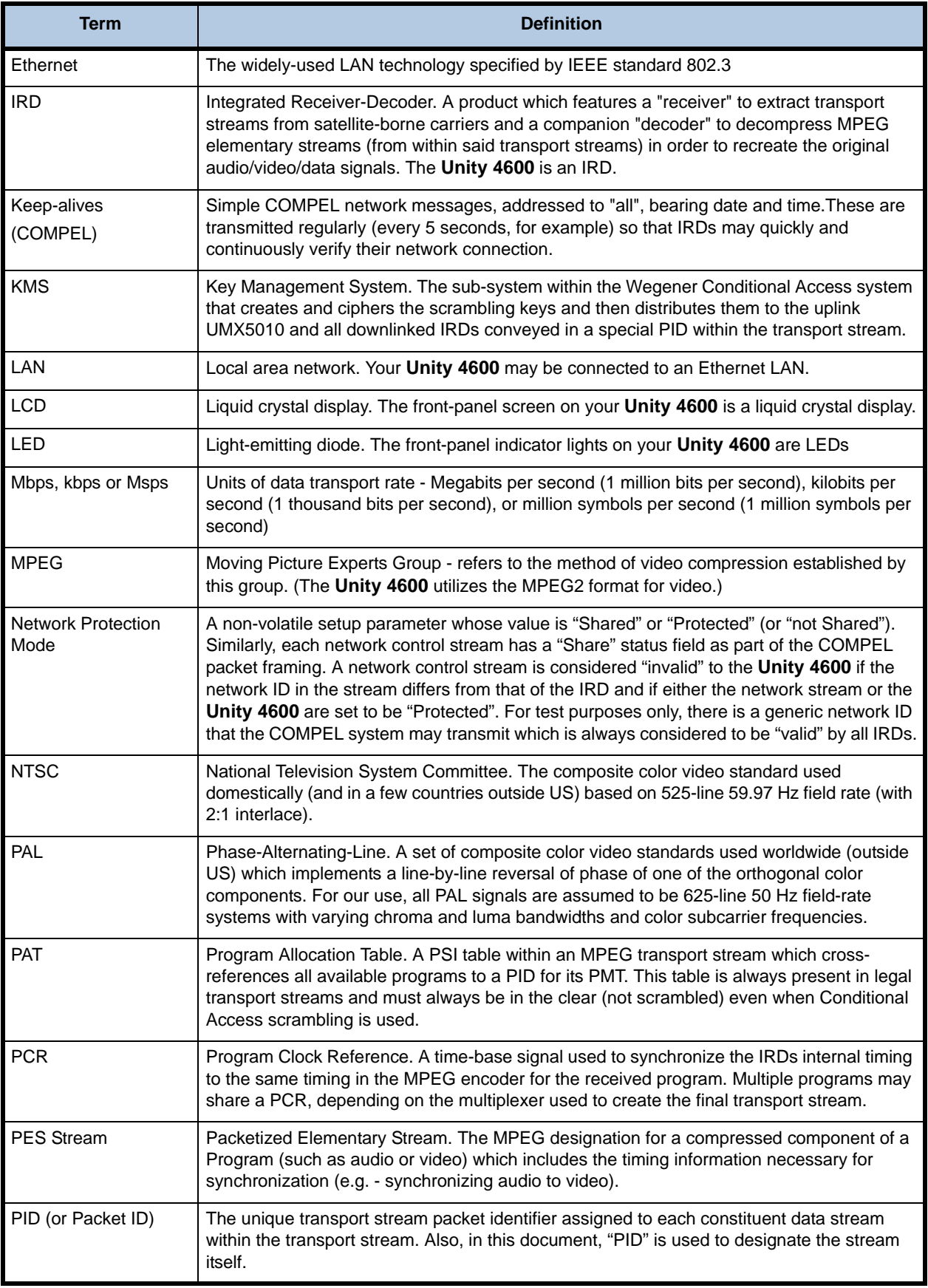

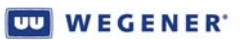

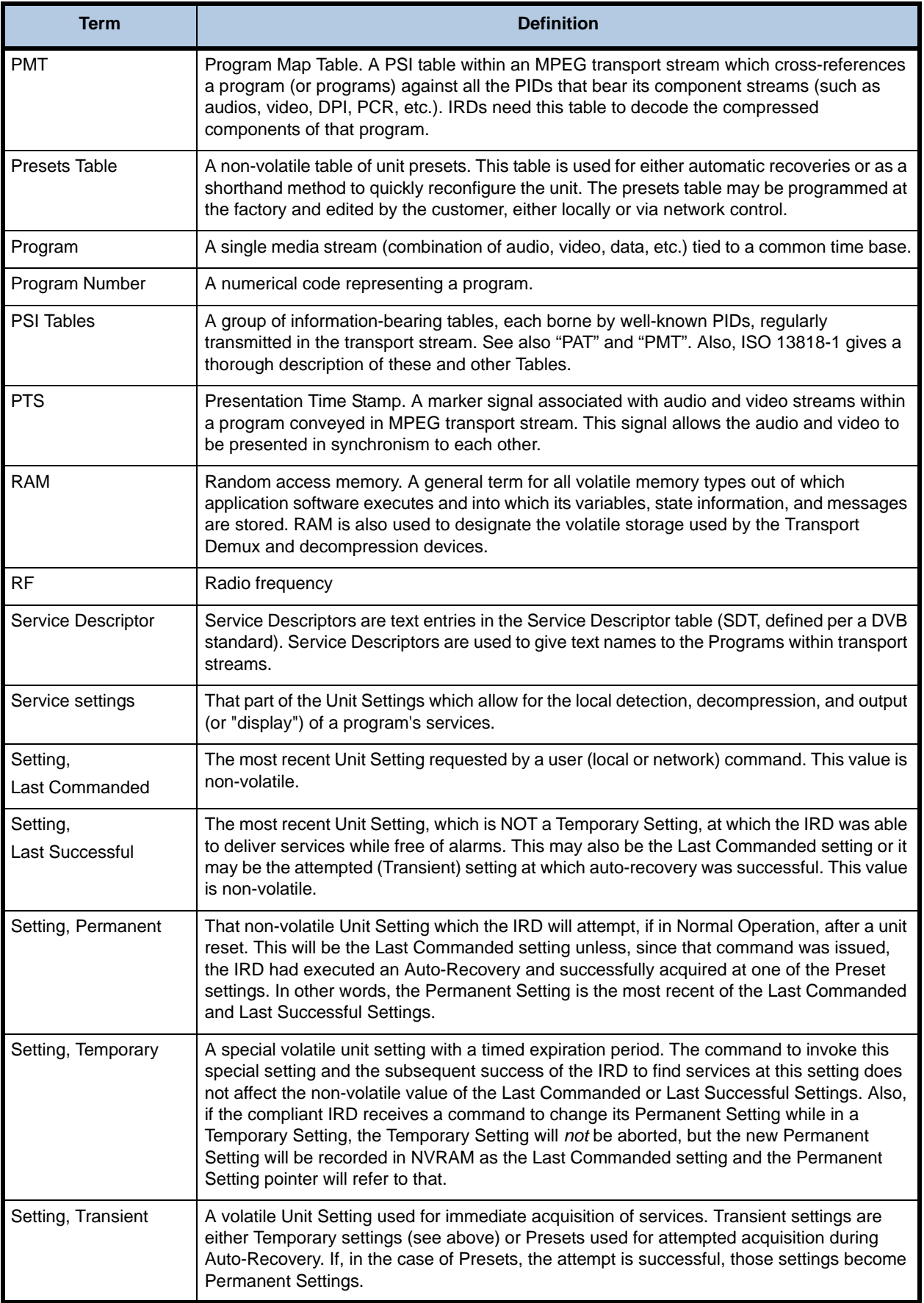

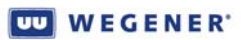

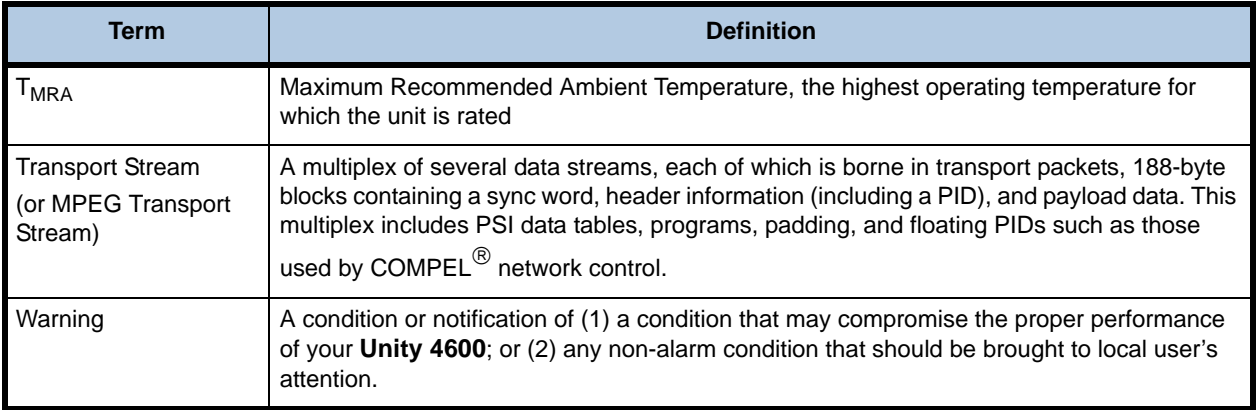

This page intentionally left blank

# <span id="page-22-3"></span>**CHAPTER 2 INSTALLATION**

This chapter provides instructions on unpacking, mounting, and connecting your **Unity 4600** as well as connector information including detailed pinouts.

### <span id="page-22-1"></span><span id="page-22-0"></span>**2.1 Unpacking and Inspection**

Carefully unpack the unit and its ac power cord and inspect for obvious signs of physical damage that might have occurred during shipment. Any damage claims must be reported to the carrier immediately. Be sure to check the package contents carefully for important documents and materials.

**Note:** Please save the packing materials and original shipping containers in case you must later return the unit for repair. Packing these units in other containers in such a way that they are damaged will void your warranty.

### <span id="page-22-2"></span>**2.2 Location and Mounting**

The **Unity 4600** may be mounted in a standard 19-inch equipment rack or set up for desktop operation. In either location, maintain a clean, dry environment for your **Unity 4600**.

#### **FCC-mandated suppression of radiated emissions**

If the Ethernet port has a cable connected to it, that cable MUST be properly shielded and grounded. This must be done to minimize RF emissions which could interfere with nearby equipment.

- **WARNING** This is a Class A product. In a domestic environment this product may cause radio interference for which the user may need to take mitigating action.
- **DANGER** To avoid damage to this and other equipment, or personal injury, the following items should be strictly observed.

#### **Elevated Operating Ambient**

When equipment is installed in a closed or multi-unit rack assembly, the operating ambient of the rack environment may be greater than the room ambient. Therefore, consideration should be given to the ambient air temperature within the rack, and not just inside the room, when deciding if the maximum recommended ambient operating temperature  $(T<sub>MRA</sub>)$  is being met.

#### **Reduced Air Flow**

<span id="page-22-4"></span>Equipment should be installed such that airflow required for safe operation of the equipment is not compromised. The Unity 4600 may be arranged in a rack without empty spaces between units if heat rise is prevented by ensuring its side vents remain unblocked with adequate clearance around the vent holes.

#### **Mechanical Loading**

Mounting of the equipment in a rack should be such that a hazardous condition is not produced by uneven loading. This unit is not very heavy, but total rack loading must be considered. Also, do not rest any unsupported equipment on your Unity 4600.

#### **Circuit Overloading**

Consideration should be given to the connection of the equipment to the supply circuit and the effect that overloading of circuits could have on overcurrent protection and supply wiring. Ensure that the total rack or breaker power consumption does not exceed the limits of the AC branch circuit. Appropriate consideration of equipment ratings should be used when addressing this concern.

#### **Reliable Earthing**

Reliable earthing of rack-mounted equipment should be maintained. Particular attention should be given to supply connections other than direct connections to the branch circuit (use of power strips, chassis ground lugs, etc.).

<span id="page-23-0"></span>**Rack Mounting** Your **Unity 4600** is sized at a single RU and will fit an EIA-standard, 19-inch-wide equipment rack.

- 1. First install angle brackets or cross-supports capable of supporting both the unit and its connecting cables. Screw or bolt the supports securely to the equipment rack.
- 2. Place the **Unity 4600** on its supports and use four anchor screws or bolts and nuts to secure the **Unity 4600** front brackets to the rack.
- **WARNING** The front brackets must be secured to the rack. If front brackets are left unsecured, the unit may shift forward and fall from the rack during installation or operation. Failure to secure the front brackets may result in personal injury and/or damage to the equipment.
- <span id="page-23-1"></span>**Desktop Installation** To set up the **Unity 4600** in a desktop environment, place the **Unity 4600** on a flat surface where it will not be subject to spills or impacts. Also route cables to the unit so that they will not be hit or pulled causing damage to the connectors or to the unit itself. Ensure a sufficient flow of cool air (See **[Reduced Air Flow](#page-22-4)** on page 17.) so that the unit's operating ambient temperature range is not exceeded.
- **WARNING** Locate the Unity 4600 and its cables to avoid impacts, spills, and pulling cables and to ensure sufficient air flow. Failure to locate the Unity 4600 in a proper environment may result in damage to the equipment.

**views**

# <span id="page-24-0"></span>**2.3 Unity 4600 Connections**

<span id="page-24-1"></span>**Rear panel [Figure 2.1](#page-24-2)** and **[Figure](#page-24-5) 2.3** illustrate the rear panel views for the **Unity 4600** connections.

**Note:** DTMF is not available for units manufactured after **10/22/2007**.

<span id="page-24-2"></span>**[Figure](#page-24-2) 2.1** shows the connector locations on the **Unity 4600** rear panel.

 **Figure 2.1: Unity 4600 rear panel without DTMF**

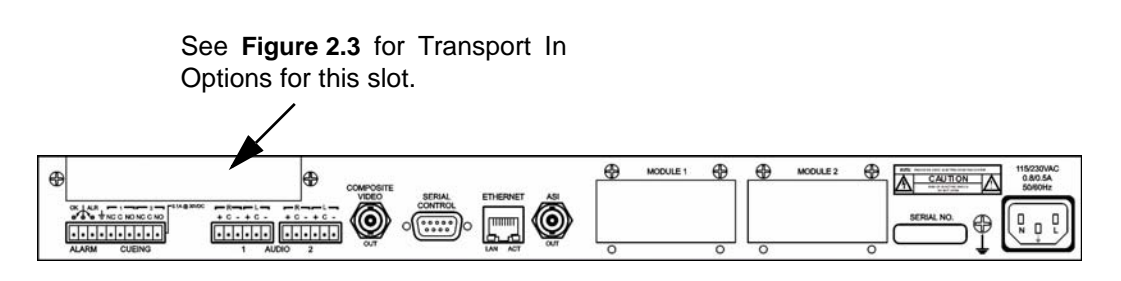

 **Figure 2.2: Unity 4600 rear panel with DTMF**

<span id="page-24-3"></span>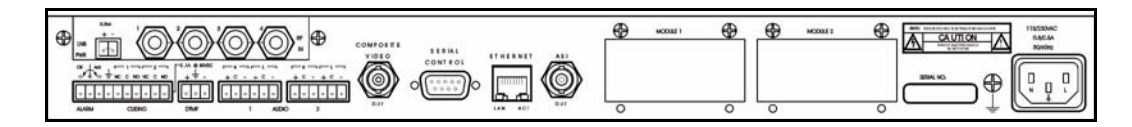

<span id="page-24-4"></span>**Transport In [Figure](#page-24-5) 2.3** below shows rear panel views of the five available receiver modules.

**Options**

 **Figure 2.3: Unity 4600 Transport In Options**

<span id="page-24-5"></span>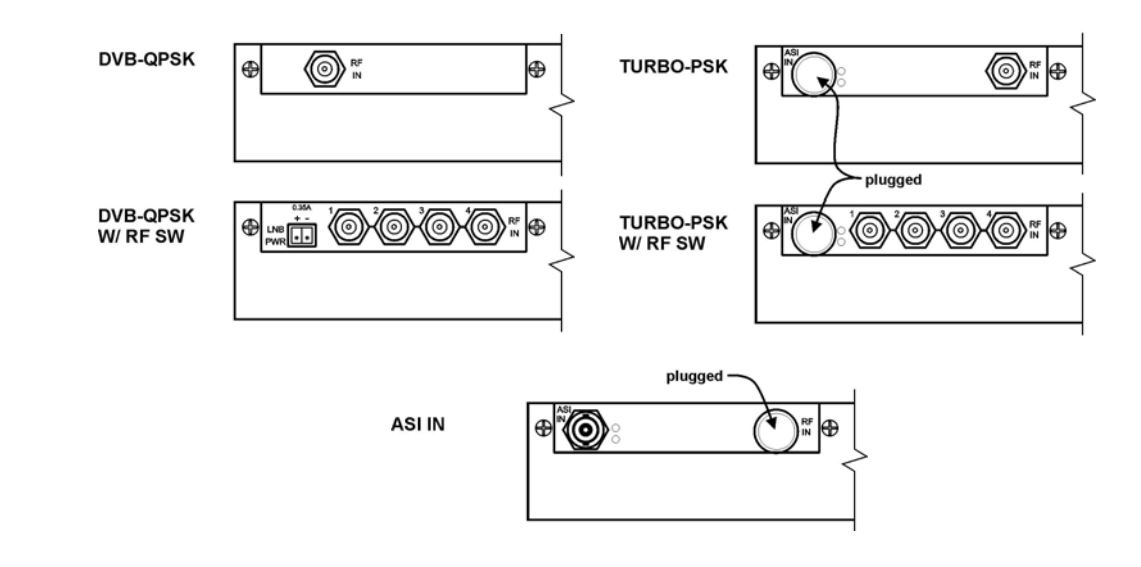

<span id="page-24-6"></span>**Rear panel Connectors [Table 2.1: Rear panel Connectors](#page-25-0)** below lists the **Unity 4600** rear panel connectors, their types and pinout information. See **[Interpreting LEDs](#page-38-3)** on page 33 for descriptions of rear panel indicators.

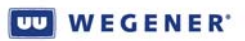

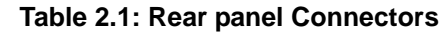

<span id="page-25-0"></span>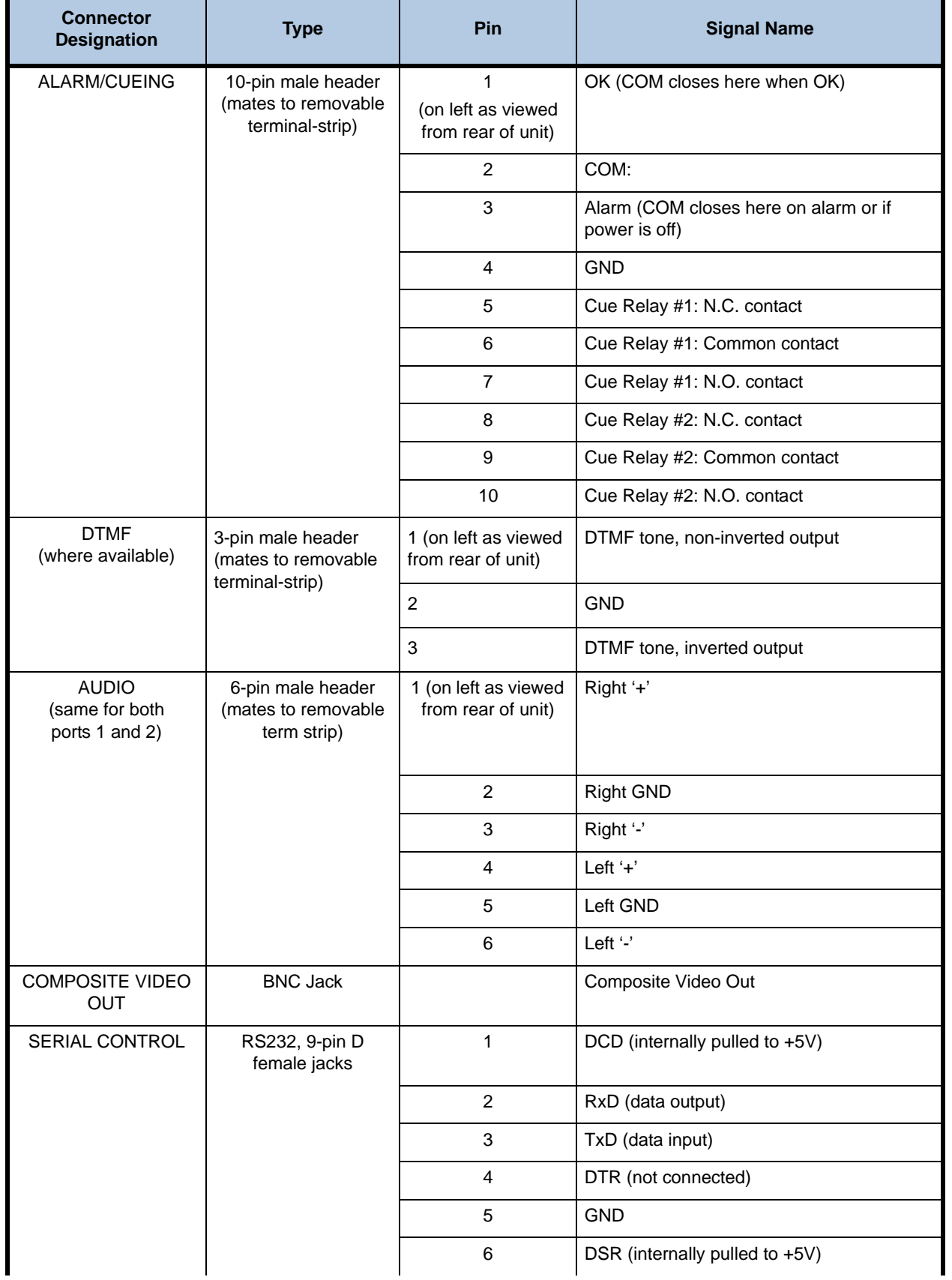

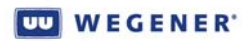

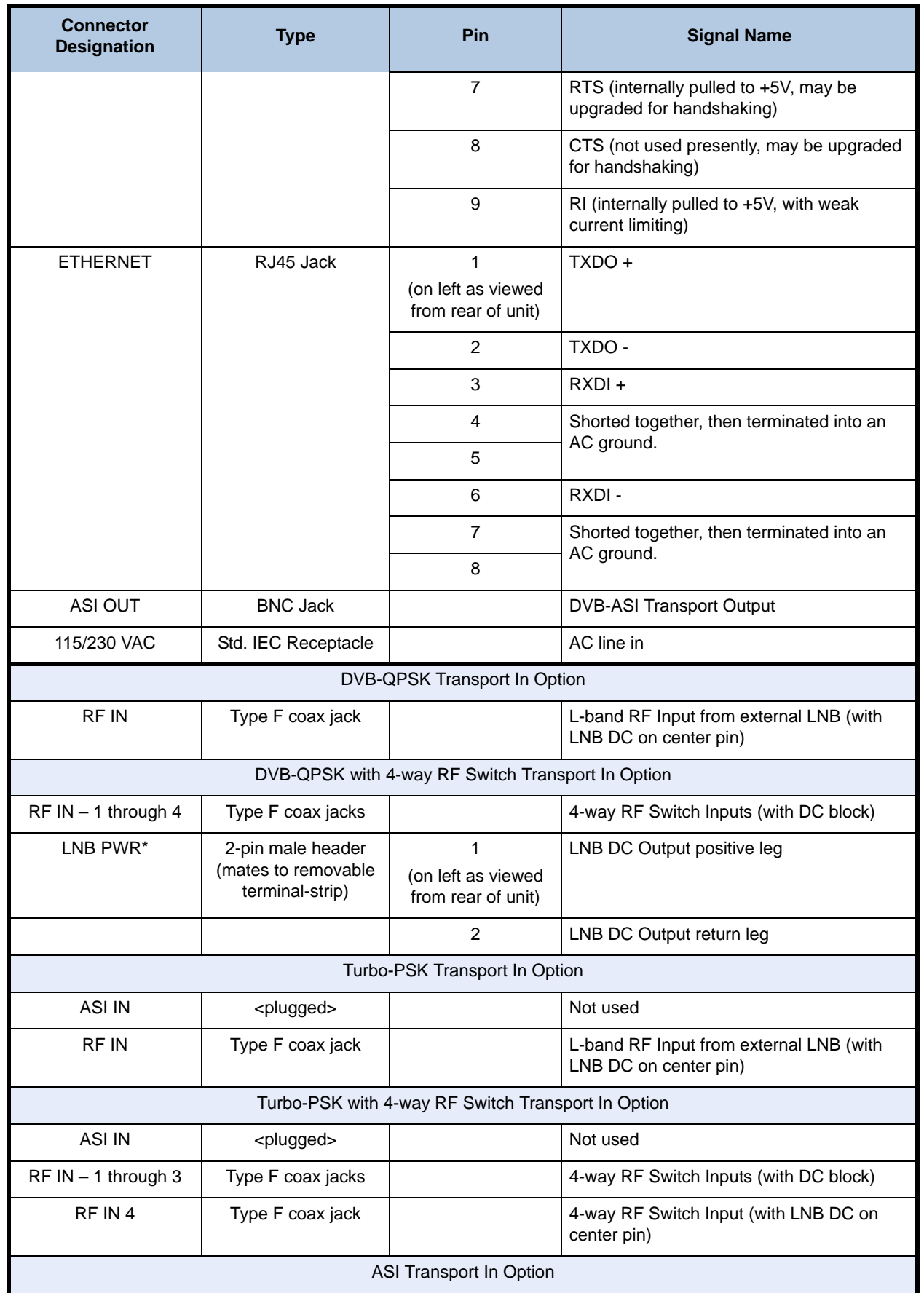

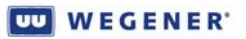

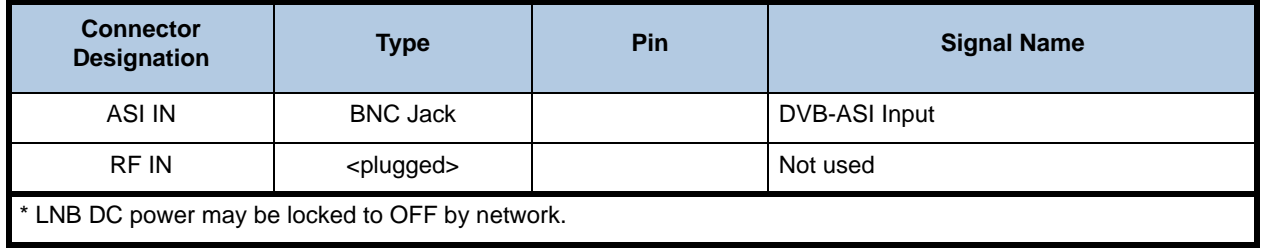

<span id="page-27-0"></span>**[Table 2.2](#page-27-0)** below lists the **Unity 4600** front-panel connectors, their types and pinout information.

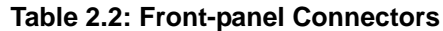

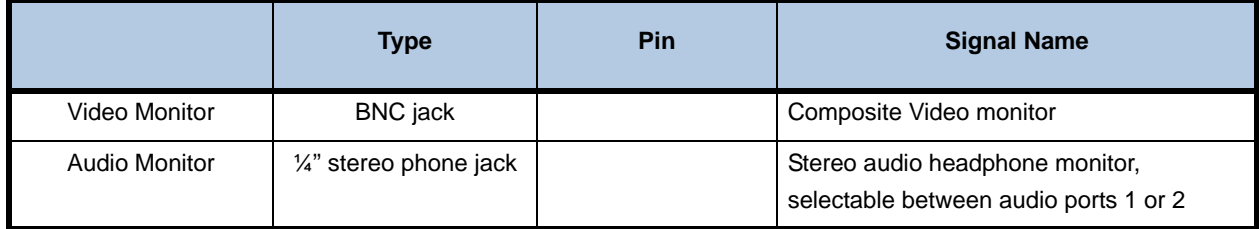

# <span id="page-27-1"></span>**2.4 Serial Port Configuration**

#### <span id="page-27-2"></span>**Device assignments**

The **Unity 4600** has one external serial port. A "device" must be assigned once to the serial port, but no "device" may be assigned more than once. In addition, more than one device may be assigned at one time but only one device which accepts input may be assigned. (If multiple devices are assigned to the serial port, the port's settings are controlled by the device with higher priority according to the list below.) Device port assignment and device configuration (see below) may be controlled only from the unit front panel and the network may disable this capability. The possible devices are:

- 1. Terminal
- 2. Modem ("modem" being remote terminal via modem)
- 3. Local COMPEL<sup>®</sup>
- 4. Auxiliary Data
- 5. Printer (including COMPEL<sup>®</sup> e-mail and reports)

<span id="page-27-3"></span>**Device configurations** When a serial port configuration command is received, the specified configuration is immediately stored for the specified device (e.g. for the "Terminal" device). If a serial port is currently assigned another device, then its output buffer is immediately flushed and the port re-configured. Communication is fixed at 1 start, 1 stop, and 8 data bits, with no hardware handshaking. No provision for software handshaking is made in this Release. The serial port's behavior for each of its device types is described in the following table:

<span id="page-27-4"></span>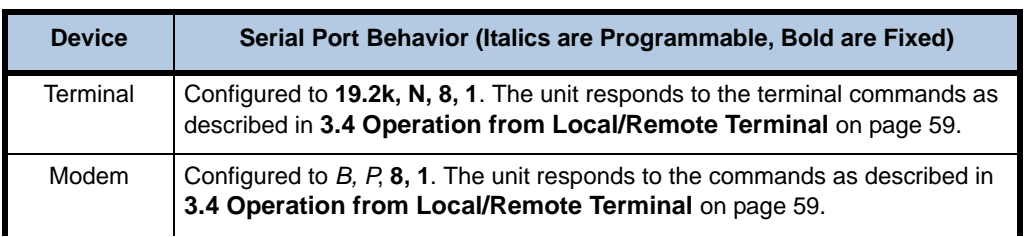

#### **Table 2.3: Device Configurations**

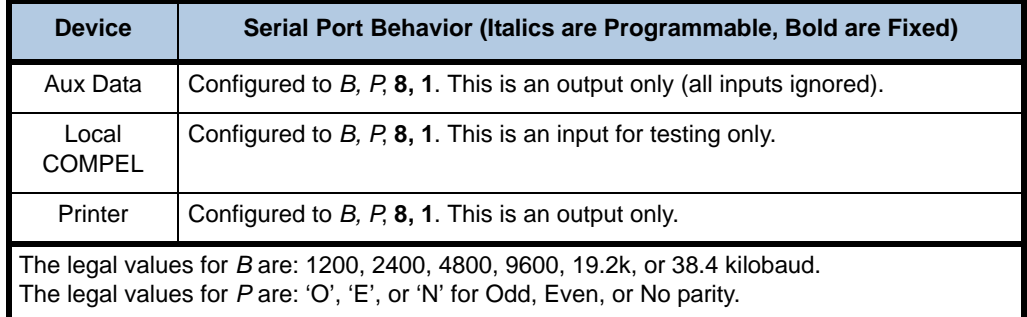

#### <span id="page-28-0"></span>**Device handling**

**Terminal I/O** - The Terminal device is used for command and control of the **Unity 4600**. This I/O is a basic VT100-like emulation. All I/O is prompted by user-input text strings terminated in carriage-returns. The terminal, whether local or remote (via modem or telnet over TCP/ IP), should be set to local echo ON. The unit only echoes a carriage-return/linefeed and then a '>' prompt after user entry.

**Modem I/O** - The Modem device operates in a similar manner to the Terminal device. Whereas the Terminal device was limited to a specific configuration, the modem device may be set to one of several. The Modem device does not use special handshaking or special control characters, and only supports auto-answer modems. To access the modem command interface, the serial-port device must first be set to Modem. The "Terminal/IO" discussion above on emulation and echoing would then apply. The user would send the unit a carriage return and then the unit would return a prompt to enter the "modem password". If the correct password is entered, then modem access is enabled. Upon enabling modem access, the **Unity 4600** will output a welcome banner. After that, I/O is indistinguishable from normal terminal access, with the same restriction on local user access as set by the Network. Modem access is disabled when either (1) a new input serial-port device is selected, (2) when there is no user input for 10 minutes, (3) the OH command is received, or (4) the unit is reset.

**Aux Data** - The Aux Data device is defined to allow for async data streams to be carried within the transport stream and their raw payload output on an IRD serial port. The PID of these streams may or may not be assigned to a program number within a PMT. To recover the data, the IRD need only be given the PID and baud rate. The range of legal PIDs is established by the ISO 13818 standard as 20 to 1ffe (hex). This may be performed either by COMPEL<sup>®</sup> command or by the local user (if local control is enabled).

**COMPEL**® - This device is defined to allow for input of the COMPEL control stream (for testing only). There is no output.

**PRINTER OUTPUT** - This is an output-only device. For the Printer device, there are three legal types: COMPEL-requested Reports, COMPEL E-mail, and Raw COMPEL (binary) Data. The first output type are IRD status reports identical to those that the local user may request. These are always available for the Printer device. The second output type must be enabled by a non-volatile control. The last type, Raw COMPEL, must also be enabled by a non-volatile control (actually a factory setting that can only be modified with debug access). It is exclusive of the other outputs (the others are not allowed if dumping Raw COMPEL). For this type, the COMPEL data stream, while being processed normally by the IRD host processor, is also output as-is to the Printer device. This data is binary and includes nonprinting characters.

# <span id="page-29-0"></span>**2.5 Installation Testing**

The **Unity 4600** has a number of installation tests that may be performed from the front panel. From the Home screen, press the right arrow until the Installation Testing screen is displayed.

<span id="page-29-1"></span>**RF input check** This test is used to verify an RF connection to a properly functioning LNB at any RF port. Perform the check as follows:

- 1. Press **ENT** from the Installation Testing screen to bring up the RF Input Check screen.
- 2. Press **ENT** again to display the input level estimate at RF Port 1. This will be an average of the estimated levels at each of the twenty-four domestic transponder center frequencies.
- 3. Press the right-arrow button repeatedly to display the input levels at RF Ports 2, 3, and 4 as well.
- 4. Press **ESC** to return to the RF Input Check screen.

<span id="page-29-2"></span>**Audio/video check** This test puts out a video test pattern and audio test tones to allow verification of video and audio connections. The video pattern is vertical color bars. On Port 1, the audio is a slowly pulsing (triangle-wave) tone with a higher frequency on Right than on Left. On Port 2, the audio is a slowly pulsing (sine-wave) tone also with higher frequency on Right than on Left. On each port, the audio tones alternately pulse (~1 second) left then right, then repeat. Use the following steps to enable or disable this audio/video test mode:

- 1. From the RF Input Check screen, press the right-arrow button to bring up the Audio/Video Check screen.
- 2. The Audio/Video Check screen will indicate that the test mode is either "Enabled" or "Disabled".
- 3. Press **ENT** to switch the test mode between "Enabled" and "Disabled".
- 4. Press the left-arrow button to return to the RF Input Check screen or **ESC** to return to the Installation Testing screen.
- <span id="page-29-3"></span>**DTMF Setup** This test allows the setup of DTMF tone levels and verification of connections to cue equipment.

**Note:** DTMF output capability not offered on equipment manufactured after 10/22/07.

Use the following steps to set the DTMF level:

- 1. From the **Audio/Video Check** screen, press the right-arrow button to display the **DTMF Setup** screen.
- 2. Press **ENT** to display the **DTMF Test Tone** screen and begin output of the DTMF test tones. The tones (actually tone-pairs) are played out at about one-second intervals from 1 through 9, 0, \*, #, A, B, C, D, and then repeating.

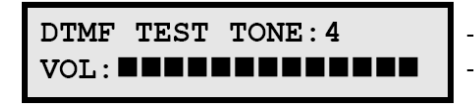

- currently played test tone-pair - volume

3. Press the arrow buttons to adjust the volume. Up-arrow or right-arrow to increase volume, down-arrow or left-arrow to decrease volume. The number of black squares on the LCD indicates the current volume.

4. Press **ESC** to return to the **DTMF Setup** screen or **ESC** to return to the **Installation Testing** screen.

<span id="page-30-0"></span>**Relay Pulse Check** This test may be used to verify connections to the alarm or cue relays. Each relay, as it is tested, will energize and de-energize about once per second. Use the following steps to check these connections:

- 1. First, verify that each relay is set either to ON or OFF. Relays placed in the nonvolatile "Follow Warning" setting will not respond to the Pulse command used in this test.
- 2. From the DTMF Level Set screen, press the right-arrow button to display the Relay Pulse Check screen.
- 3. Press **ENT** to display the Relay 1 Check screen.
- 4. The Relay Check screen will indicate that the relay is On or Off as it switches on and off about once per second. At the same time, a user should see the ohm-meter reading between the output contacts alternate between zero and (virtually) infinite.
- 5. Press the right-arrow button to test the remaining cue relays and the alarm relay.
- 6. Press **ESC** to return to the Relay Check screen.

This page intentionally left blank

# <span id="page-32-4"></span>**CHAPTER 3 OPERATION**

This chapter provides an overview of **Unity 4600** operation, details of controls and indicators, the alarm/warning system, and user interface details.

### <span id="page-32-1"></span><span id="page-32-0"></span>**3.1 Theory of Operation**

<span id="page-32-2"></span>**Functional summary**

From one selected RF input feed, the **Unity 4600** receives an L-band RF carrier from an external antenna LNB. It then demodulates the carrier and extracts the transmitted MPEG transport stream. If the stream is scrambled and the unit is properly authorized, it applies the descrambling algorithm to re-generate that transport stream as it appeared at the multiplexer in the uplink compression system. (Alternately, if using per-program viewing access, only the authorized programs will be descrambled.) This transport stream is then supplied to the ASI transport output, perhaps with program remapping or conditional DPI filtering (under network control). The **Unity 4600** also decompresses the components of a selected program and provides the audio, video, and/or data services for output.

**Note:** The user or network may wish to have a null program assignment if no attempt at local decompression is desired. This is required for the new HD programming.

As needed, auxiliary functions are also provided, such as re-insertion of vertical blanking interval data (closed captioning for example) in the video output. [3.1](#page-33-1) presents a logical block diagram of **Unity 4600** operation.

Available outputs from the **Unity 4600** include:

- DVB-ASI transport output with program (number and descriptor) mapping
- Decompressed MPEG video as composite video output (NTSC or PAL)
- Two independent, decompressed audio streams (MPEG or Dolby AC-3 downmix) to balanced analog audio outputs
- Re-insertion of VBI line data from various proprietary and ATSC protocols
- Alarm relay
- User control relays for cueing
- **DTMF** cueing tones
- Front-panel audio (one stereo pair) and composite video monitor outputs

<span id="page-32-3"></span>**Automated recovery** If unable to deliver required services to predetermined standards, or if unable to detect a required network control stream (COMPEL®), the **Unity 4600** attempts to resume normal operation through a process called Automated Recovery. Referring to an internal, non-volatile list of "presets", the **Unity 4600** will attempt to restore either services or network control, depending on what caused the recovery. A "preset" is a list of unit settings, and the list of these presets is called the Preset Table. Automated Recovery will attempt to restore the unit according to each preset (one at a time) in the order in which they are listed in the table. The process continues (repeating attempts if necessary) until the unit successfully resumes normal operation or is halted by local user command. If successful with a preset, the settings in that preset become the permanent unit settings. Later, the local user (or the network, if available) may abort the results of the Automated Recovery and force the unit back to its last commanded setting. Several user- or network-programmable objects control the Automated Recovery. In addition to the contents of the Preset Table, these objects include the Services Recovery Timeout, the Network Recovery Timeout, the Recovery Iteration Time, and the Local Control Re-enable Timeout. The first two timeouts control how long the unit will wait after loss of services or network control, respectively, before entering Automated Recovery. The Recovery Iteration Time sets the maximum time the unit will spend attempting recovery at each preset. The last is a special timeout for disaster recovery, such as loss of a satellite, where units whose local control was previously disabled by the network are re-enabled so that local users may implement more complex recovery plans.

<span id="page-33-0"></span>**Monitoring and control** Most routine **Unity 4600** operations can be performed over Wegener's COMPEL® Network Control System. Control is "broadcast" to individual units through a "ghost-PID" data component of the incoming transport stream. The **Unity 4600** is considered disconnected from the network at any time this special stream is not being received.

In addition to the remote COMPEL network control, three methods are provided for "local" monitoring and control of the **Unity 4600**: a web browser interface (later release), a terminal interface (direct serial or via telnet over TCP/IP), and a front-panel interface.

**Note:** Local control may be limited by COMPEL command.

<span id="page-33-1"></span>The remainder of this chapter details these local monitor and control interfaces.

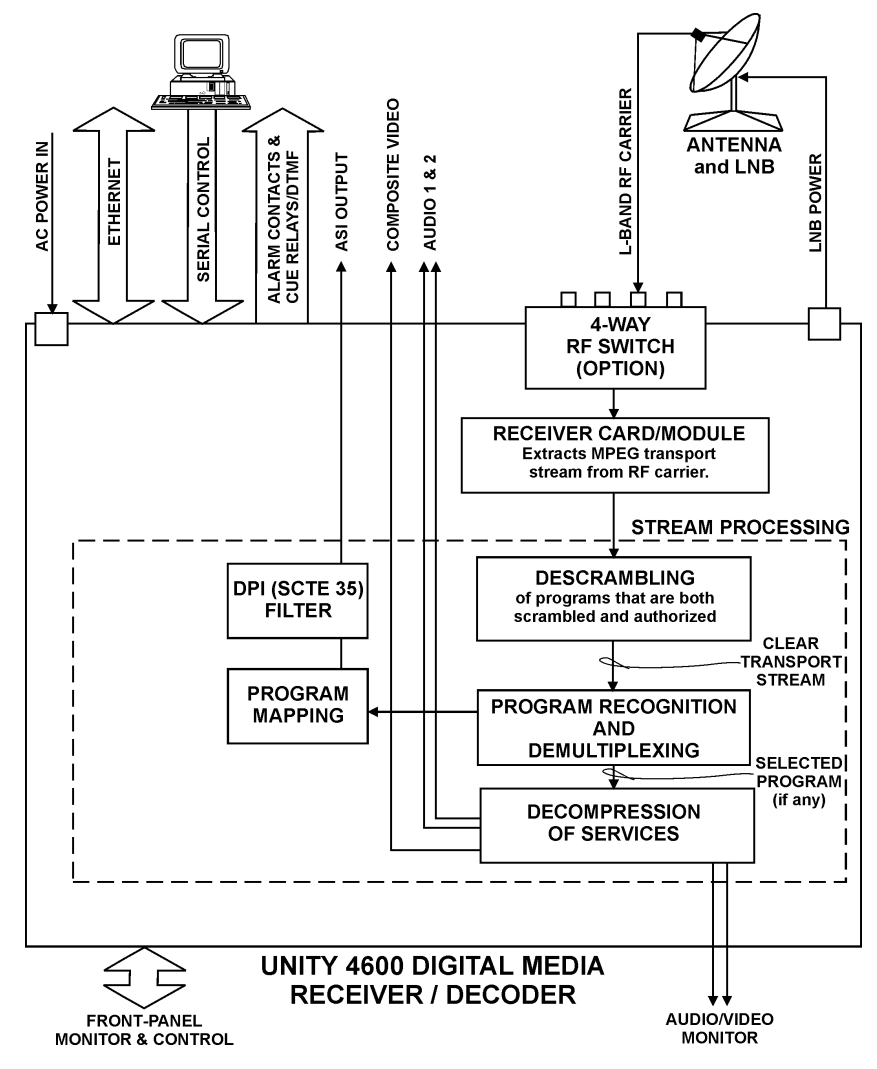

#### **Figure 3.1: Unity 4600 Functional Block Diagram**

# <span id="page-34-0"></span>**3.2 Operation from Front Panel**

<span id="page-34-1"></span>**Front-panel layout** The **Unity 4600** front panel [\(3.2](#page-34-2)) includes the following four main parts: a liquid crystal display (LCD), six pushbuttons, eight LED indicators, and the front-panel audio and video monitor ports. Essentially all control available through the network or terminal is also available from the front panel.

> The front-panel LCD (**1**, see **[LCD screen relationships](#page-34-3)** on page 29) supports unit monitoring and control by displaying screens containing status information, menu navigation pointers, and parameter input fields. Each LCD screen has a label or heading on the first row and information, parameters, or prompts on the second row which may cycle through multiple messages depending on the context.

> The six pushbuttons (**2**) are your means of commanding the **Unity 4600** from the front panel. Use the four arrow buttons to navigate through menu screens and parameter selections and to scroll through available choices or characters when editing an input field. Press the **ENT** (Enter) button to select menus (downward navigation), to open editable input fields, or to commit edited parameters to the **Unity 4600**. Press **ESC** (Escape) to exit an input field without saving the entry or selection. **ESC** also provides upward navigation through the menu structure to the home screen.

> The eight front-panel LEDs (**3**) provide status information about your **Unity 4600** and its processes. See **[Table 3.2: Front-panel LED Indicator Descriptions](#page-38-2)** on page 33 for complete details. (Two additional LEDs are located on the rear panel and provide Ethernet status indications.)

> <span id="page-34-2"></span>At far right are the video port and audio port (**4**) included for monitoring from the front panel.

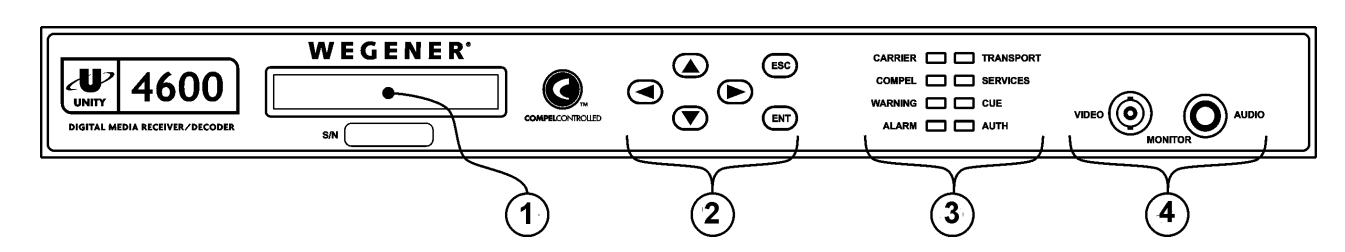

 **Figure 3.2: Unity 4600 Front-panel Layout**

<span id="page-34-3"></span>**LCD screen relationships [Figure](#page-35-0) 3.3** shows LCD screen relationships from the top level downward. These screens are structured in two dimensions, reflecting their relationships as peers, as parents, and as children of other screens. The up-and-down dimension represents the parent-child screen relationships (navigated with the **ESC** and **ENT** buttons). The side-to-side dimension is the peer relationship (navigated with the right- and left-arrow buttons). A parent screen is usually a menu screen covering some category of **Unity 4600** operation or status. Its child screens are opened by pressing **ENT** at the parent screen. These child screens then provide access to finer details of unit monitoring and control. Multiple child screens of a parent menu screen are all peers to each other. However, the most significant set of peer screens are the top-level screens that have no parent and that include the home screen. The home screen may be reached by pressing and holding **ESC** (or pressing it repeatedly) from any other LCD screen. **[Appendix A Monitoring and Control Details](#page-66-3)** gives more details on screen types and using front-panel push buttons to navigate and control the **Unity 4600**.

<span id="page-35-0"></span>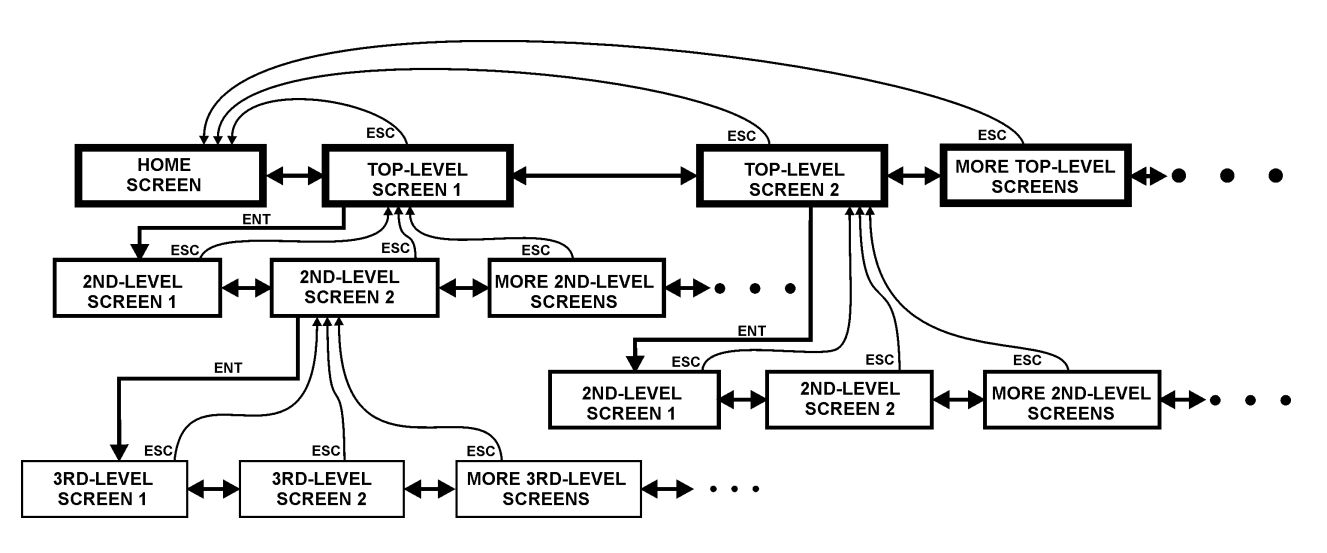

**Figure 3.3: LCD Screen Relationships** 

<span id="page-35-2"></span><span id="page-35-1"></span>**LCD screen content** Available top-level screens are shown in order in **[Figure 3.4: Unity 4600 Top-level Screens](#page-35-2)**  [on page](#page-35-2) 30. Some screens are only available under certain unit conditions or when certain optional hardware is installed. These optional screens are represented by hatched boxes.

#### **Figure 3.4: Unity 4600 Top-level Screens**

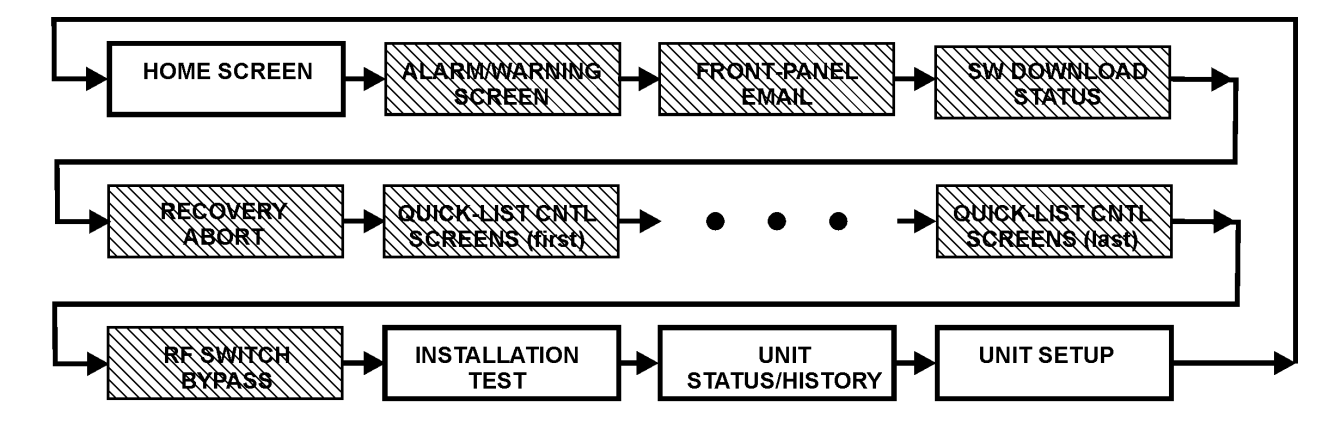

White boxes indicate standard screens. Hatched boxes indicate optional screens that may or may not appear depending on installed hardware, selected options, or unit state. Arrows indicate the order of appearance as the right-arrow key is pressed.
### **Top-Level LCD Screens**

<span id="page-36-0"></span>**[Table 3.1](#page-36-0)** lists the top-level screens and their functions.

# **Table 3.1: Summary of Top-Level LCD Screens and Their Functions**

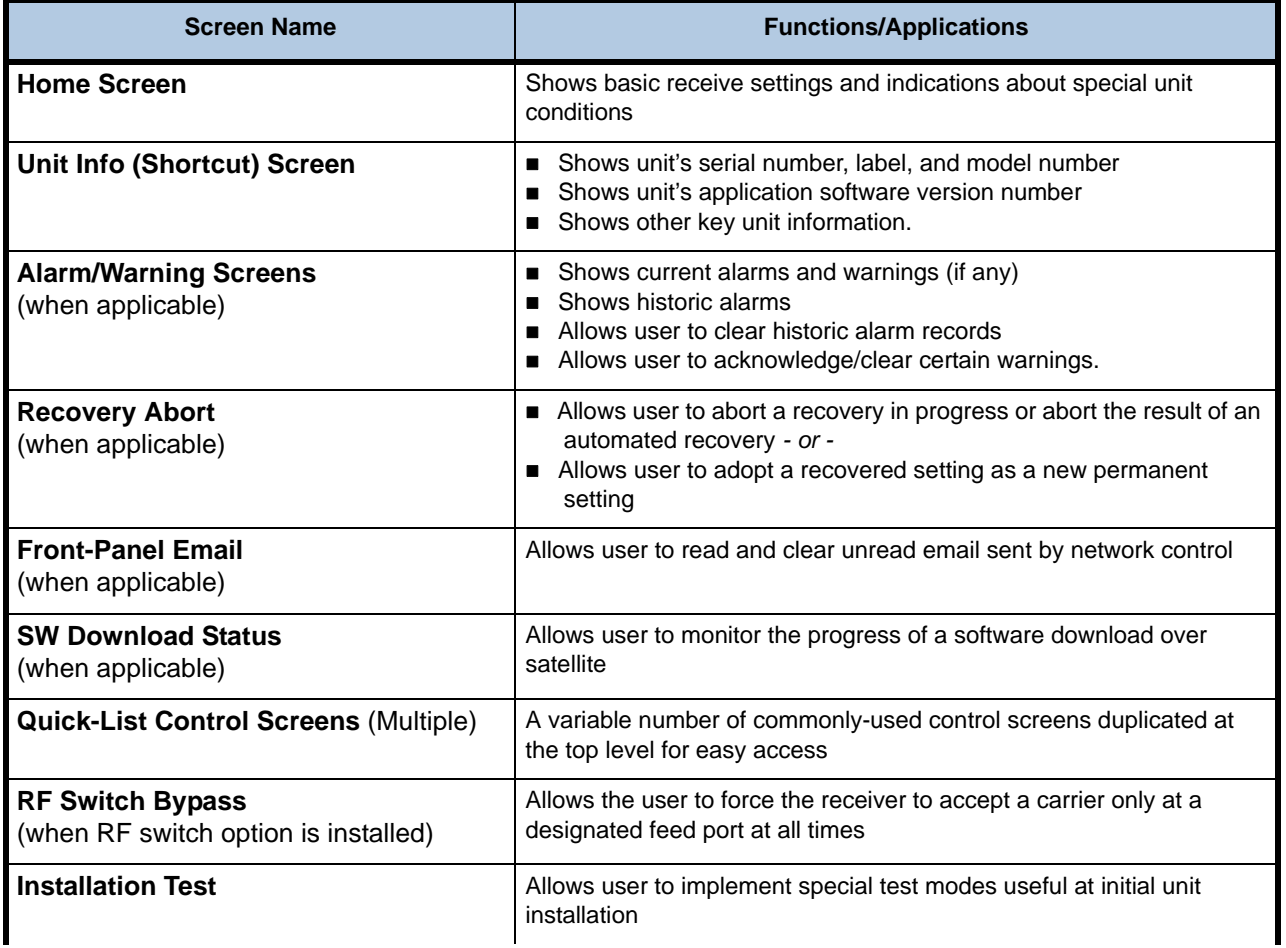

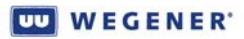

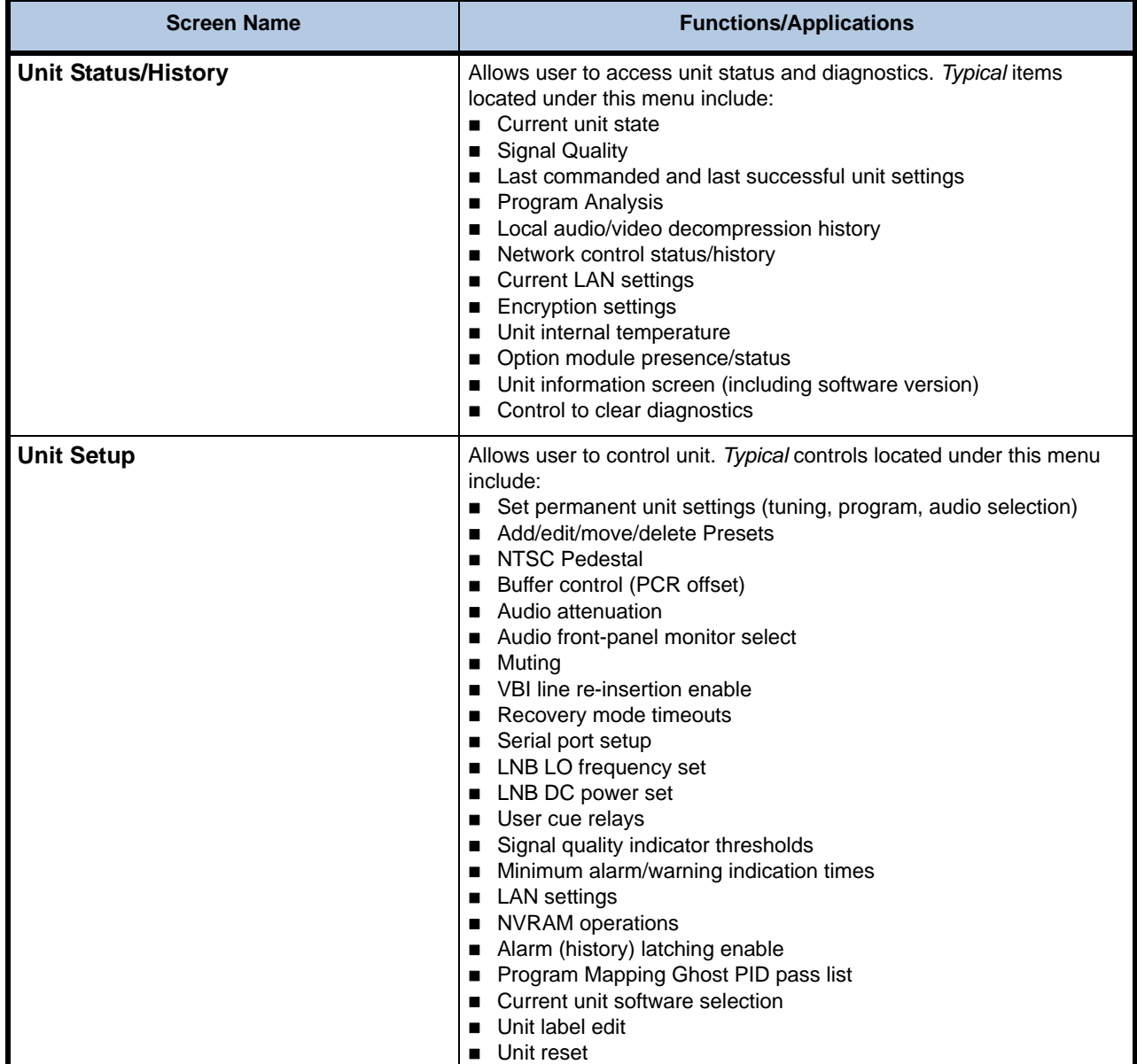

**Home and default screens**

The home screen appears on the LCD by default at boot up. During operation, the user may return to the home screen at any time, from any location in the menu hierarchy, by pressing the Escape (**ESC**) button repeatedly (or pressing and holding it). Regardless of the current location within the LCD menu hierarchy, if no front-panel keypress is made for more than 5 minutes, the LCD reverts to the default screen. Usually, this is the home screen. However, under some conditions (two are described below), another screen becomes the default. If more than one of these conditions exist simultaneously, priority is given in the order listed.

**Note:** Regardless of which screen is the current default, the user may still access all available screens using the left- and right-arrow, **ENT** and **ESC** buttons.)

#### **Download Screen as default**

If the **Unity 4600** is in an ACCEPT PACKETS Download state, then the Download screen becomes default.

#### **Audio FP Monitor Selection Screen as default**

For two minutes, or until **ESC** is pressed, the Level 2 Audio FP Monitor Selection screen is the default if the unit features a front-panel audio monitor jack and the user plugs in a  $\frac{1}{4}$ " stereo phone plug. Note that this is NOT usually a first-level screen, unlike other default examples.

On the home screen, the  $\rightarrow$  (right-pointing arrow) field will quickly flash (a half-second ON and a half-second OFF) to signal the user that the right arrow button is active for user control. Pressing either the left or right arrow buttons will cause the **Unity 4600** to display the other top-level screens in succession. If there are current alarm and warning indications, the text "See alarms" or "See Warnings" will appear before the arrow and pressing the right arrow will display the applicable alarm or warning message(s).

#### <span id="page-38-2"></span>**Interpreting Front panel LEDs**

**LEDs**

<span id="page-38-0"></span>**[Figure](#page-38-0) 3.5** provides the meaning of the color and state of each LED.

<span id="page-38-4"></span>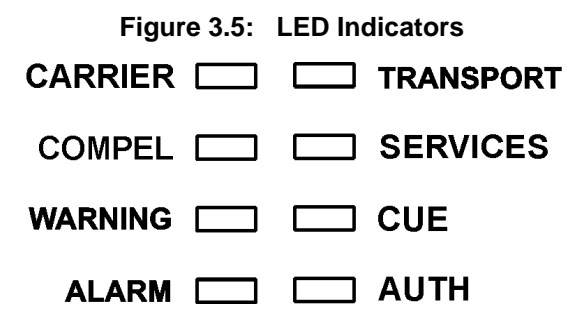

#### <span id="page-38-1"></span>**Table 3.2: Front-panel LED Indicator Descriptions**

<span id="page-38-3"></span>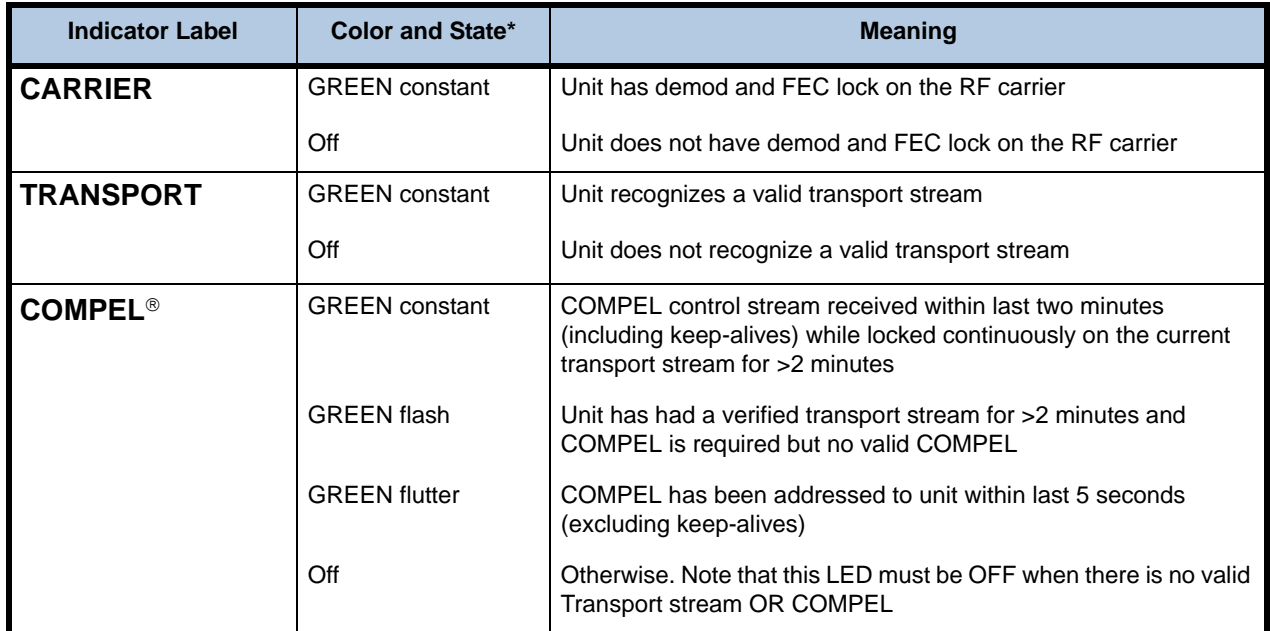

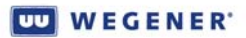

<span id="page-39-0"></span>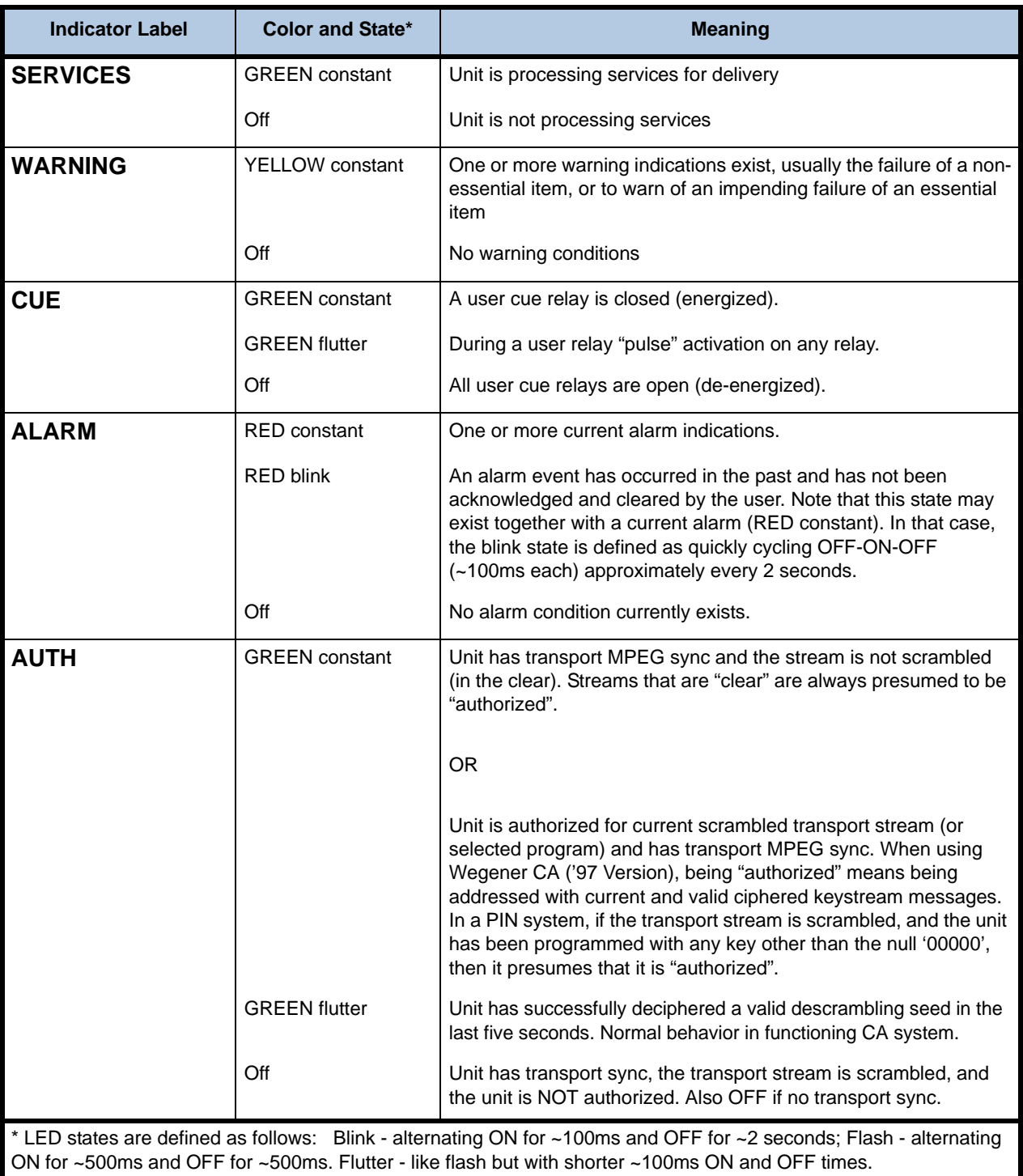

#### **Rear panel LEDs**

The **Unity 4600** also has two LED (light-emitting diode) indicators on the rear panel. They provide the following indications:

**LAN** – Green LED: On if active LAN connection detected. OFF otherwise.

**ACT** – Yellow LED: Flashing ON if ethernet packets are output or addressed packets are input. OFF otherwise.

<span id="page-40-0"></span>**Front-panel audio monitor** To monitor audio output from the front panel, insert a 1/4-inch stereo phone plug into the audio monitor port. The **Unity 4600** will detect the phone plug and immediately display the Audio FP (front-panel) Monitor Selection screen. This second-level menu screen allows the user to select and monitor the desired audio stream. After two minutes without a keypress from the front panel, the **Unity 4600** will revert to the default LCD screen.

# **3.3 Operation from Local/Remote Terminal**

**Overview and syntax**

<span id="page-40-1"></span>This section applies to control by both the Terminal and Modem devices. Once a user has fulfilled the password requirement for Modem access, the communication is identical to Terminal control.

Approved clients for Terminal monitoring and control via telnet include Tera Term, Windows<sup>®</sup> 2000 telnet, and Windows<sup>®</sup> XP telnet and no special login is required. VT100 and ANSI terminals are approved. To exit, use the client's exit/escape sequence or get debug access in the IRD to use the QUIT or EXIT command.

Commands listed in this section detail command syntax and action taken. Commands consist of a command field and a parameter field. Each command field and parameter field is space delimited. Optional parameters are indicated by square brackets, [ ], and conditional parameters are indicated by braces, {}.

For example, COMMAND\_NAME *parameter1* {*parameter2*} [*parameter3*] indicates that *parameter1* must be entered, *parameter2* entered only when a certain condition is met (certain option is installed, etc.), and *parameter3* is optional. Both commands and parameters may be entered in upper or lower case; the interface is not case-sensitive.

Incorrect or incomplete commands result in "Invalid Command" being displayed at the terminal. Parameter errors on User commands generate "Invalid *parameter name*" where *parameter name* is the name of the incorrectly entered parameter.

**User commands Note:** Any commands controlling carriers, programs, or services may be disabled from COMPEL®.

#### **Table 3.3: Command directory for Unity 4600 terminal commands**

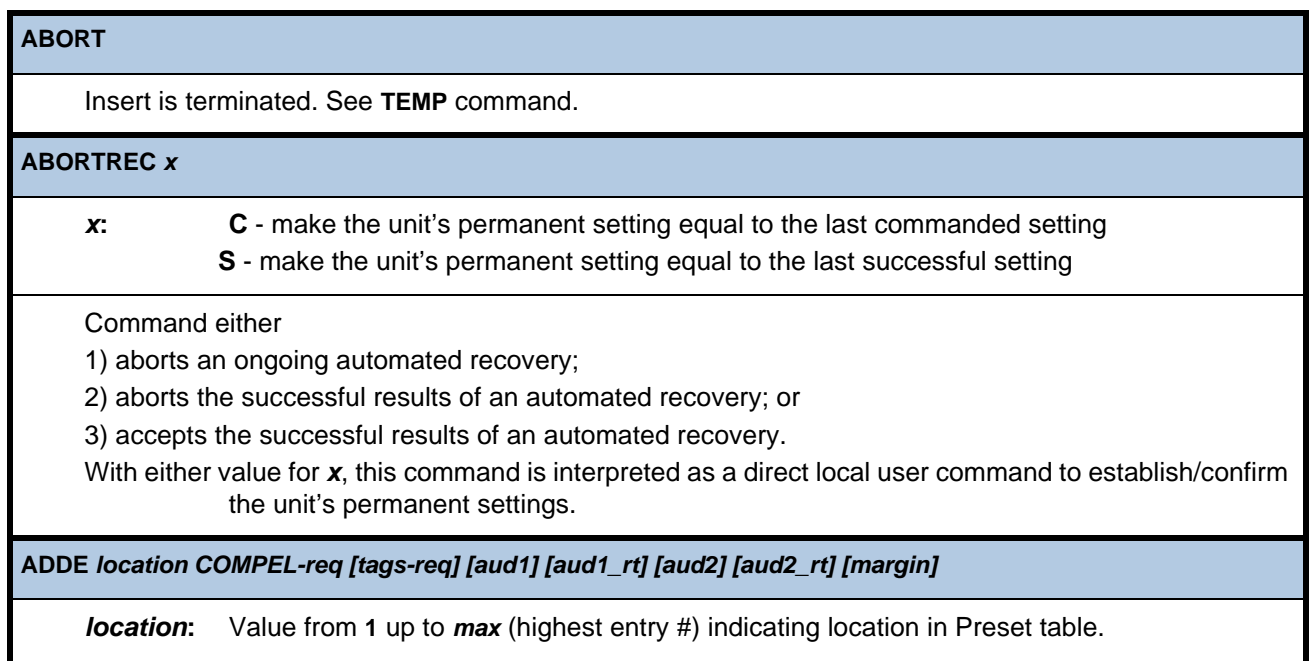

*COMPEL-req***:**Values are **REQ**, **NR**, or **GL**.

Forces COMPEL<sup>®</sup> to be temporarily required, not required, or left as normal global unit setting (respectively) when attempting this Preset during Recovery.

#### *tags-req***:** Values are **REQ**, **NR**, or **GL**.

Forces Carrier ID Tags to be temporarily required, not required, or left as normal global unit setting (respectively) when attempting this Preset during Recovery.

*aud1***:** Language descriptor (or wildcard '**\***') for audio stream to be assigned to Audio port 1.

*aud1\_rt***: S** - Stereo (left and right components routed as connected at original MPEG encoder)

- **1** Original left component to both L and R outputs
- **2** Original right component to both L and R outputs

**M** - Sum of left and right components to both L and R outputs

**R** - Reverse of "Stereo" above (if allowed by hardware)

*aud2***:** Language descriptor (or wildcard '\*') for audio stream to be assigned to Audio port 2.

*aud1\_rt*: Same as *aud1\_rt* above

*margin***:** Margin offset in dB. Ranges between **0** and **N dB**. (See **MARGIN** command for **N**.)

This command augments the **ADDS** command to populate the extended Preset Entry. Note that if this Preset is used to acquire services (through Recovery or user command), these temporary COMPEL and Tags-required parameters, if used, will be adopted as the permanent global unit parameters.

**ADDS** *location [format] [feed #] [carrier freq] [data rate] [FEC] [Tag Site] program# [label]*

*location***:** Value from 1 up to *max* (highest entry #) indicating location in settings table.

For *format*, *feed #*, *carrier freq*, *data rate*, *FEC*, *tag site*, *program #*, and *label* see **PERM** command.

This command adds entries to the **U5000**-style preset table at the entry number given. If entry at location was already in use, it will be overwritten.

**APPSTAT**

Forces IRD to report the status of the two application storage spaces, showing current and backup application software (if any). A Local Control Command (available from the terminal regardless of "Local Control Enable/Disable" commands from the network).

#### **APPSWITCH**

Unloads the currently executing application software and, instead, loads and runs the backup software.

**AUDATTEN** *port# atten*

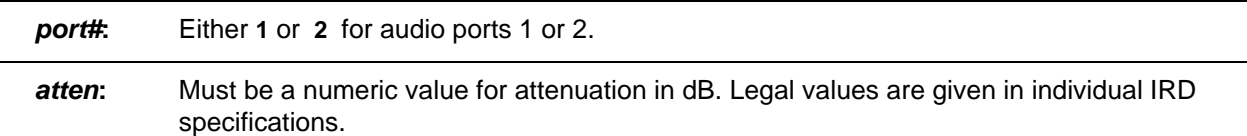

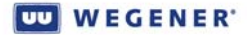

This command sets audio attenuation, where **0** gives **0dB** attenuation (maximum level). A Local Control Command (available from the terminal regardless of "Local Control Enable/Disable" commands from the network).

#### **AUDIOMODES**

Lists all the supported audio decompression or pass-through modes (e.g., MPEG1 Layer 2, Dolby AC-3, MP3, SMPTE302, etc.)

#### **AUDMON** *port#*

*port#***:** Either **1** or **2** for audio ports 1 or 2.

Connects a sample of audio port *port#* to the single audio monitor jack (where available). A Local Control Command (available from the terminal regardless of "Local Control Enable/Disable" commands from the network).

#### **AUXPID** *[PID]*

**PID:** Selects the PID (in hex) for the transport packets carrying the desired data stream. Must be **20** to **1FFE** inclusive. If *PID* is omitted, the current value is displayed.

Sets the PID used for Aux Data extraction.

#### **CLRDIAG**

Clears all the volatile counts and statistics, as if the unit was reset. A Local Control Command (available from the terminal regardless of "Local Control Enable/Disable" commands from the network).

#### **CLRIND**

Clears both current "Acknowledged" Alarm and Warning indications and (past) Latched Alarm indications. A Local Control Command (available from the terminal regardless of "Local Control Enable/Disable" commands from the network).

**DELS** *entry*

*entry***:** Value from **1** up to *max* (given in section 2.1) indicating entry number in settings table.

Deletes an entry in the Preset Table.

#### **DPAT**

Command reports current Program Allocation Table (PAT) from incoming transport stream.

#### **DPSI**

Command reports complete PSI information tracing all programs and their components to MPEG PIDs. A Local Control Command (available from the terminal regardless of "Local Control Enable/ Disable" commands from the network).

#### **DTMFTST** *[level] [tone]*

*level***:** Integer between **0** and **100** inclusive.

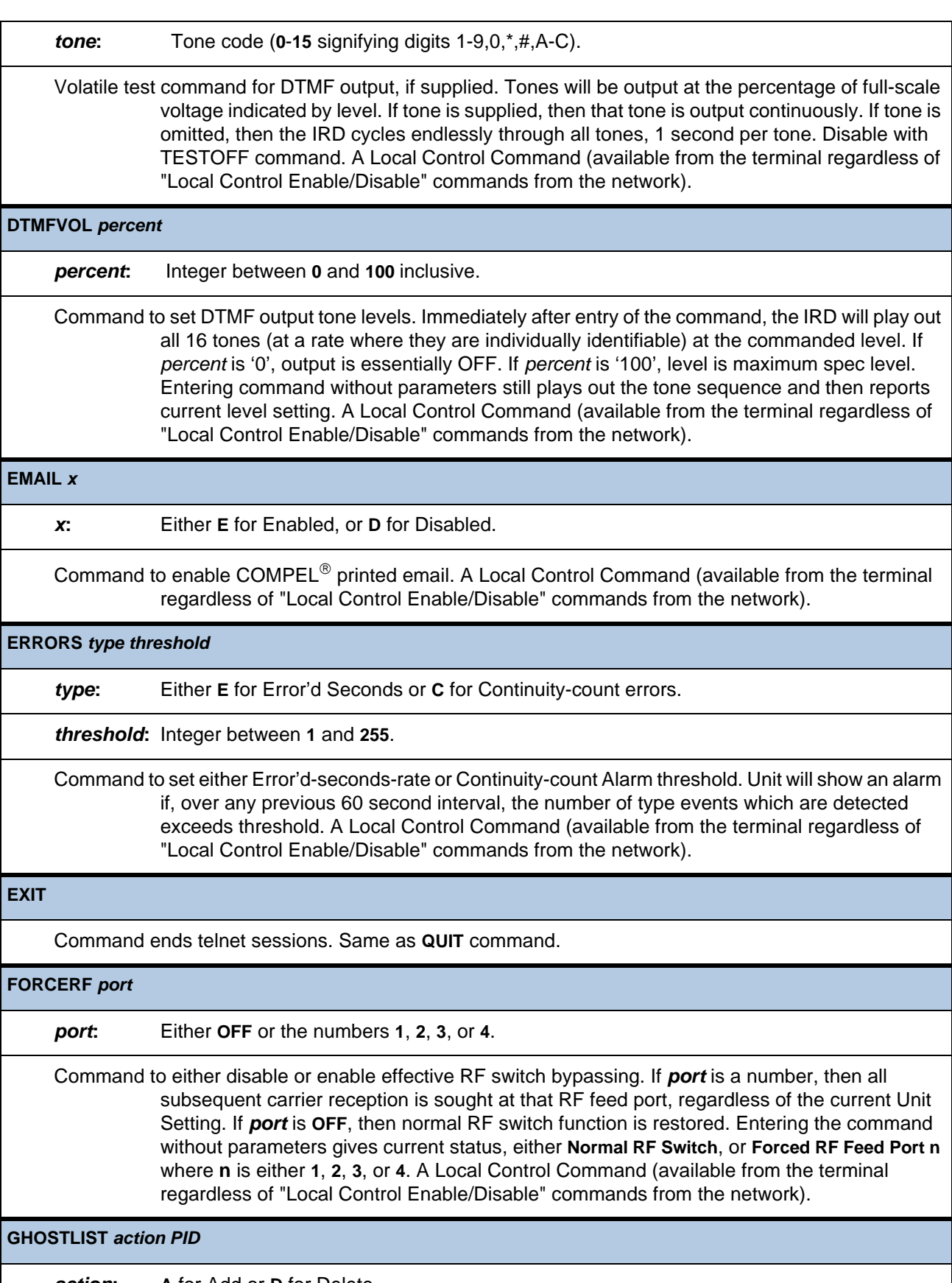

*action***: A** for Add or **D** for Delete.

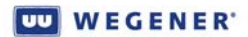

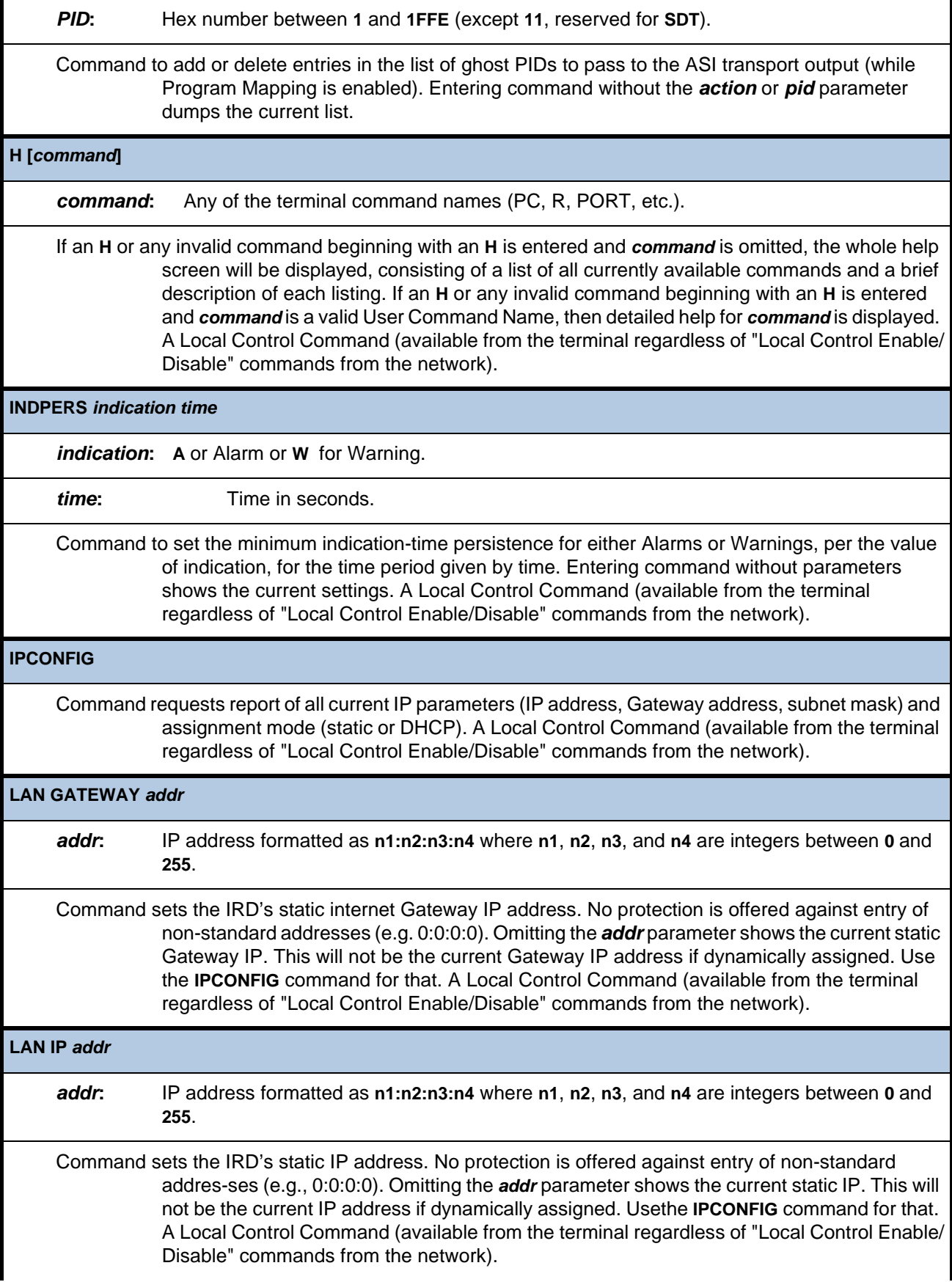

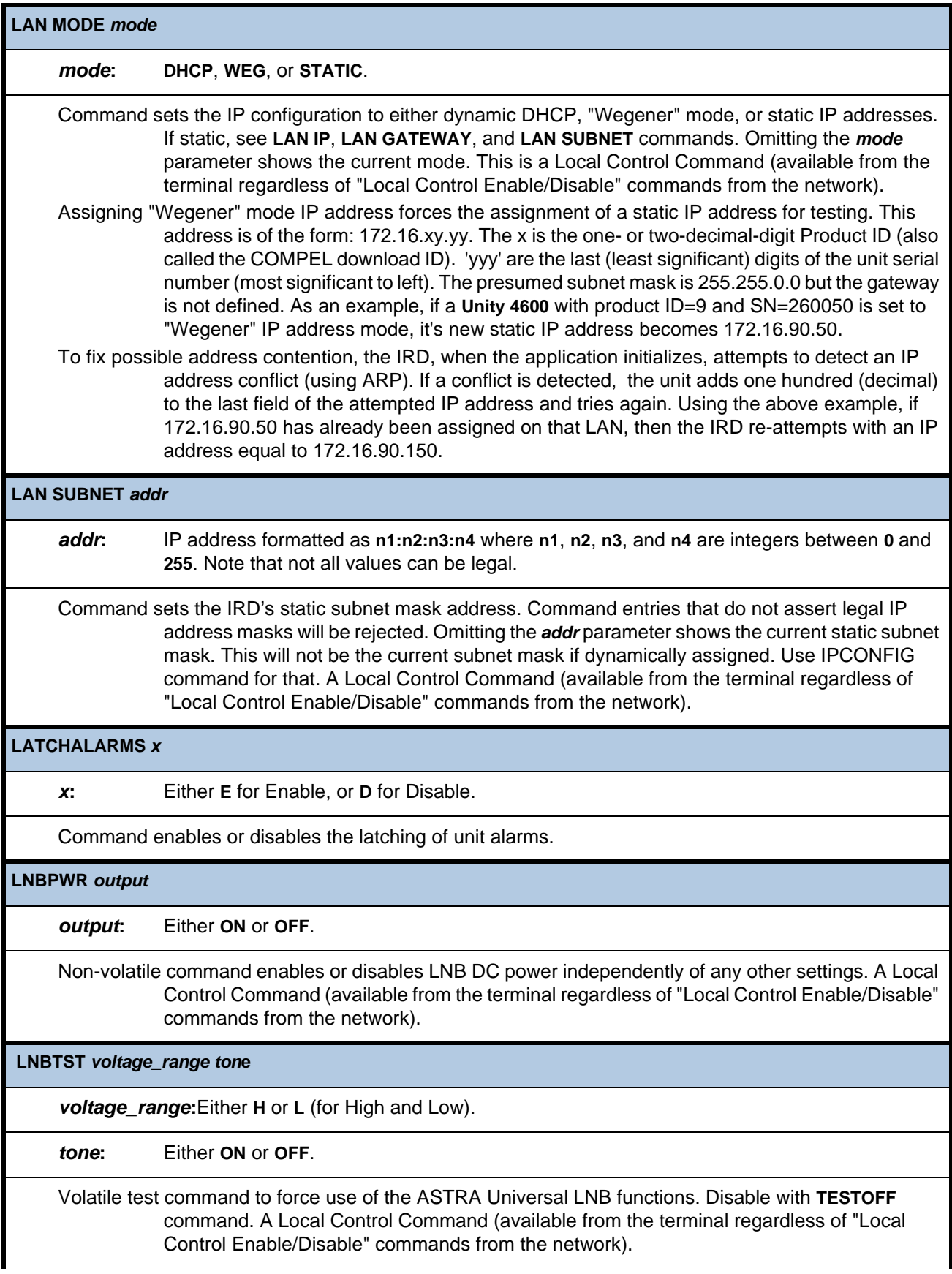

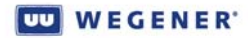

#### **LOADNV** *source*

*source***: B** for Backup (by user), **C** for Original Customer-configuration, or **P** for Production-default settings. Key security parameters (e.g., serial number) are not affected by the **C** or **P** loads.

Command reloads NVRAM memory from Flash memory defaults. **Note:** The unit must reset after execution of this command.

#### **MARGIN** *margin\_offset*

*margin\_offset***:**Integer values between **0** and **N** in the form of **x.x**, representing dB (to tenths of a dB). **N**  is defined by individual IRD specifications for every modulation/FEC combination.

Command sets the Margin Warning point. This provides warning to local users that their Eb/No's are approaching the error-threshold where system performance will collapse. (Supersedes **SNR** command.) A Local Control Command (available from the terminal regardless of "Local Control Enable/Disable" commands from the network).

**MOVEP** *source destination*

*source***:** Preset Table entry number which will source Unit settings.

*destination***:** Preset Table entry number to which the Unit settings will be moved.

Command moves the Unit settings at the *source* entry to the *destination* entry. The setting data at the original *source* entry is deleted and that entry position is now considered unused. The setting data at the original *destination* entry is then moved to the next lower unused Preset position. (One will always be available because the entry that held the original *source* settings was made "unused".)

**MUTE** *[source][source][source] [...]*

*source***:** Source can be any of the following:

- **ASI**  to indicate the DVB-ASI transport output.
- **V**  to indicate Video.

**A[specifier]** - to indicate Audio.

An **A** without the specifier indicates all audio outputs.

If present, The specifier consists of one or two characters. The first character specifies the audio port number and the second character specifies either the right or left channel, as in **A1L** (audio 1, left channel) or **A2R** (audio 2, right channel).

If the second character is omitted, this indicates both stereo channels are included.

**Example: MUTE V A1L A4 A3R** mutes the video, audio Port 1 left channel, audio port 4 (both channels), and audio port 3 right channel

**Note:** If no *source* is specified then video and all audios are selected.

Mutes the specified outputs.

**Note:** The **MUTE** command is only allowed when local control is enabled by the network..

#### **OH**

On hook. Disables modem access. Modem access is only re-enabled by successful modem password entry. A Local Control Command (available from the terminal regardless of "Local Control Enable/Disable" commands from the network).

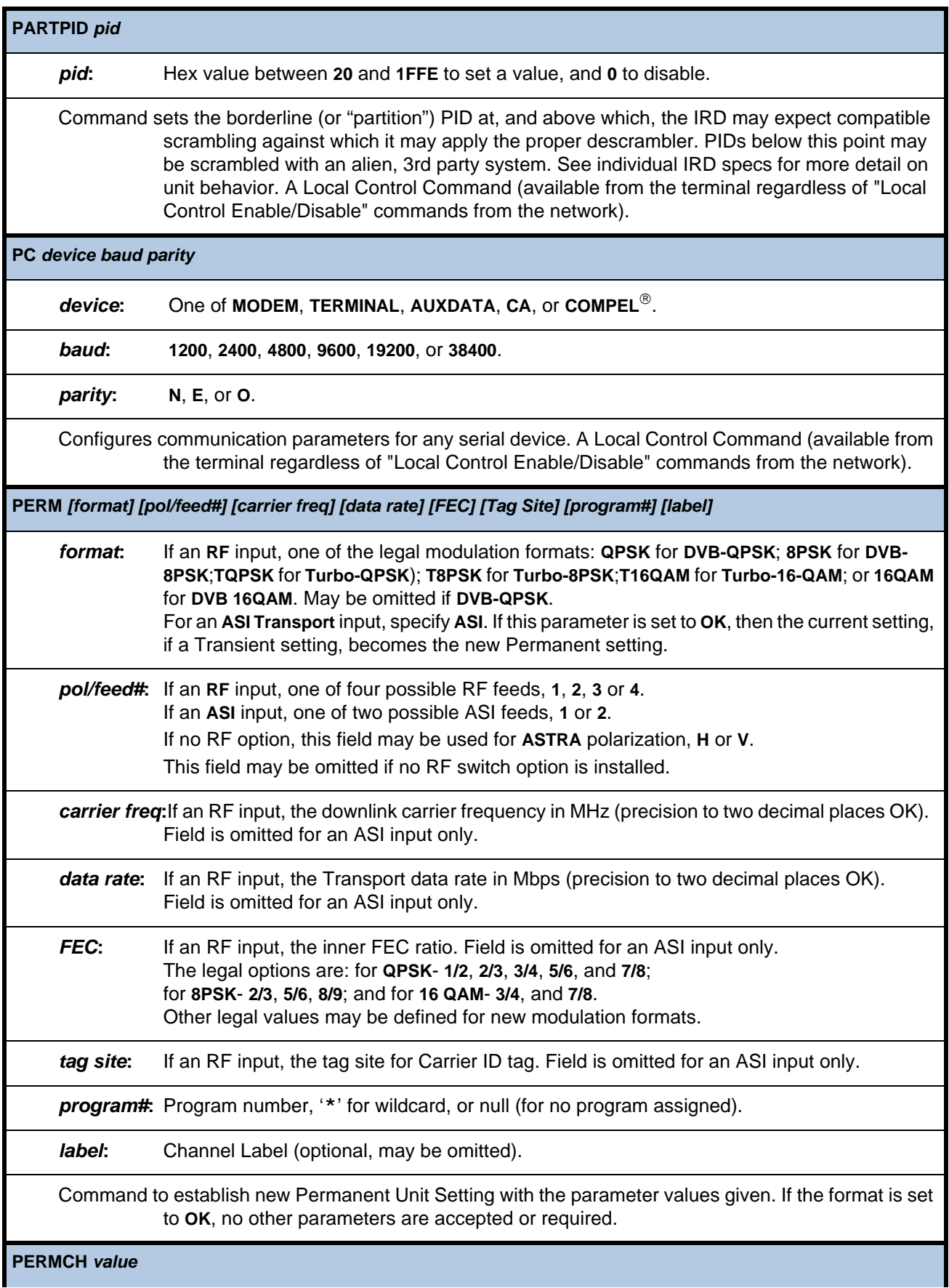

**WEGENER** 

*value***:** Either the value of a settings table entry number OR the Channel Label of an entry, priority given to Label if any ambiguity. If an entry number, legal values range from **1** up to **N** (where **N** is number of Preset support this product).

Unit Settings set to equal those in the Preset Table entry specified by *value*.

**PING** *[-t] [-n count] [-l size] [-w timeout] addr*

*-t***:** If supplied as shown, **PING** specified host until interrupted by console-entry of 'control-C'.

*-n count***:** Integer substituted for *count* is number of echo requests to send.

*-l size***:** Send buffer specified as *size* bytes.

*-w timeout***:** Wait for each reply the number of milliseconds specified by *timeout*.

*addr***:** IP address formatted as **n1:n2:n3:n4** where n**n1**, **n2**, **n3**, and **n4** are integers between **0** and **255**.

Traditional Unix **PING** command with verbatim Unix syntax. Response from IRD will indicate success or failure. User will be warned if **PING** cannot be attempted because no local IP address has been set. A Local Control Command (available from the terminal regardless of "Local Control Enable/Disable" commands from the network).

#### **PORT** *device*

*device***:** Device assigned to the Aux/Term port, either **TERMINAL**, **MODEM** or **AUXDATA**.

Assigns the given device to the Aux/Term port. A Local Control Command (available from the terminal regardless of "Local Control Enable/Disable" commands from the network).

#### **PW** *password*

*password***:** One to six alphanumeric characters.

Changes the modem password to the designated password. A Local Control Command (available from the terminal regardless of "Local Control Enable/Disable" commands from the network).

**QUIT**

Command ends telnet sessions. Same as **EXIT** command.

**R** *type* **[***page***]** 

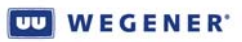

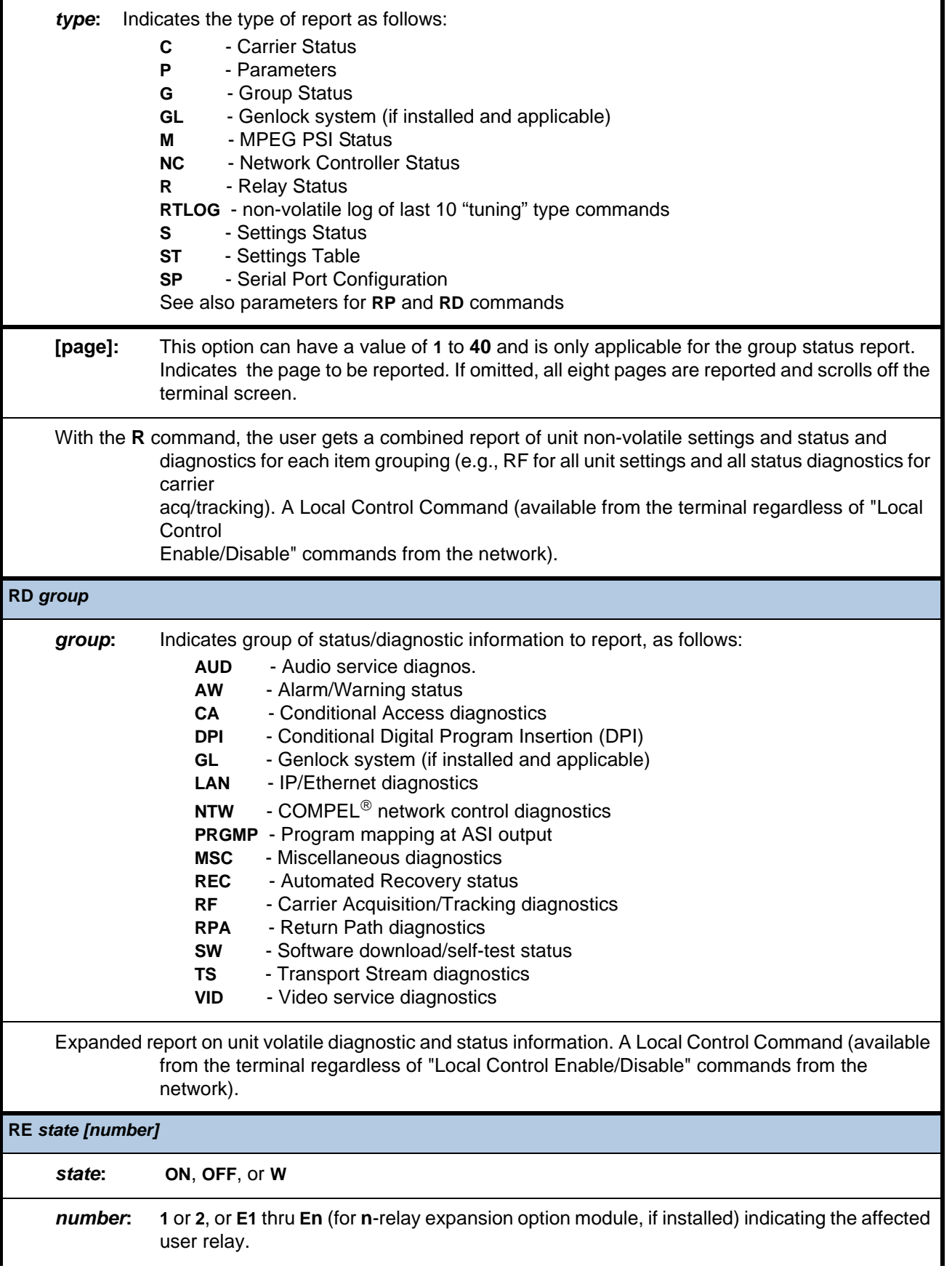

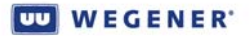

This non-volatile command sets the user (or expansion) relay addressed by number to the **ON/OFF** or "Follow-Warn" (if '**W**) state specified.

**Note:** The **W** value for the state parameter is only accepted for the native relays (**1** or **2**).

If state is specified, but number is omitted, then the command is applied to ALL installed relays, with one exception. The exception is that the command to ALL relays will not be accepted by a native user cue relay already set in the logical "Follow-warn" state. (It MUST be individually addressed to return it to the **ON** or **OFF** non-volatile state. Entering this command without parameters shows the state of installed relays.

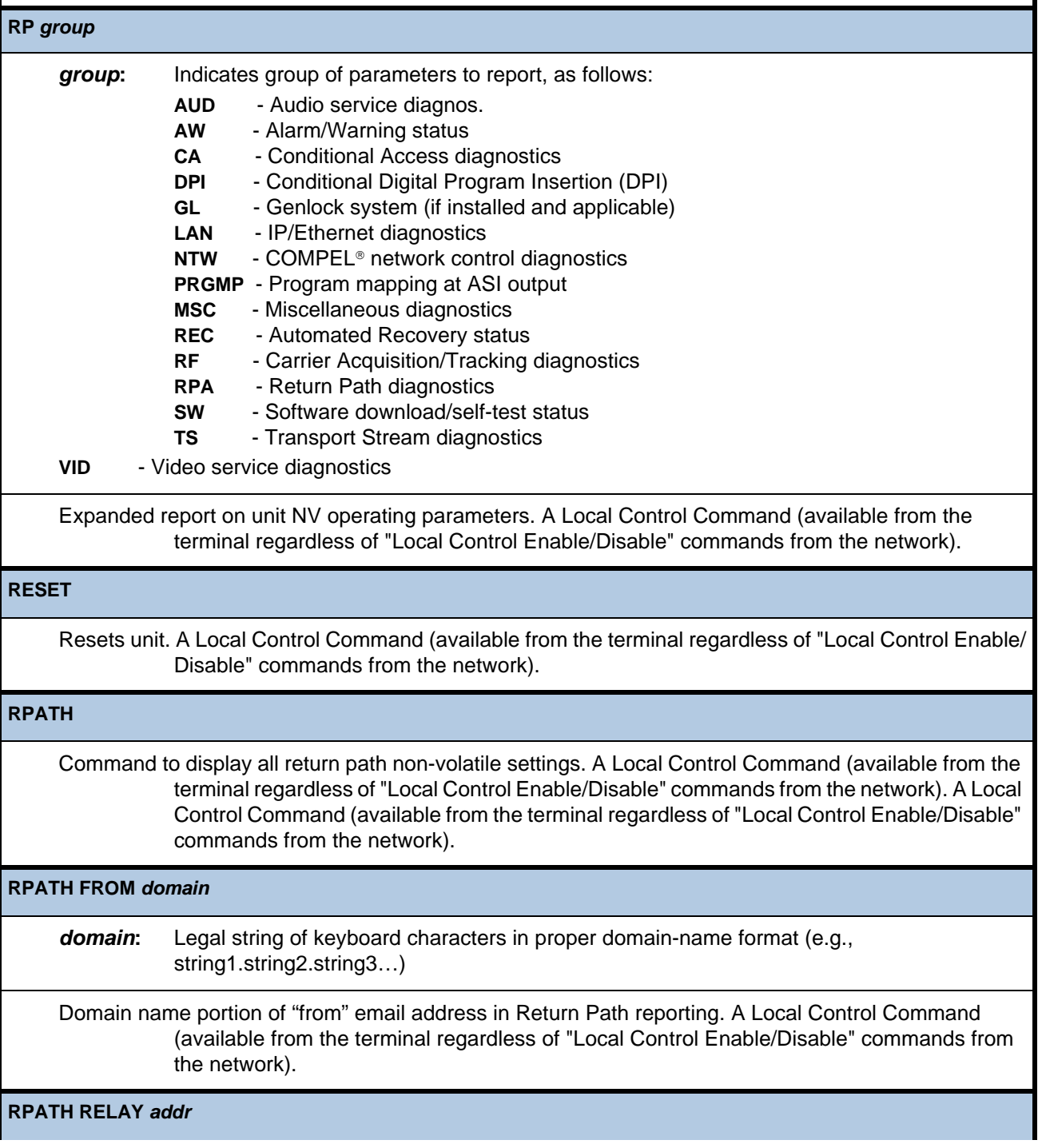

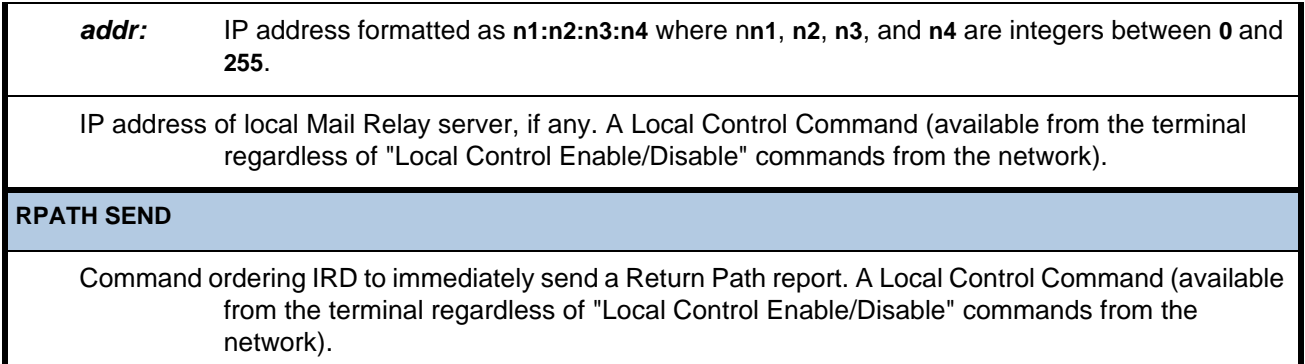

**RPATH TO** *username@addr*

*username***:** Legal string of keyboard characters without white space.

*addr***:** IP address formatted as **n1:n2:n3:n4** where n**n1**, **n2**, **n3**, and **n4** are integers between **0** and **255**.

Email address destination for Return Path reporting. A Local Control Command (available from the terminal regardless of "Local Control Enable/Disable" commands from the network).

#### **SAVENV**

Saves all the current global and Unit Setting NV parameters (in NVRAM) to the Flash memory space designated as **BACKUP**.

**Note:** Some unit-set parameters, which would not make sense to "back up", may not be saved. A Local Control Command (available from the terminal regardless of "Local Control Enable/Disable" commands from the network).

**SAVEP** *[entry#] [channel\_label]*

*entry#***:** A Preset Table Entry number or the text, **PERM**. If a preset entry, must be equal to a number between **1** and **N** inclusive, where **N** is the highest entry number.

*channel\_label***:**Channel Label associated with a unit setting or a Preset Table entry. If attempting to supply the *channel\_label* parameter alone, a value of **PERM** is not legal. Parameter must be a string of continuous non-white-space keyboard characters. Unit will truncate user input to 10 characters.

Command saves current Unit Settings to a Preset Table entry, or if *entry#* is **PERM**, a current Transient Setting is loaded into the unit's Permanent unit setting. Those metadata fields in the extended Preset Entry that have no analog in the current Unit setting will be populated with spec defaults. User must use **ADDE** command to set those fields.

If *entry#* is supplied alone, current unit settings are written to that entry, overwriting existing data if it had been in use. If *channel\_label* is supplied alone, and if that same Label already appears at a used Preset Table entry, then the current unit settings overwrite that old Preset data. If *channel\_label* is supplied alone and no used Preset has that Label, then the current settings are written to the lowest empty Preset Table entry and then given that same Label. If both *entry#* and *channel\_label* parameters are supplied, then the current unit settings are written at that Entry (overwriting existing data if any) and that entry is supplied that same Label (equal to *channel\_label*).

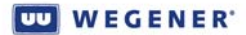

**SERVICE** *video\_pid [pcr\_pid] [audio1\_pid] [audio2\_pid]*

*video\_pid***:** Hex value between **20** and **1FFE**.

*audio1\_pid***:**Hex value between **20** and **1FFE**.

*audio2\_pid***:**Hex value between **20** and **1FFE**.

*pcr\_pid***:** Hex value between **20** and **1FFE**.

Command selects A/V services directly by PID number only. This changes Unit Setting #11 to "By PID" if not already set that way.

**SET** *parameter value*

**SET TO** *destination [time]*

**SET FROM** *source*

*parameter***:** One of *format*, *feed*, *freq* [for "carrier freq"], *rate* [for "data rate"], *FEC*, *tag* [for "tag site"], *prog* [for "program"], *margin* [for "Eb/No margin warning zone"], *aud1*, or *aud2* [for "descriptors assigned to audio ports 1 and 2"]. See **PERM** and **ADDE** commands for definitions and limits.

*value***:** Value of the parameter as in any settings command (**PERM**, **TEMP**, **ADDS**, etc.)

*destination***: PERM**, **TEMP**, number or *label* of a Preset table entry.

*time***:** Length of insert in either **HH:MM:SS** format (valid range is **0:00:00** to **18:00:00**, leading zeros OK to omit on hours) OR in number of seconds. (A one-hour **TEMP** could have a parameters: of **1:00:00** or **3600**.)

*source***: PERM**, **CURR**, number or *label* of a Preset table entry.

**SET** sets the value of individual parameters in a 'scratch pad' settings group. **SET TO** will store the scratch pad settings to a search table entry or to the permanent or temporary settings (requires an insert time as a second parameter). **SET FROM** loads the scratch pad settings from a search table entry or from the current or permanent settings.

**SETAUDIO** *port route [program] [atten]*

**port:** Value of **1** to **6** indicating an audio port

**route:** S - Stereo (Left and Right components routed as connected at original MPEG encoder)

**1** - Original Left component to both L and R outputs

- **2** Original Right component to both L and R outputs
- **M** Sum of Left and Right components to both L and R outputs
- **R** Reverse of "Stereo" above (if allowed by hardware)

*program***:** Can be a three character name or an '**\***'. If the 3-character name is specified, the unit will route the audio PES stream with the specified name to the port. If "\*' is specified, the unit will default to the first audio program in the PMT that is not routed to another port.

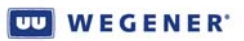

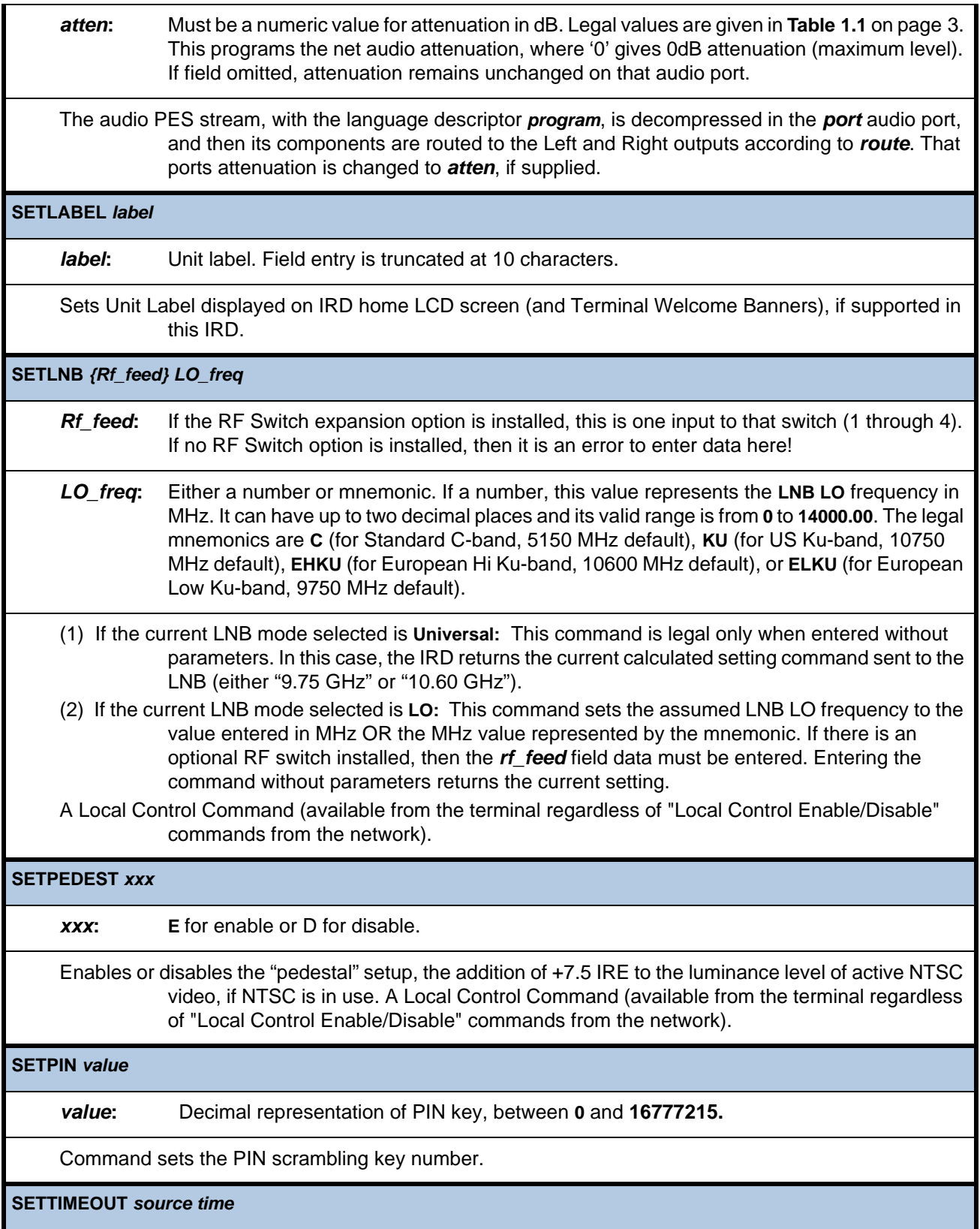

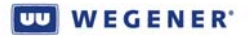

**source: 1** - Not used. (In legacy IRDs, this was Fade timeout.)

**2** - Services Recovery Timeout. (In legacy IRDs, this was Installation timeout.)

**3** - Network Recovery Timeout. (In legacy IRDs, this was No COMPEL® timeout.

**4** - Recovery Iteration Time. (In legacy IRDs, this was Header Seek timeout.)

**5** - Local Control Re-enable Timeout. (In legacy IRDs this was Local (Control) Recovery timeout.)

*time***:** Time-out value in seconds or **HHHH:MM:SS** format. Minimum value is **1**, and maximum value **35999999 (9999:59:59** hms) for all others.

Command sets Automated Recovery timeout specified by *source* to the value specified by *time*.

#### **SETUID** *[id]*

*id***:** Unit ID number between **00** and **99** inclusive.

Command for assigning the unit ID number for gaining "talker" access on a shared serial bus. The factory default setting for id is '00', which also disables terminal daisy-chain capability. If the parameter is omitted, then this command returns the current unit ID setting. Command is only applicable to products that feature serial "daisy-chain".

#### **SP** *program*

*program***:** Either an integer between **1** and **65,535** (representing a number) or an alphanumeric string (representing a name), preference being on a number to resolve ambiguity.

Command changes selected *program* by Program Number (from PAT) or SDT descriptor. This command works similarly to a **PERM** command.

**TEMP** *[format] [feed #] [carrier freq] [data rate] [FEC] [Tag Site] program# time*

For *format*, *feed #*, *carrier freq*, *data rate*, *FEC*, *tag site*, and *program #*, see **PERM** command.

*time***:** Length of insert in either **HH:MM:SS** format (valid range is **0:00:00** to **18:00:00**, leading zeros OK to omit on hours) OR in number of seconds. (A one-hour **TEMP** could have a parameters: of **1:00:00** or **3600**.)

Command which performs a volatile temporary insert for an amount of time given by *time*. Unit sets its temporary Unit Settings to the values given.

**Note:** No label may be applied using this terminal command.

**TEMPCH** *value time*

*value***:** Either the value of a Preset table entry number OR the Channel Label of an entry, priority given to Label if any ambiguity. If an entry number, legal values range from **1** up to **N** (where **N** is number of Preset support this product).

*time***:** Same as for **TEMP**.

Volatile command which sets volatile temporary Unit Settings to those retrieved from the Preset table according to *value* for time given by *time*. Similar to TEMP command.

#### **TEMPSENS**

Command displays internal unit temperature if available.

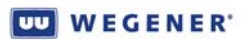

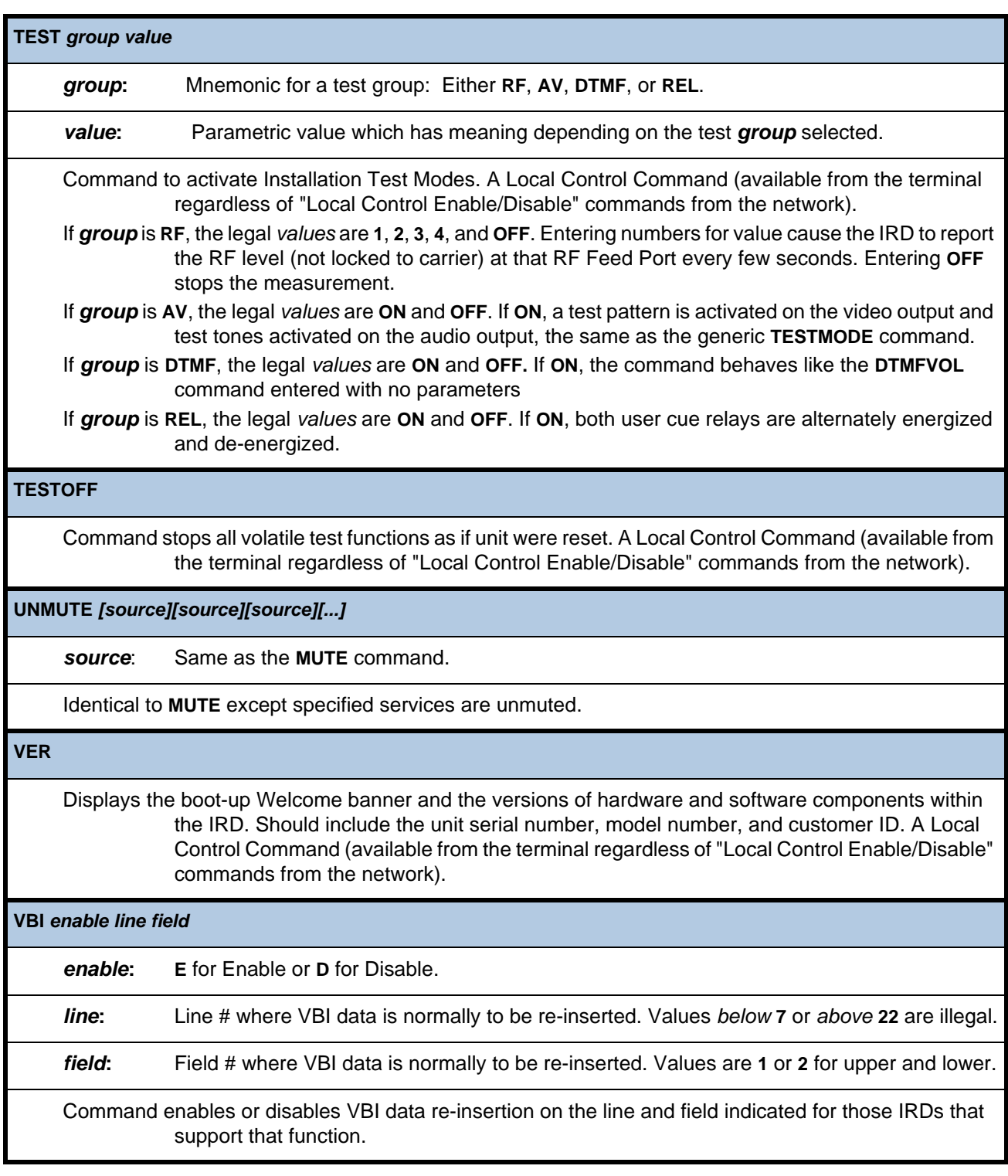

# **CHAPTER 4 MAINTENANCE AND TROUBLESHOOTING**

# **4.1 Maintenance**

<span id="page-56-0"></span>Maintenance of the **Unity 4600** is limited to keeping the chassis clean and ensuring that cables remain firmly connected. Occasionally wipe the exterior with a soft, damp cloth to remove any accumulated dust and dirt and check that cables are securely attached.

<span id="page-56-2"></span>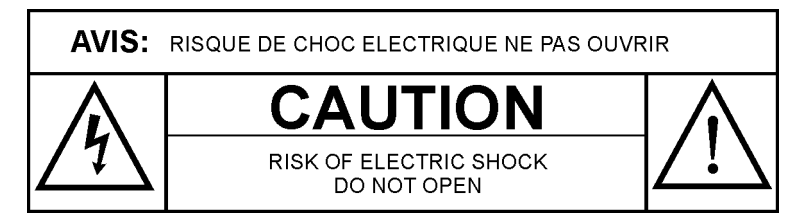

The **Unity 4600** incorporates security labels over some of the screws. There are no user-serviceable components within the **Unity 4600**. Tampering with the security labels or opening the unit will void your warranty. If you have any questions, contact Wegener's Customer Service Department at the address or numbers listed under Customer Service.

# <span id="page-56-1"></span>**4.2 General Troubleshooting**

This section is not intended as an exhaustive list of all possible situations, but a list of the most common installation problems. Please contact us (see Chapter 5, Customer Service), with any problems you cannot resolve independently.

If you are experiencing any difficulties, first check the LED indicators on the **Unity 4600** front panel. See **[Table 3.2: Front-panel LED Indicator Descriptions](#page-38-1)** on page 33 for details about the LED indicators. Note that during typical operation, the green **CARRIER**, **TRANSPORT**, **COMPEL**, **SERVICES**, and **AUTH** LEDS should be on.

**No output or indications** If the unit provides no output and neither the LCD nor any LEDs are lit, there is likely a loss of AC power or the internal power supply has failed. Do the following:

- <span id="page-56-3"></span>1. Check that AC power cord is firmly connected at both ends.
- 2. Check that your AC power source is supplying AC power.
- 3. If both checks a) and b) are okay, contact Customer Service (see Chapter 5) before returning the unit for service.

**No audio, video, or ASI output**

#### **LEDS: ALARM ON and CARRIER OFF**

The **Unity 4600** is unable to lock to an RF carrier at the selected RF port:

1. If the first front-panel alarm message is "No RF Signal", then: (1) either the outdoor antenna LNB is not operating or is not connected to the IRD at the selected RF port; or (2) the selected IRD RF port has failed; or (3) the IRD receiver card has failed. To rule out (1), verify that the LNB (and any intermediate line amplifiers) has DC power and trace the connection from the LNB to the IRD or try replacing the LNB. If a spectrum analyzer is available, look for the carrier at the L-band intermediate

frequency (for domestic C-band satellites, this is 5150 minus the downlink frequency in MHz). To rule out (2), try connecting the RF cable to another RF port and select that port (or use RF Switch Bypass to force that other port). To rule out (3), try using another IRD.

- 2. If the first alarm message is "No Carrier Lock", verify the RF Feed Port, Carrier Frequency, Data Rate, FEC Ratio, and ID Tag (if Tags are in use) settings. Also verify that the LNB LO frequency setting (in the IRD) is correct for the selected RF feed port.
- 3. If the alarm message is "RF signal overload", then reduce the carrier power entering the **Unity 4600**. Either add in-line attenuation (a splitter will do) or remove line amplification in the RF circuit between the LNB and the IRD.

#### **LEDS: ALARM ON and CARRIER ON**

The **Unity 4600** may not be authorized for the network's Conditional Access. If the **AUTH** LED is OFF and the alarm message, "Unauthorized for CA" appears, contact your network provider to gain authorization in its Conditional Access database.

#### **Missing an**  LEDS: **ALARM** or **WARNING** ON

**audio, video, or ASI output while others are okay**

Check the front-panel display for alarm or warning messages. **[Table 4.1: Alarm and](#page-58-0)  [Warning Descriptions](#page-58-0)** on page 53 describes **Unity 4600** alarm and warning messages. If the message definitions are too technical to help debug the problem, report the messages to your network provider.

#### LEDS: **ALARM** and **WARNING** OFF

If no alarms or warnings are shown, suspect a bad connection or mis-programming of the **Unity 4600**:

- 1. If audio or video are missing, check at the front-panel monitor jacks. If okay on the front monitors, check the signal connections from the rear of the unit to the destination. If an audio is missing from the rear panel outputs and cannot be detected at the front-panel monitors, check that a valid audio stream is selected for that port and that the network provider has supplied non-quiet programming on that audio.
- 2. If the ASI output is missing, check the signal connections from the rear of the unit to the destination. If okay, check with the network provider to verify what Program Mapping (Release 2 or later) may be in effect.

# **4.3 Alarms and Warnings**

The alarm and warning system is intended to alert the local user of a present or impending loss of services. **[Table](#page-58-0) 4.1** below lists many (but not all) of the possible alarm and warning messages that the **Unity 4600** may display. For problems you cannot resolve on your own, please contact Wegener Customer Service (see Chapter 5), and be prepared to describe your signal setup, **Unity 4600** configuration, and any displayed alarm and warning messages.

#### **Alarms**

An alarm is asserted when the unit is unable (or presumed to be unable) to perform a required function or deliver required services.

#### **Warnings**

A warning is asserted when an alarm condition is imminent or to indicate other conditions requiring user attention.

<span id="page-58-0"></span>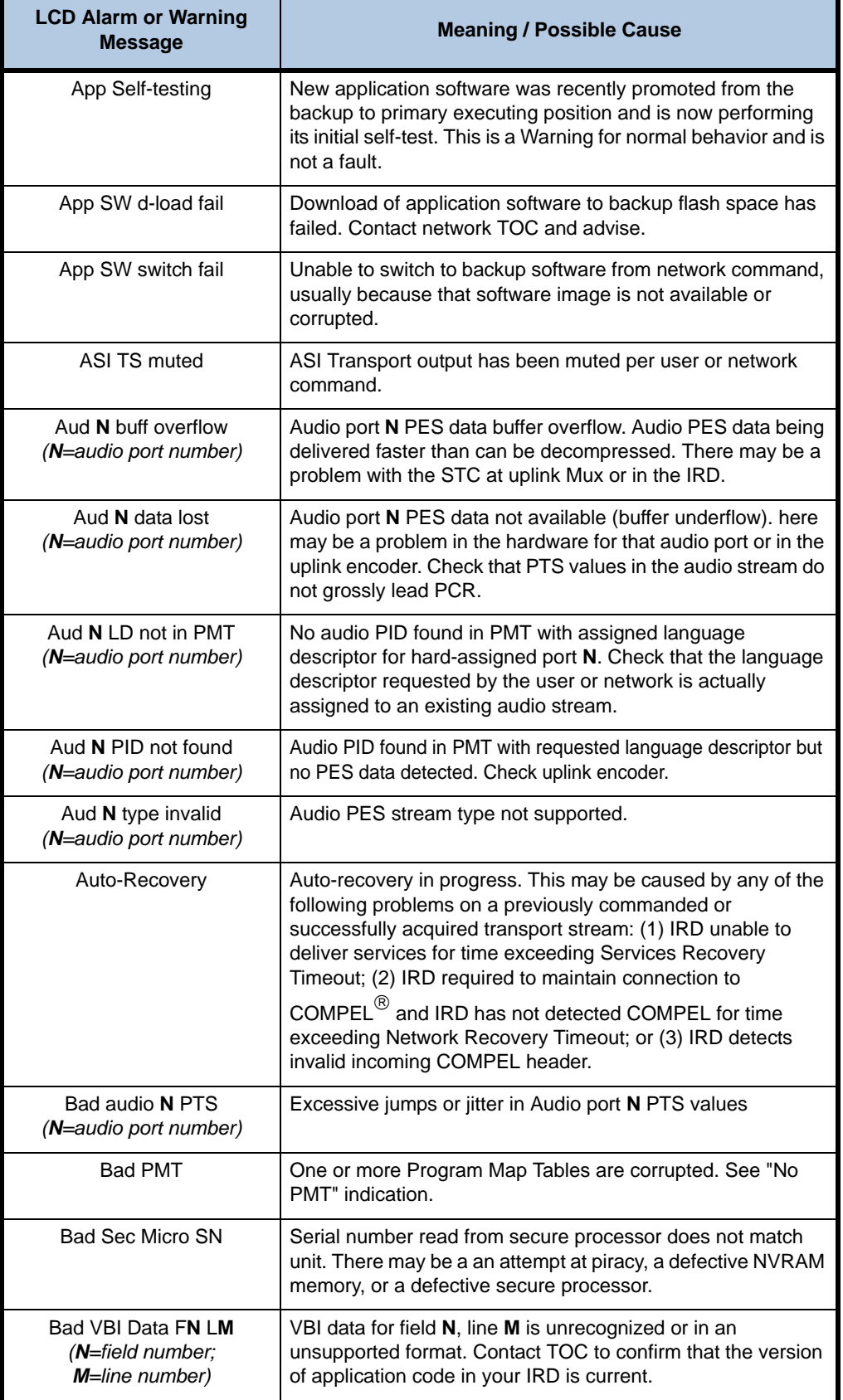

### **Table 4.1: Alarm and Warning Descriptions**

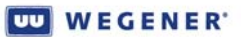

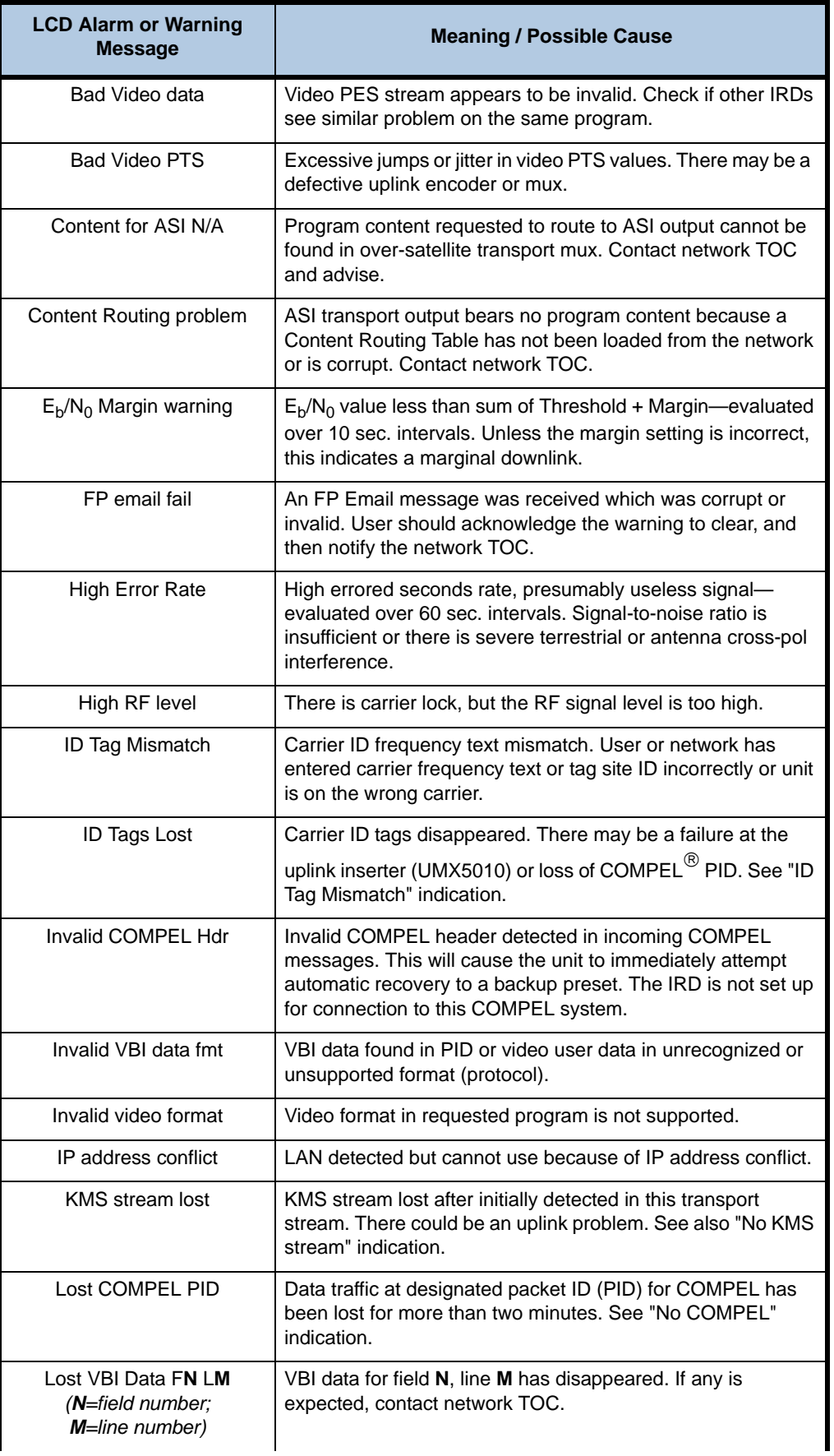

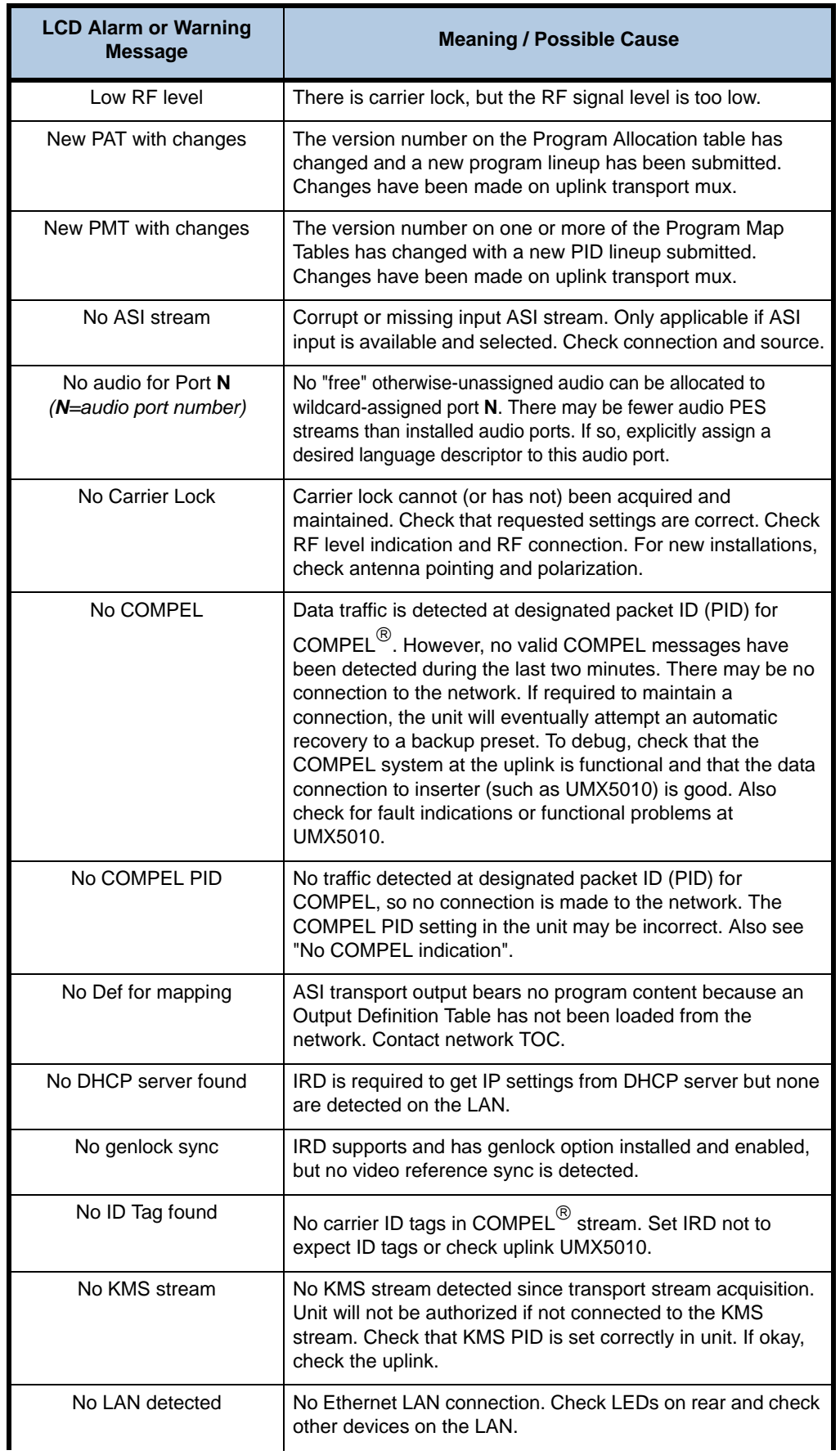

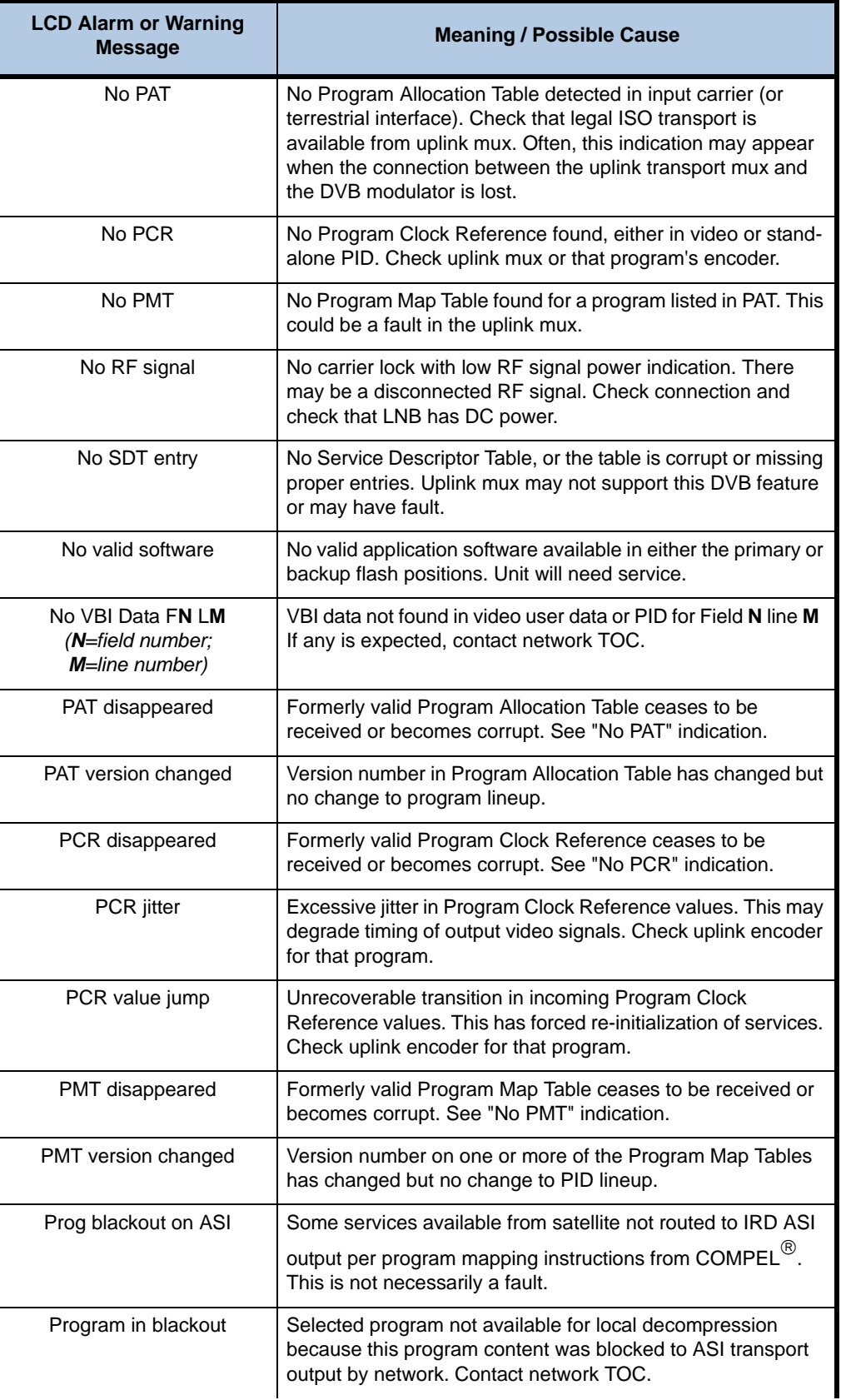

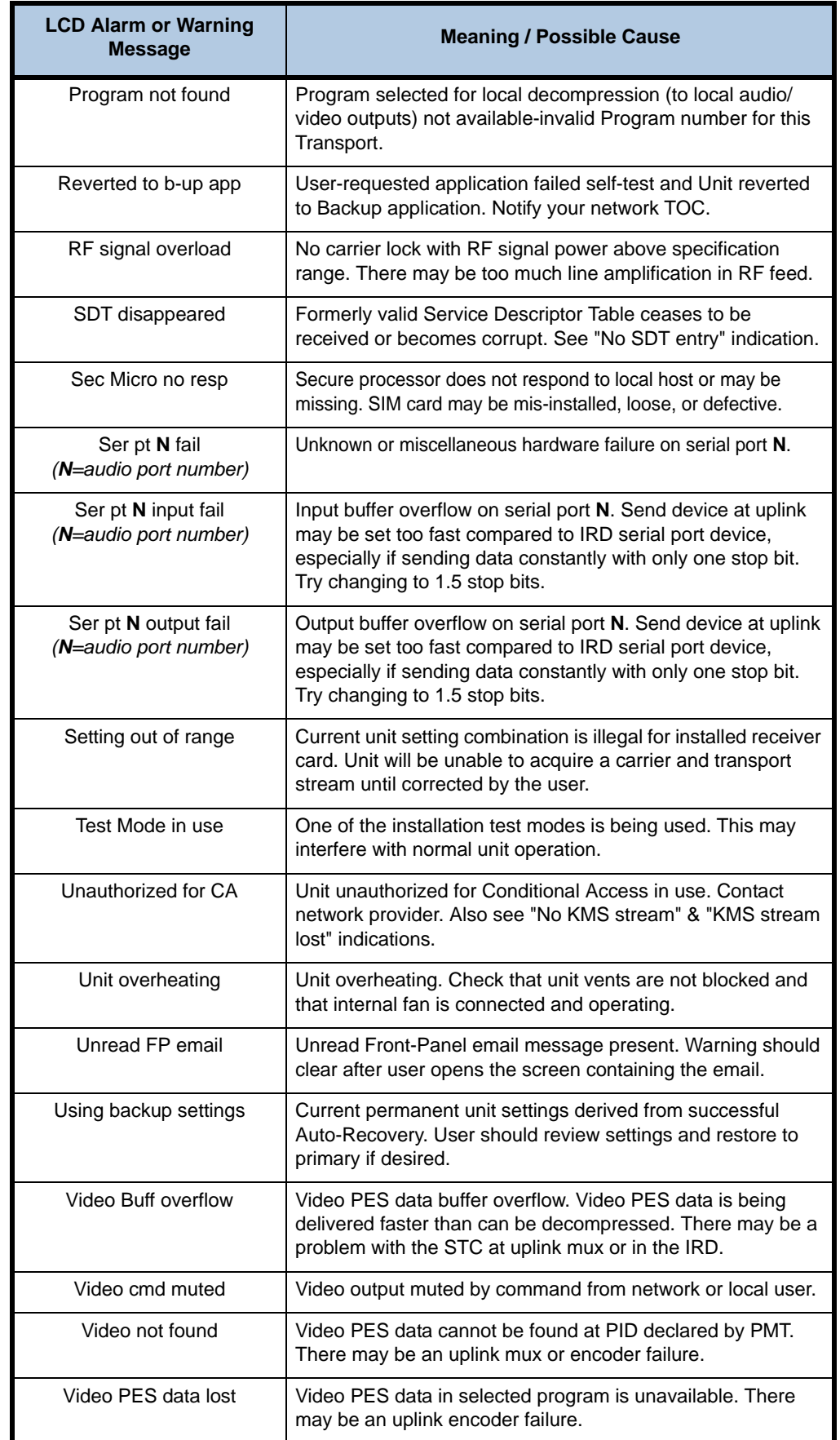

This page intentionally left blank

# **CHAPTER 5 CUSTOMER SERVICE**

# **5.1 Warranty**

The following warranty applies to all **Wegener Communications** products including the **Unity 4600 Professional Media Server**:

All **Wegener Communications** products are warranted against defective materials and workmanship for a period of one year after shipment to customer. **Wegener Communications**' obligation under this warranty is limited to repairing or, at **Wegener Communications**' option, replacing parts, subassemblies, or entire assemblies. **Wegener Communications** shall not be liable for any special, indirect, or consequential damages. This warranty does not cover parts or equipment which have been subject to misuse, negligence, or accident by the customer during use. All shipping costs for warranty repairs will be prepaid by the customer. There are no other warranties, express or implied, except as stated herein.

# **5.2 Technical Support**

<span id="page-64-5"></span><span id="page-64-2"></span>If the unit should fail to perform as described, if you need help resolving problems with your **Unity 4600**, or for questions about obtaining service for your **Unity 4600**, please contact **Wegener Communications Customer Service** at (**770) 814-4057**, Fax **(678) 624-0294**, or e-mail **service@wegener.com**.

<span id="page-64-3"></span>To return a product for service:

- <span id="page-64-7"></span><span id="page-64-6"></span><span id="page-64-4"></span>1. Obtain a **Return Material Authorization (RMA)** number by completing and faxing a copy of the **RMA Request Form** to **(678) 624-0294**. Or you may e-mail the same information to: **service@wegener.com**.
- 2. To help us identify and control returned units, plainly write the RMA number on the outside of the product-shipping container. This will help us return your unit to you as quickly as possible.
- 3. Return the product, freight prepaid, to the address below:

<span id="page-64-1"></span><span id="page-64-0"></span>**Service Department RMA# \_\_\_\_\_\_\_\_ Wegener Communications, Inc. 359 Curie Drive**

**Alpharetta, GA 30005**

**Note:** All returned material must be shipped freight prepaid. C.O.D. shipments will not be accepted.

This page intentionally left blank

# **APPENDIX A MONITORING AND CONTROL DETAILS**

# **A.1 Basic Navigation**

Monitoring and control of the **Unity 4600** from the front panel is accomplished by first navigating to the appropriate screen for the desired function (see **[LCD screen](#page-34-0)  [relationships](#page-34-0)** and **[LCD screen content](#page-35-0)** on page 30 for screen structure and contents). Press **ENT** to move downward through menus and screen levels and **ESC** to return upward through the screen structure. Press the right- and left-arrow buttons to move between peer screens. The home screen may always be reached by pressing and holding the **ESC** button or by pressing it repeatedly.

# **A.2 Info Screens**

<span id="page-66-0"></span>Info screens are read-only and display information that cannot be edited. The home screen is this type of screen. Other screens of this type display **Unity 4600** status or navigation helps.

For info screens like the Software Application Version screen shown below, the text on the second row will contain the current information (the software version in this example). If no key presses are made, after a brief delay, the second row begins alternating between this content and the following navigation prompts:

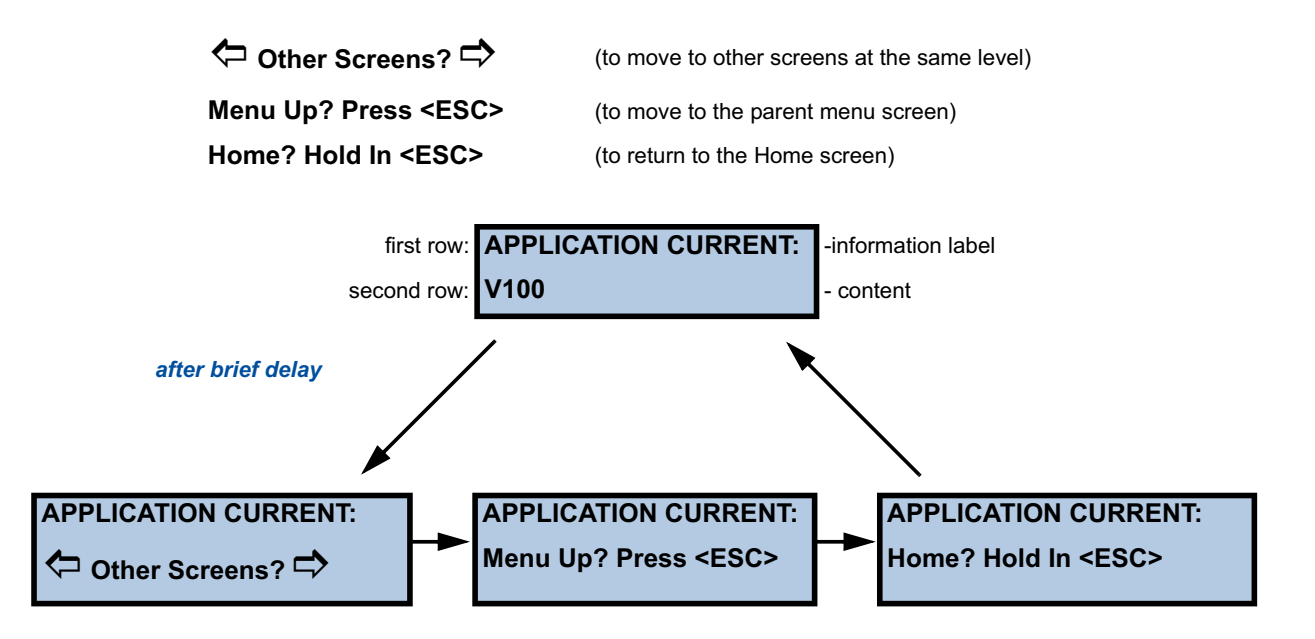

# **A.3 Menu Screens**

<span id="page-67-0"></span>Menu screens are also read-only and display the menu name for a group of screens. For example, the Miscellaneous Setups screen is a menu screen. The child screens "beneath" a menu screen (reached by pressing **ENT**) may be any of the screen types (i.e. other menus, information screens, etc.

For menu screens like the Miscellaneous Setups screen below, the text on the second row will cycle between the following prompts:

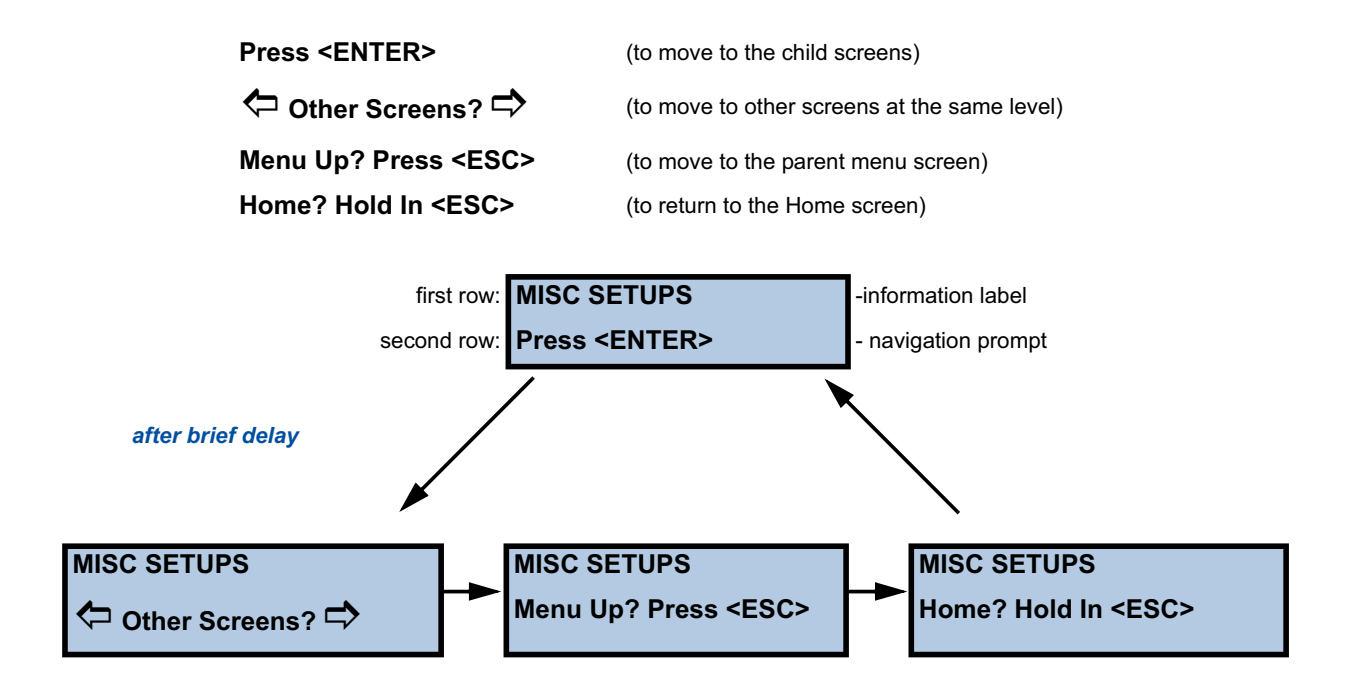

# **A.4 Parameter Screens**

<span id="page-68-0"></span>Parameter screens display a specific parameter that *can* be edited (if the correct authority has been established). Such screens contain an alphanumeric or list-select field. There are no carries or borrows when wrapping on a numeric field (i.e. to go from 0999 to 1000, 4 digits must be edited).

For parameter screens like the Unit Label screen below, the second row contains the current value of the parameter. Upon pressing **ENT**, a blinking underscore appears under the first character to be edited (Only for editable alphanumeric fields. List-select fields will not display a cursor). Use the arrow buttons to scroll through characters or list selections. After making the desired change, press **ENT** again to commit the entry to the **Unity 4600**. Press **ESC** if you wish to cancel the change. If no key presses are made, after a brief delay, the second row begins alternating between the following prompts:

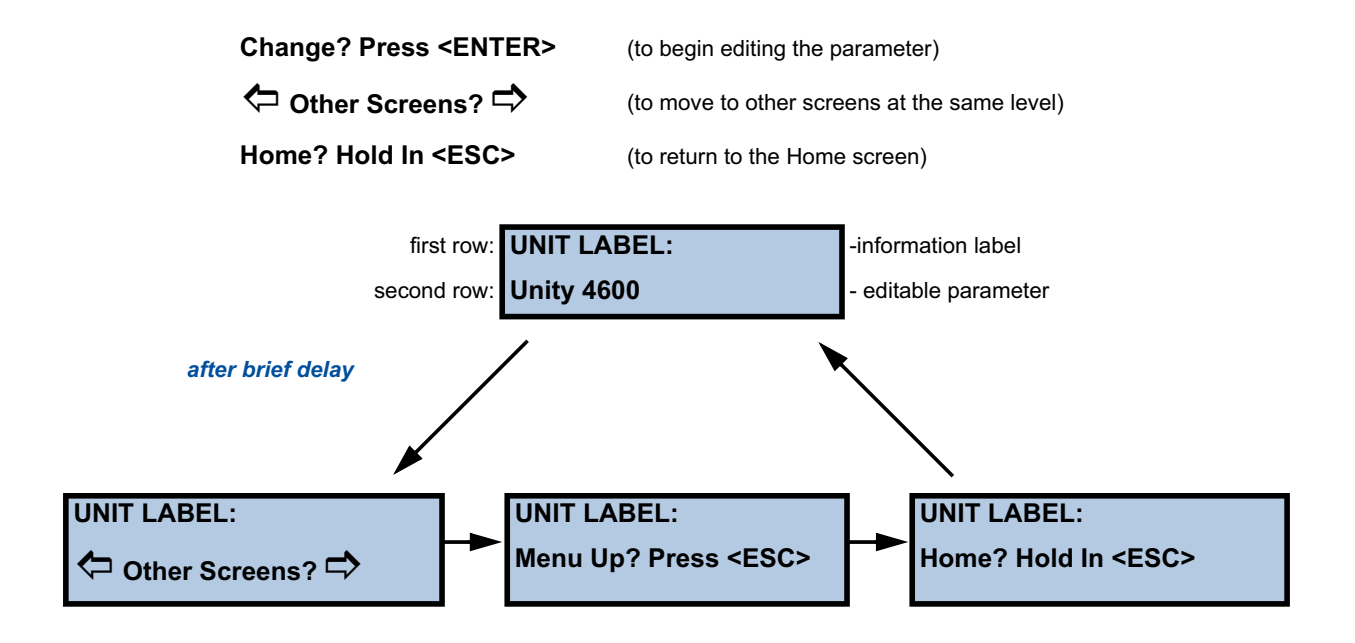

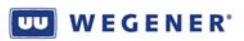

This page intentionally left blank

# **INDEX**

### A

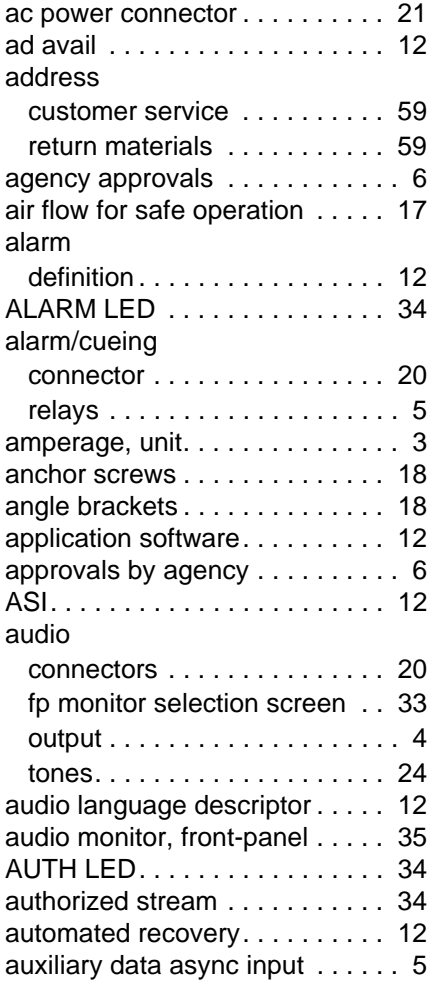

# B

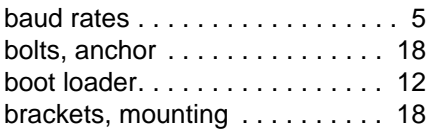

# C

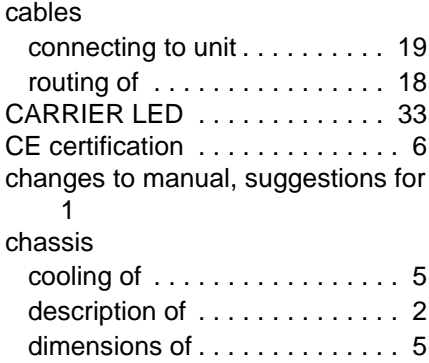

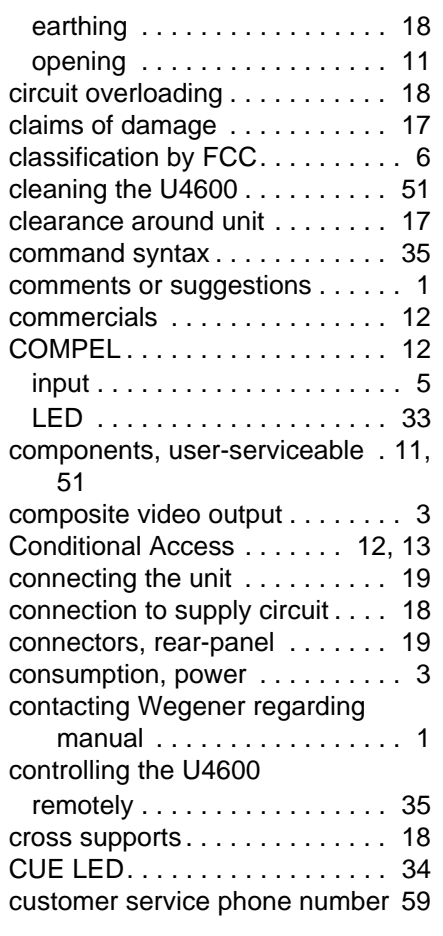

# D

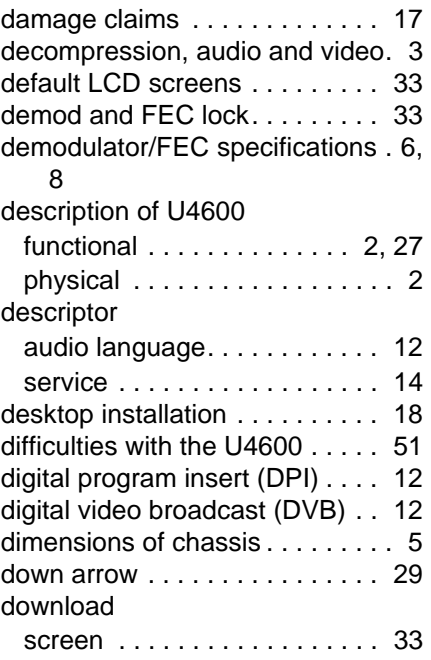

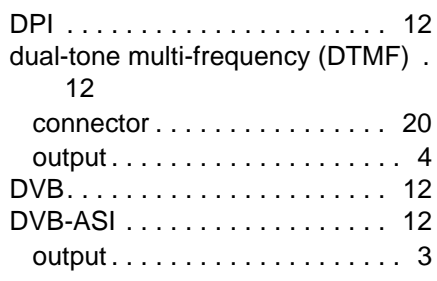

### E

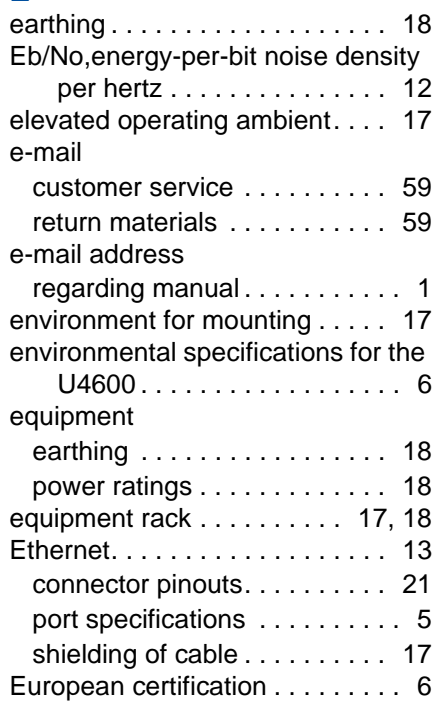

# F

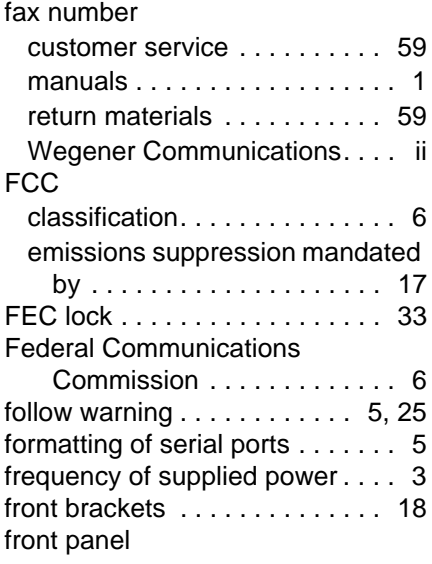

## **WEGENER**

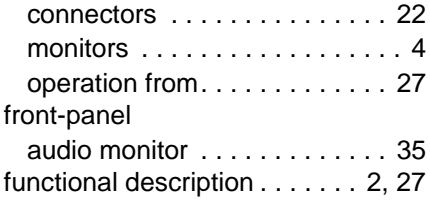

## G

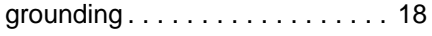

### H

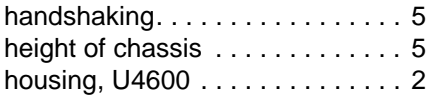

### I

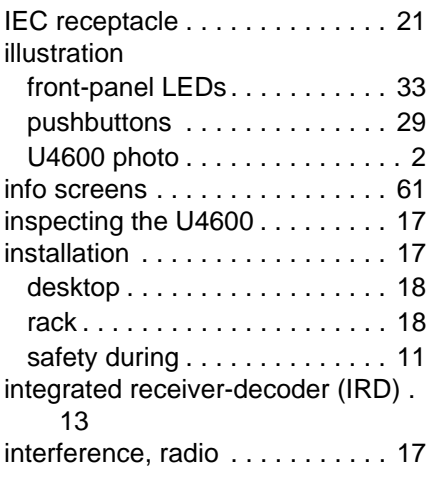

# K

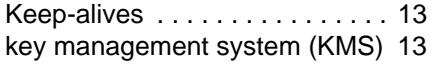

### L

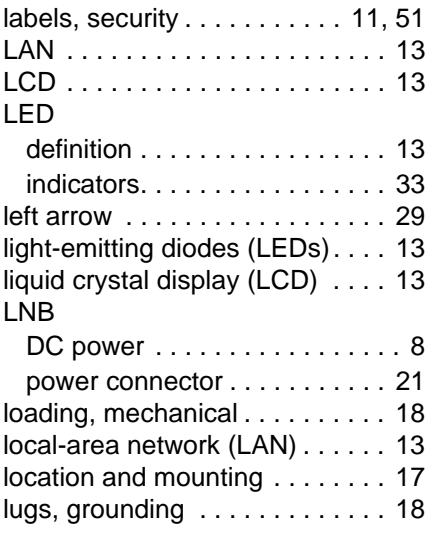

#### M

mailing address

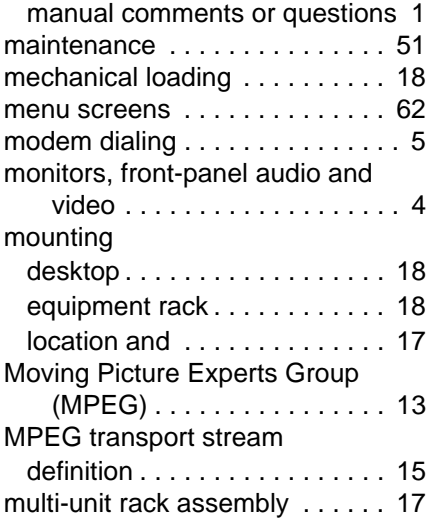

### N

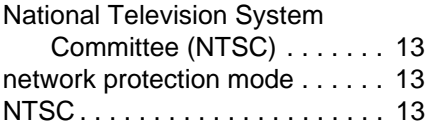

## O

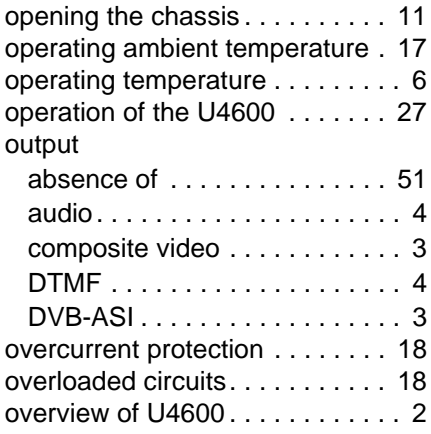

### P

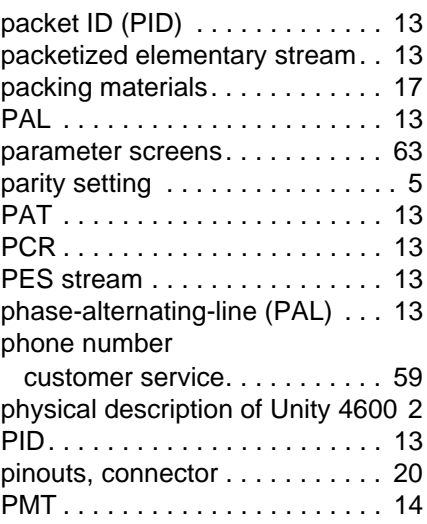

#### [polarity of alarm/cueing relays. . . 5](#page-10-0) port specifications Ethernet . . . . . . . . . . . . . . . . . 5 [RS232 serial. . . . . . . . . . . . . . . 5](#page-10-7) power [LNB. . . . . . . . . . . . . . . . . . . . . . 8](#page-13-1) [rating of equipment. . . . . . . . . 18](#page-23-3) specifications . . . . . . . . . . . . . 3 [power strips, use of . . . . . . . . . . 18](#page-23-2) [precautions for safety . . . . . . . . 11](#page-16-2) [presentation time stamp \(PTS\) . 14](#page-19-2) [presets table . . . . . . . . . . . . 12,](#page-17-5) [14](#page-19-3) [program . . . . . . . . . . . . . . . . . . . 14](#page-19-4) [program allocation table \(PAT\) . 13](#page-18-13) [program clock reference \(PCR\). 13](#page-18-14) [program decompression . . . . . . . 3](#page-8-3) [program map table \(PMT\) . . . . . 14](#page-19-1) [program number . . . . . . . . . . . . 14](#page-19-5) [protected status . . . . . . . . . . . . . 13](#page-18-9) [PSI table . . . . . . . . . . . . . . . . . . 14](#page-19-6) [PTS . . . . . . . . . . . . . . . . . . . . . . 14](#page-19-2) [pulse activation . . . . . . . . . . . . . 34](#page-39-0) [pushbuttons . . . . . . . . . . . . . . . . 29](#page-34-1) [functions of . . . . . . . . . . . . . . . 29](#page-34-1)

#### R rack

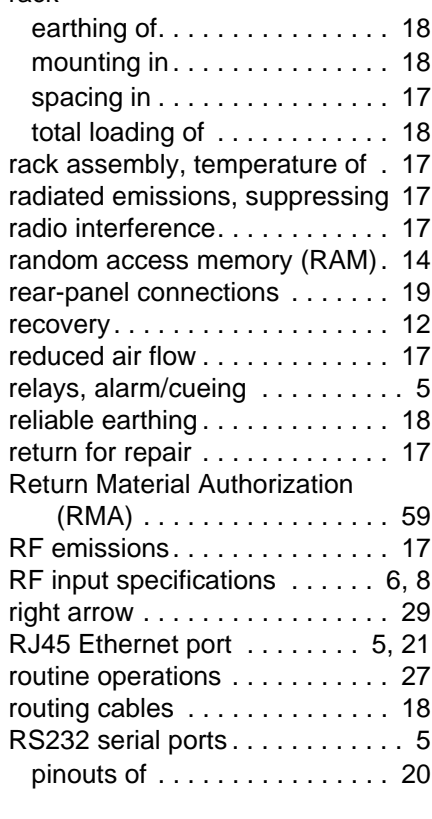

### S

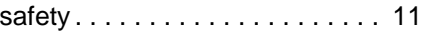
### **WEGENER**

#### screen

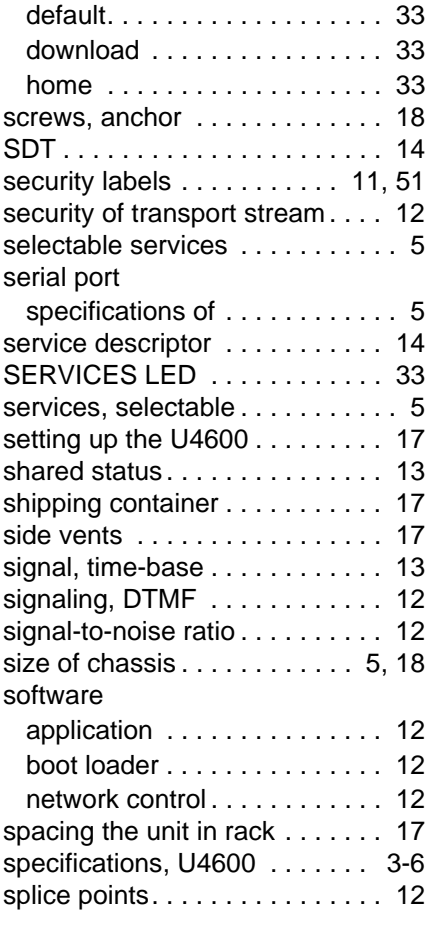

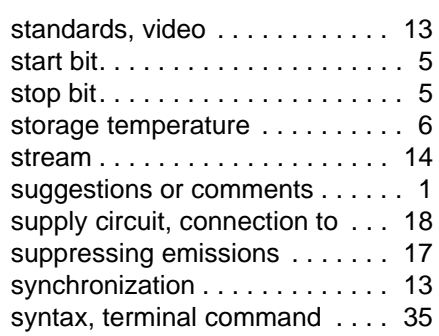

## T

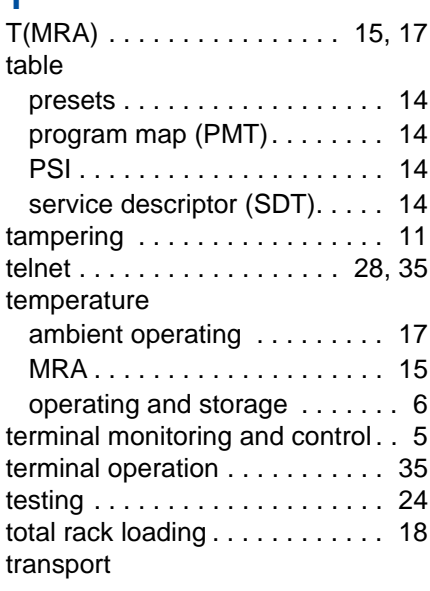

### demultiplexing . . . . . . . . . . . . 3 [sync . . . . . . . . . . . . . . . . . . . . 34](#page-39-0) [TRANSPORT LED . . . . . . . . . . 33](#page-38-1) [transport stream . . . . . . . . . . . . 15](#page-20-1) [troubleshooting . . . . . . . . . . . . . 51](#page-56-1)

# U

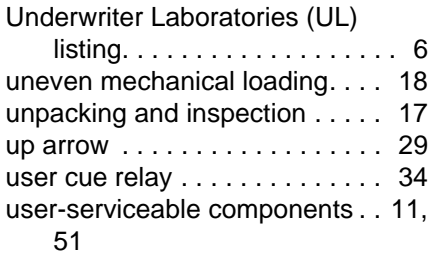

# V

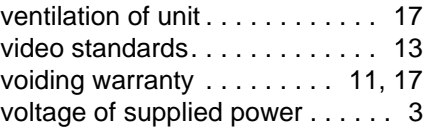

# W

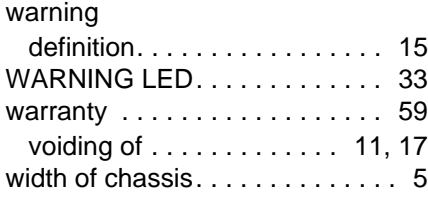

This page intentionally left blank

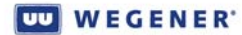

© **2007 Wegener Communications, Inc. All rights reserved.**

**800032-01 Rev. G Seventh Edition: December 2007**

**Wegener Communications, Inc. Technology Park/Johns Creek 11350 Technology Circle Duluth, GA 30097-1502**

> **Phone: 770-814-4000 Fax: 770-623-0698**